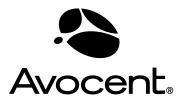

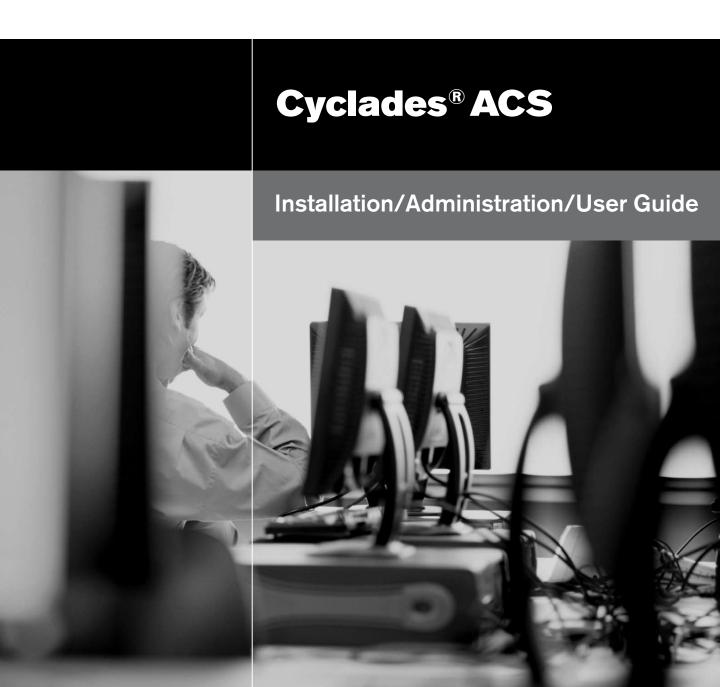

#### **FCC Warning Statement**

The Cyclades ACS advanced console server has been tested and found to comply with the limits for Class A digital devices, pursuant to Part 15 of the FCC rules. These limits are designed to provide reasonable protection against harmful interference when the equipment is operated in a commercial environment.

This equipment generates, uses and can radiate radio frequency energy and, if not installed and used in accordance with the Installation and Service Manual, may cause harmful interference to radio communications.

Operation of this equipment in a residential area is likely to cause harmful interference in which case the user is required to correct the problem at his or her own expense.

### Notice about FCC Compliance for All Cyclades ACS Advanced Console Server Models

To comply with FCC standards, the Cyclades ACS advanced console server requires the use of a shielded CAT5 cable for the Ethernet interface. Notice that this cable is not supplied with either of the products and must be provided by the customer.

#### **Canadian DOC Notice**

The Cyclades ACS advanced console server does not exceed the Class A limits for radio noise emissions from digital apparatus set out in the Radio Interference Regulations of the Canadian Department of Communications.

L'Cyclades ACS advanced console server n'émete pas de bruits radioélectriques dépassant les limites applicables aux appareils numériques de la classe A prescrites dans le règlement sur le brouillage radioélectrique edicté par le Ministère des Communications du Canada.

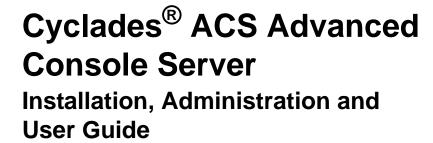

Avocent, the Avocent logo, The Power of Being There and Cyclades are registered trademarks of Avocent Corporation or its affiliates. All other marks are the property of their respective owners.

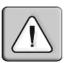

#### Instructions

This symbol is intended to alert the user to the presence of important operating and maintenance (servicing) instructions in the literature accompanying the appliance.

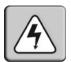

#### **Dangerous Voltage**

This symbol is intended to alert the user to the presence of uninsulated dangerous voltage within the product's enclosure that may be of sufficient magnitude to constitute a risk of electric shock to persons.

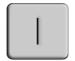

#### **Power On**

This symbol indicates the principal on/off switch is in the on position.

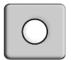

#### **Power Off**

This symbol indicates the principal on/off switch is in the off position.

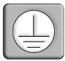

#### **Protective Grounding Terminal**

This symbol indicates a terminal which must be connected to earth ground prior to making any other connections to the equipment.

# TABLE OF CONTENTS

| List of Figures                                                | vii |
|----------------------------------------------------------------|-----|
| List of Tables                                                 | xi  |
| Chapter 1: Introduction                                        | 1   |
| Overview                                                       |     |
| Connectors on the ACS Console Server                           |     |
| Accessing the ACS Console Server and Connected Devices         | 2   |
| Web Manager                                                    | 2   |
| Prerequisites for Using the Web Manager                        |     |
| Types of Users                                                 |     |
| Security                                                       |     |
| Authentication                                                 | 5   |
| VPN                                                            | 6   |
| Packet Filtering                                               | 6   |
| Structure of IP filtering                                      | 6   |
| Add rule and edit rule options                                 | 7   |
| SNMP                                                           | 8   |
| Notifications, Alarms and Data Buffering                       | 9   |
| Syslog servers                                                 | 9   |
| Managing Users of Connected Devices                            | 9   |
| Configuring access to connected devices                        |     |
| ACS Console Server and Power Management                        |     |
| Configuring power management                                   |     |
| Options for managing power                                     | 11  |
| Chapter 2: Installation                                        | 13  |
| Supplied with the ACS Console Server                           |     |
| Important Pre-installation Requirements                        |     |
| Basic Installation Procedures                                  |     |
| Making an Ethernet connection                                  |     |
| Making a direct connection to configure the network parameters |     |
| Powering up the console server and the connected devices       |     |

| Performing basic network configuration using the wiz command | 16 |
|--------------------------------------------------------------|----|
| Adding users and configuring ports using the Web Manager     | 19 |
| Other Methods of Accessing the Web Manager                   | 19 |
| Installing PCMCIA Cards                                      | 20 |
| Connecting PM IPDUs                                          | 20 |
| Chapter 3: Web Manager for Regular Users                     | 23 |
| Using the Web Manager                                        | 23 |
| Features of Regular User Forms                               | 24 |
| Connect                                                      | 25 |
| Connect to the console server                                | 25 |
| Connect to serial ports                                      | 25 |
| Connection protocols for serial ports                        | 26 |
| IPDU Power Management                                        | 27 |
| Outlets Manager                                              | 27 |
| View IPDU info                                               | 28 |
| IPDU Multi-Outlet Ctrl                                       | 29 |
| Security                                                     | 31 |
| Chapter 4: Web Manager for Administrators                    | 33 |
| Common Tasks for ACS Console Server Administrators           | 33 |
| Common Features of Administrator Forms                       | 34 |
| Logging Into the Web Manager                                 | 35 |
| Overview of Administrative Modes                             | 36 |
| Wizard mode                                                  | 36 |
| Expert mode                                                  | 37 |
| Chapter 5: Configuring the ACS Console Server in Wizard Mode | 39 |
| Step 1: Security Profile                                     | 39 |
| Step 2: Network Settings                                     | 43 |
| Step 3: Port Profile                                         | 45 |
| Step 4: Access                                               | 47 |
| Step 5: Data Buffering                                       | 49 |
| Step 6: System Log                                           | 52 |
| Chapter 6: Applications                                      | 55 |

| Configuring the Console Server in Expert Mode        | 55  |
|------------------------------------------------------|-----|
| Overview of menus and forms                          | 55  |
| Mapping the expert mode menus and forms              | 56  |
| Applications Menu and Forms                          | 57  |
| Connect                                              | 57  |
| IPDU Power Management                                | 59  |
| IPDU Multi-Outlet Ctrl                               | 67  |
| IPMI Power Management                                | 70  |
| Terminal Profile menu                                | 74  |
| Chapter 7: Network Menu and Forms                    | 77  |
| Host Settings                                        | 78  |
| Syslog                                               | 81  |
| PCMCIA Management                                    | 82  |
| VPN Connections                                      | 91  |
| SNMP                                                 | 95  |
| Firewall Configuration                               | 99  |
| Host Table                                           | 108 |
| Static Routes                                        | 108 |
| Chapter 8: Security Menu and Forms                   | 113 |
| Users and Groups                                     | 113 |
| Active Ports Sessions                                | 116 |
| Authentication                                       | 117 |
| Configuring authentication for console server logins | 117 |
| Security Profiles                                    | 124 |
| Security certificates                                | 128 |
| Chapter 9: Ports Menu and Forms                      | 131 |
| Physical Ports                                       | 131 |
| Virtual Ports                                        | 153 |
| Ports Status                                         | 156 |
| Ports Statistics                                     | 157 |
| Chapter 10: Administration Menu and Forms            | 159 |
| System Information                                   |     |
| Notifications                                        | 160 |

| Time/Date                                                 | 164 |
|-----------------------------------------------------------|-----|
| Boot Configuration                                        | 166 |
| Backup Configuration                                      | 168 |
| Upgrade Firmware                                          | 170 |
| Reboot                                                    | 171 |
| Online Help                                               | 171 |
| Appendices                                                | 175 |
| Appendix A: Technical Specifications                      | 175 |
| Appendix B: Safety, Regulatory and Compliance Information | 176 |
| Appendix C: Technical Support                             |     |
| Index                                                     | 185 |

# LIST OF FIGURES

| Figure 1.1: Front of the ACS Console Server with PCMCIA Card Slots (ACS4 shown)   | 1  |
|-----------------------------------------------------------------------------------|----|
| Figure 1.2: Back of the ACS Console Server Showing Connectors (ACS16 shown)       | 1  |
| Figure 1.3: ACS Console Server Connectors                                         | 2  |
| Figure 2.1: Placement of Mounting Brackets (Forward Mounting Configuration Shown) | 15 |
| Figure 2.2: Configuration Wizard Screen.                                          | 17 |
| Figure 3.1: Regular User Form                                                     | 24 |
| Figure 3.2: Regular User - IPDU Power Mgmt. Forms                                 | 27 |
| Figure 3.3: Regular User - View IPDUs Info                                        | 28 |
| Figure 3.4: Regular User - IPDU Multi-Outlet (no permissions)                     | 30 |
| Figure 3.5: Regular User - IPDU Multi-Outlet (with permissions)                   |    |
| Figure 4.1: Administrator - Web Manager Buttons                                   | 34 |
| Figure 4.2: Example of Web Manager Form in Wizard Mode                            | 37 |
| Figure 4.3: Example of Web Manager Form in Expert Mode                            |    |
| Figure 5.1: Administrator - Physical Ports Factory Settings                       | 41 |
| Figure 5.2: Wizard - Step 1: Security Profile Form                                | 42 |
| Figure 5.3: Custom Security Profile Dialog Box                                    | 43 |
| Figure 5.4: Wizard - Step 2: Network Settings - DHCP Disabled                     | 44 |
| Figure 5.5: Wizard - Step 2: Network Settings - DHCP Enabled                      | 44 |
| Figure 5.6: Wizard - Step 3: Port Profile                                         | 45 |
| Figure 5.7: Wizard - Step 4: Access                                               | 47 |
| Figure 5.8: Wizard - Step 4: Access Add User Dialog Box                           | 47 |
| Figure 5.9: Wizard - Step 4: Change Password Dialog Box                           | 48 |
| Figure 5.10: Wizard - Step 5: Data Buffering [Local]                              | 50 |
| Figure 5.11: Wizard - Step 5: Data Buffering [Remote]                             | 50 |
| Figure 5.12: Wizard - Step 6: System Log                                          | 52 |
| Figure 6.1: Expert Mode Screen Elements                                           | 55 |
| Figure 6.2: Expert - SSH session Java Applet                                      | 58 |
| Figure 6.3: Expert - Applications - IPDU Power Mgmt Outlets Manager               |    |
| Figure 6.4: IPDU Power Mgmt View IPDUs Info                                       | 61 |
| Figure 6.5: IPDU Power Mgmt- Users Manager                                        | 63 |
| Figure 6.6: Expert - IPDU Power Mgmt Users Manager - Add User                     | 64 |

| Figure 6.7: Example of Adding IPDU Users                                         | 64  |
|----------------------------------------------------------------------------------|-----|
| Figure 6.8: Expert - Applications - IPDU Power Mgmt Configuration                | 65  |
| Figure 6.9: Expert - Applications - IPDU Power Mgmt Software Upgrade             | 66  |
| Figure 6.10: Expert - Applications - IPDU Multi-Outlet Ctrl                      | 67  |
| Figure 6.11: Expert - Applications - Multi-Outlet Ctrl [not configured]          | 67  |
| Figure 6.12: Expert - Applications - Multi-Outlet Control Icons                  | 68  |
| Figure 6.13: Expert - IPMI Power Mgmt. Add and Edit IPMI Device Dialog Boxes     |     |
| Figure 6.14: Expert - IPMI Power Mgmt. Device Entry Example                      | 70  |
| Figure 6.15: Expert - Serial Port - Power Management - Enable Power Management   | 73  |
| Figure 6.16: Expert - Serial Port - Power Management - User Permissions          | 73  |
| Figure 6.17: Expert - Serial Port - Power Management - Enable IPMI               |     |
| Figure 6.18: Expert - Applications - Terminal Profile Menu                       | 74  |
| Figure 6.19: Expert - Terminal Profile Menu Example                              |     |
| Figure 7.1: Expert - Network - Host Settings [DHCP Enabled]                      |     |
| Figure 7.2: Expert - Network - Host Settings [DHCP disabled]                     |     |
| Figure 7.3: Expert - Network - Syslog                                            |     |
| Figure 7.4: Expert - Network - PCMCIA Management                                 | 82  |
| Figure 7.5: PCMCIA Card Type by Slot                                             |     |
| Figure 7.6: Expert - PCMCIA CompactFlash/Hard Disk Configuration Dialog Box      |     |
| Figure 7.7: Expert - PCMCIA Wireless LAN Card Configuration Dialog Box           |     |
| Figure 7.8: Expert - VPN New/Modify Connection Dialog Box                        | 92  |
| Figure 7.9: Security Custom Profile Dialog                                       | 94  |
| Figure 7.10: Expert - Network - SNMP                                             |     |
| Figure 7.11: Expert - New/Mod SNMP v1 v2 Configuration Dialog Box                | 97  |
| Figure 7.12: Expert - New/Mod SNMP v3 Configuration Dialog Box                   | 98  |
| Figure 7.13: Expert - Network - Firewall Configuration                           |     |
| Figure 7.14: Expert - Firewall Configuration Edit Chain Dialog Box               |     |
| Figure 7.15: Firewall Configuration User-defined Chain Message                   | 100 |
| Figure 7.16: Expert - Firewall Configuration Add Chain Dialog Box                | 100 |
| Figure 7.17: Firewall Configuration Edit Rules for chain_name Form               | 101 |
| Figure 7.18: Firewall Configuration Edit Rules for chain_name Buttons            | 101 |
| Figure 7.19: Expert - Firewall Configuration Add Rule and Edit Rule Dialog Boxes |     |
| Figure 7.20: Firewall Configuration TCP Protocol Fields and Menu Options         |     |
| Figure 7.21: Firewall Configuration Add Rule and Edit Rule UDP Protocol Fields   | 103 |
| Figure 7.22: Input/Output Interface Fields and Fragments Menu Options            | 104 |

| Figure 7.23: Firewall Configuration Add Rule and Edit Rule LOG Target Fields         | 104     |
|--------------------------------------------------------------------------------------|---------|
| Figure 7.24: Firewall Configuration Add Rule and Edit Rule REJECT Target Menu Option | ns. 105 |
| Figure 7.25: Edit Chain Dialog Box                                                   | 107     |
| Figure 7.26: Expert - Network - Host Tables                                          | 108     |
| Figure 7.27: Expert - Network - Static Routes                                        | 109     |
| Figure 7.28: Expert - Static Routes Add and Edit Dialog Boxes - Default Route        | 109     |
| Figure 7.29: Expert - Static Routes Add and Edit Dialog Boxes - Network Route        | 110     |
| Figure 7.30: Expert - Static Routes Add and Edit Dialog Boxes - Host Route           | 110     |
| Figure 8.1: Expert - Security - Users and Groups Form                                | 113     |
| Figure 8.2: Expert - Security - Active Ports Sessions                                | 116     |
| Figure 8.3: Expert - Security - Authentication                                       | 117     |
| Figure 8.4: Expert - Security - Authentication - LDAP                                | 121     |
| Figure 8.5: Expert - Administration - Time/Date                                      |         |
| Figure 8.6: Expert - Security - Authentication - Kerberos                            | 123     |
| Figure 8.7: Expert - Security - Authentication - NIS                                 | 124     |
| Figure 8.8: Expert - Security - Security Profile                                     | 124     |
| Figure 8.9: Expert - Physical Ports Default Factory Settings                         | 127     |
| Figure 8.10: Serial Ports Protocol Incompatibility Dialog Box                        | 127     |
| Figure 8.11: Custom Security Profile Dialog Box                                      | 128     |
| Figure 9.12: Ports - Physical Ports                                                  | 131     |
| Figure 9.13: Ports - Physical Ports - General Form                                   | 133     |
| Figure 9.14: Ports - Physical Ports - Data Buffering Enabled                         | 143     |
| Figure 9.15: Ports - Physical Ports - Power Management, Enable IPMI Checked          | 147     |
| Figure 9.16: Ports - Physical Ports - Power Management-Allow All Users               | 149     |
| Figure 9.17: Ports - Physical Ports -Power Management -Allow Users and Groups        | 150     |
| Figure 9.18: Ports - Virtual Ports                                                   | 153     |
| Figure 9.19: Ports - Virtual Ports - New/Modify Port Dialog Box                      | 154     |
| Figure 9.20: Ports - Virtual Ports - New/Modify Port Dialog Box                      | 155     |
| Figure 9.21: Ports - Virtual Ports - New/Modify - Port Names Dialog box              | 156     |
| Figure 9.22: Ports - Ports Status (Read-Only)                                        | 156     |
| Figure 9.23: Ports - Port Statistics (Read-Only)                                     | 157     |
| Figure 10.1: Expert - Administration - Time/Date                                     | 164     |
| Figure 10.2: Expert - Administration - Time and Date - NTP Enable                    | 165     |
| Figure 10.3: Expert - Administration - Time/Date - Edit Custom                       | 166     |
| Figure 10.4: Expert - Administration - Online Help                                   | 172     |

# LIST OF TABLES

| Table 1.1: Security Profile Availability                                                  | 4  |
|-------------------------------------------------------------------------------------------|----|
| Table 1.2: Enabled Services to Access the Serial Ports Under Each Profile                 | 4  |
| Table 1.3: Enabled Protocols for Each Profile Shown with a Check Mark                     | 4  |
| Table 1.4: Authentication Methods Supported                                               | 5  |
| Table 1.5: Add Rule and Edit Rule Option Definitions                                      | 7  |
| Table 1.6: TCP Protocol Option Definitions                                                | 8  |
| Table 1.7: Common Administrator Tasks for Configuring Software                            | 10 |
| Table 1.8: Power Management Configuration Tasks                                           | 10 |
| Table 1.9: Power Management Options in the Web Manager                                    | 11 |
| Table 2.1: ACS Console Server Shipping Box Contents, Part Numbers and Description         | 13 |
| Table 2.2: Additional Information About Configuration and Administration                  | 19 |
| Table 2.3: Tasks related to connecting Cyclades IPDUs                                     | 21 |
| Table 3.1: Common Screen Information                                                      | 24 |
| Table 3.2: Java Applet Buttons for Connecting to the Console Server                       | 25 |
| Table 3.3: Available Serial Port Protocols                                                | 26 |
| Table 3.4: Regular User - Outlet Management Buttons                                       | 28 |
| Table 3.5: Power Management Display Information by Configured Port                        | 28 |
| Table 4.1: Administrator - Common Administrative Tasks                                    | 33 |
| Table 4.2: Description of Administrator Web Manager Buttons                               | 34 |
| Table 4.3: Administrator - Options for Trying, Saving and Restoring Configuration Change. | 35 |
| Table 4.4: Administrator - Logout Button and Other Information in the Upper Right         | 35 |
| Table 5.1: Wizard - Serial Port Enabled Services for Each Security Profile                | 40 |
| Table 5.2: Wizard - Serial Port Enabled Services for Each Security Profile                | 40 |
| Table 5.3: Wizard - Enabled Protocols for Each Security Profile                           | 40 |
| Table 5.4: Port Profile Setup Options                                                     | 45 |
| Table 5 5: Wizard - Add User Dialog: Field Names and Definitions                          | 48 |

| Table 5.6: Wizard - Data Buffering Field Names and Definitions                          | 51  |
|-----------------------------------------------------------------------------------------|-----|
| Table 5.7: Differences beween remote and local data buffering                           | 51  |
| Table 6.1: Expert Mode Menu and Forms, Applications, Network and Security               | 56  |
| Table 6.2: Expert Mode Menu and Forms, Ports and Administration                         | 56  |
| Table 6.3: Expert - Applications Menu                                                   | 57  |
| Table 6.4: Expert - Outlets Manager Icons Description                                   | 60  |
| Table 6.5: Expert - View IPDUs General Information                                      | 62  |
| Table 6.6: Expert - View IPDUs Unit Information                                         | 62  |
| Table 6.7: Expert - IPDU Multi-Outlet Ctrl Form Icons                                   | 68  |
| Table 6.8: Expert - IPMI Information                                                    | 71  |
| Table 6.9: Expert - IPMI Power Mgmt. Form Icons                                         | 71  |
| Table 7.1: Expert - Network Menu Descriptions                                           | 77  |
| Table 7.2: Network Host Setting Field Defintions                                        | 79  |
| Table 7.3: Modem Dialog Box Fields                                                      | 84  |
| Table 7.4: ISDN Dialog Box Fields                                                       | 85  |
| Table 7.5: GSM Dialog Box Fields                                                        | 86  |
| Table 7.6: Ethernet Dialog Box Fields                                                   | 87  |
| Table 7.7: CompactFlash / Hard Drive Dialog Box Fields                                  | 88  |
| Table 7.8: Wireless LAN Dialog Box Fields                                               | 89  |
| Table 7.9: CDMA Dialog Box Fields                                                       | 90  |
| Table 7.10: Field and Menu Options for Configuring a VPN Connection                     | 93  |
| Table 7.11: Expert - Fields and Menu Options for SNMP Configuration                     | 97  |
| Table 7.12: Expert - TCP Options Fields                                                 | 103 |
| Table 7.13: UDP Options                                                                 | 103 |
| Table 7.14: Expert - Firewall Configuration Input/Output Interface and Fragments Fields |     |
| Table 7.15: Expert - Target LOG Options Selection Fields                                | 105 |
| Table 7.16: Reply Packet Names and Definitions                                          | 105 |
| Table 7.17: Routing Type Fields in the New/Modify Route Dialog Box                      | 110 |

| Table 8.1: Expert - Add User Dialog Field Names and Definitions                       | 114 |
|---------------------------------------------------------------------------------------|-----|
| Table 8.2: Expert - Active Ports Sessions Information                                 | 116 |
| Table 8.3: Tasks for Setting up Authentication Servers                                | 118 |
| Table 8.4: Enabled Services to Access the Console Server Under Each Security Profile  | 125 |
| Table 8.5: Enabled Services to Access the Serial Ports Under Each Security Profile    | 125 |
| Table 8.6: Enabled Protocols for Each Security Profile Shown with a Check Mark        | 126 |
| Table 9.7: List of Procedures for Serial Port Configuration                           | 132 |
| Table 9.8: Connections Protocols When Serial Port is Connected to Device Console Port | 134 |
| Table 9.9: Available Connection Protocols When Terminal is Connected to a Serial Port | 134 |
| Table 9.10: Connection Protocols for Modems or IPDUs.                                 | 136 |
| Table 9.11: Access Form Menu and Fields                                               | 140 |
| Table 9.12: Expert - Authentication Methods and Fallback Mechanisms                   | 141 |
| Table 9.13: List of Authentication Method Procedures                                  | 142 |
| Table 9.14: Data Buffering Form Fields                                                | 143 |
| Table 9.15: Expert - Multi User Form Fields                                           | 145 |
| Table 9.16: Available Options from the Allow Multiple Sessions Pull-down              | 146 |
| Table 9.17: Expert - Power Management Form Fields                                     | 147 |
| Table 9.18: Other Form Fields                                                         | 150 |
| Table 9.19: New/Modify Port Dialog Box Fields.                                        | 154 |
| Table 9.20: Expert - Port Status Read-Only Form                                       | 157 |
| Table 9.21: Expert - Ports-Port Status Read-Only Form                                 | 157 |
| Table 10.1: System Information Form                                                   | 159 |
| Table 10.2: Notifications Form Fields                                                 | 160 |
| Table 10.3: Email Notifications Dialog Box Fields                                     | 161 |
| Table 10.4: Pager Notification Add/Edit Dialog Box Fields                             | 162 |
| Table 10.5: SNMP Trap Notifications Add/Edit Dialog Box Fields                        | 163 |
| Table 10.6: Boot Configuration Form Fields                                            | 167 |
| Table 10.7: Backup Configuration Settings if Using FTP Server                         | 168 |
| Table 10.8: Backup Configuration if Using Storage Device                              | 169 |

| Table 10.9: Expert - Upgrade Firmware Form Fields                       | 170 |
|-------------------------------------------------------------------------|-----|
| Table 1.1: Technical Specifications for the ACS Console Server Hardware | 175 |

CHAPTER

# Introduction

### Overview

Each model in the Cyclades ACS advanced console server family is a 1U appliance serving as a single access point for accessing and administering servers and other devices. The following figure shows the front of the console server with its two PCMCIA card slots

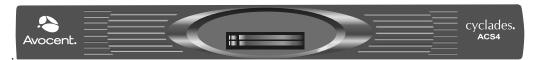

Figure 1.1: Front of the ACS Console Server with PCMCIA Card Slots (ACS4 shown)

The following figure shows the back of an ACS16 with its Serial, Ethernet and Console ports.

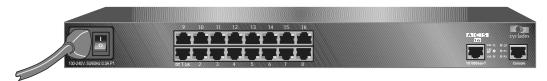

Figure 1.2: Back of the ACS Console Server Showing Connectors (ACS16 shown)

# **Connectors on the ACS Console Server**

The following figure depicts the connectors on the back of an ACS16.

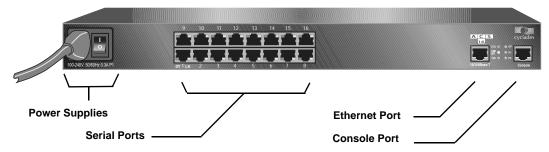

Figure 1.3: ACS Console Server Connectors

The number of serial ports and power supplies depends on the model.

# Accessing the ACS Console Server and Connected Devices

You can access a console server and the connected servers or devices either locally or remotely using any of the following methods.

- Web Manager through LAN/WAN IP networks.
- A modem, ISDN, GSM or CDMA optional PCMCIA card.
- Using the Web Manager, you can log in and launch a console session such as Telnet or SSH to connect to the devices attached to the console server's serial ports.
- Connecting a server running a terminal emulation program enables an administrator to log into the console server and either enter commands in the console server shell or use the Command Line Interface (CLI) tool.

**NOTE:** Only one root or admin user can have an active CLI or Web Manager session. A second root or admin user must abort the session or close the other user's session.

**CAUTION:** If there are cron jobs running through automated scripts, a root or admin user login can cause the automated cron jobs to fail.

# Web Manager

ACS console server administrators perform most tasks through the Web Manager either locally or from a remote location. The Web Manager runs in a browser and provides a real-time view of all equipment connected to the console server.

The administrator can use the Web Manager to configure users and ports. An authorized user can access connected devices through the Web Manager to troubleshoot, maintain, cycle power and reboot connected devices.

Access the Web Manager using one of the following ways:

- The IP Network.
- A dial-in or callback connection with one of the following:

- An optional external modem connected to one of the serial ports.
- A modem on an optional PCMCIA modem card.
- An optional CDMA, GSM or ISDN card.

# **Prerequisites for Using the Web Manager**

The following conditions must be met prior to accessing the Web Manager.

- Basic network parameters must be defined on the console server so the Web Manager can be launched over the network.
- The dynamically-assigned IP address of the console server must be known. This address is found in one of the following three ways:
  - Make an inquiry to the DHCP server on the subnet that the console server resides, using the MAC address.
  - Connect to the console server remotely using Telnet or SSH and use the ifconfig command.
  - Connect directly to the console server and use the ifconfig command through a terminal emulator application.
- A Web Manager user account must be defined. The admin has an account by default, and can
  add regular user accounts to grant access to the connected servers or devices using the
  Web Manager.

# **Types of Users**

The ACS console server supports the following user account types:

 The root user who can manage the console server and its connected devices. The root user performs the initial network configuration. Access privileges are full read/write and management.

**NOTE:** It is strongly recommended that you change the default password **tslinux** before setting up the console server for secure access to the connected servers or devices.

- Users who are in an Admin group with administrative privileges.
- Regular users who can access the connected devices through the serial ports they are authorized for. Regular users have limited access to the Web Manager features.

# Security

The Cyclades ACS advanced console server includes a set of security profiles that consists of predefined parameters to control access to the console server and its serial ports. This feature provides more control over the services that are active at any one time. As an additional security measure, all serial ports are disabled by default, allowing the administrator to enable and assign individual ports to users.

4

The following table shows the available security profiles and the active services under each profile. See *Security Profiles* on page 124 for detailed information and procedures.

Table 1.1: Security Profile Availability

| Access to the Console Server | Secure | Moderate | Open | Default |
|------------------------------|--------|----------|------|---------|
| Telnet                       |        |          | Р    |         |
| sshv1                        |        | Р        | Р    | Р       |
| sshv2                        | Р      | Р        | Р    | Р       |
| Allow SSH root access        |        | Р        | Р    | Р       |
| НТТР                         |        | Р        | Р    | Р       |
| HTTPS                        | Р      | Р        | Р    | Р       |
| HTTP redirection to HTTPS    |        | Р        |      | Р       |

**NOTE:** The Default security profile parameters are the same as Moderate profile.

Table 1.2: Enabled Services to Access the Serial Ports Under Each Profile

| Access to Serial Ports          | Secure | Moderate | Open | Default |
|---------------------------------|--------|----------|------|---------|
| Console (Telnet)                |        | Р        | Р    | Р       |
| Console (ssh)                   | Р      | Р        | Р    | Р       |
| Console (Raw)                   |        | Р        | Р    | Р       |
| Serial Port Authentication      | Р      |          |      |         |
| Bidirect (Dynamic Mode Support) |        | Р        | Р    | Р       |

**NOTE:** The Default security profile parameters are the Same as Moderate Profile.

Table 1.3: Enabled Protocols for Each Profile Shown with a Check Mark

| Other Services | Secure | Moderate | Open | Default |
|----------------|--------|----------|------|---------|
| SNMP           |        |          | Р    |         |
| RPC            |        |          | Р    |         |
| ICMP           |        | Р        | Р    | Р       |
| FTP            |        |          |      |         |

Table 1.3: Enabled Protocols for Each Profile Shown with a Check Mark (Continued)

| Other Services | Secure | Moderate | Open | Default |
|----------------|--------|----------|------|---------|
| IPSec          |        |          |      |         |

NOTE: The Default security profile parameters are the same as Moderate profile.

# **Authentication**

The ACS console server supports a number of authentication methods to assist the administrator with user management. Authentication can be performed locally or with a remote server, such as RADIUS, TACACS+, LDAP or Kerberos. An authentication security fallback mechanism is also employed should the negotiation process with the authentication server fail. In such situations, the console server follows an alternate defined rule when the authentication server cannot authenticate the user.

The following table lists the supported authentication methods.

**Table 1.4: Authentication Methods Supported** 

| Authentication Type | Definition                                                                       |
|---------------------|----------------------------------------------------------------------------------|
| None                | No authentication.                                                               |
| Kerberos            | Authentication is performed using a Kerberos server.                             |
| Kerberos/Local      | Kerberos authentication is tried first, switching to Local if unsuccessful.      |
| KerberosDownLocal   | Local authentication is performed only when the Kerberos server is down.         |
| LDAP                | Authentication is performed against an LDAP database using an LDAP server.       |
| LDAP/Local          | LDAP authentication is tried first, switching to Local if unsuccessful.          |
| LDAPDownLocal       | Local authentication is performed only when the LDAP server is down.             |
| Local               | Authentication is performed locally. For example using the /etc/passwd file.     |
| Local/Radius        | Authentication is performed locally first, switching to Radius if unsuccessful.  |
| Local/TACACS+       | Authentication is performed locally first, switching to TACACS+ if unsuccessful. |
| Local/NIS           | Authentication is performed locally first, switching to NIS if unsuccessful.     |
| NIS                 | NIS authentication is performed.                                                 |
| NIS/Local           | NIS authentication is tried first, switching to Local if unsuccessful.           |
| NISDownLocal        | Local authentication is performed only when the NIS server is down.              |
| ОТР                 | Uses the one time password (OTP) authentication method.                          |

| Authentication Type | Definition                                                                 |
|---------------------|----------------------------------------------------------------------------|
| OTP/Local           | Uses the local password if the OTP password fails.                         |
| Radius              | Authentication is performed using a Radius authentication server.          |
| Radius/Local        | Radius authentication is tried first, switching to Local if unsuccessful.  |
| RadiusDownLocal     | Local authentication is performed only when the Radius server is down.     |
| TACACS+             | Authentication is performed using a TACACS+ authentication server.         |
| TACACS+/Local       | TACACS+ authentication is tried first, switching to Local if unsuccessful. |
| TACACS+DownLocal    | Local authentication is tried only when the TACACS+ server is down.        |

Table 1.4: Authentication Methods Supported (Continued)

### **VPN**

The console server administrator can set up VPN connections to establish an encrypted communication between the console server and a host on a remote network. The encryption creates a security tunnel for dedicated communications.

You can use the VPN features on the console server to create a secure connection between the console server every machine on the subnet at the remote location or between the console server and a single remote host.

To set up a security gateway, install IPSec on any machine performing networking over IP, including routers, firewall machines, application servers and end-user machines.

The ESP and AH authentication protocols are supported. RSA Public Keys and Shared Secret are supported.

For detailed information and procedures to configure a VPN connection, see *VPN Connections* on page 91.

# **Packet Filtering**

The administrator can configure the device to filter packets like a firewall. IP filtering is controlled by chains and rules.

# Structure of IP filtering

The Firewall Configuration form in the Web Manager is structured on two levels:

- The view table of the Firewall Configuration form containing a list of chains.
- The chains which contain the rules controlling filtering.

#### Chain

A chain is a named profile that includes one or more rules defining either a set of characteristics to look for in a packet or what to do with any packet having all the defined characteristics.

The console server filter table contains a number of built-in chains, each referenced according to the packet type they handle. As defined in the rules for the default chains, all input and output packets and packets being forwarded are accepted.

#### Rule

Each chain can have one or more rules that define either the packet characteristics being filtered or what to do when the packet matches the rule.

Each filtered packet characteristic is compared against the rules. All defined characteristics must match. If no rules are found then the default action for that chain is applied.

#### Administrators can:

- Add a new chain and specify rules for that chain
- Add new rules to existing chains
- Edit a built-in chain or delete the built-in chain rules

# Add rule and edit rule options

When you add or edit a rule, you can define any of the options described in the following table.

Table 1.5: Add Rule and Edit Rule Option Definitions

| Filter Options                                | Description                                                                                                    |
|-----------------------------------------------|----------------------------------------------------------------------------------------------------|
| Source IP and Mask<br>Destination IP and Mask | With source IP, incoming packets are filtered for the specified IP address. With destination IP, outgoing packets are filtered.  If you fill in a source or destination mask, all packets are filtered for IP addresses from the subnetwork in the specified netmask. |
| Protocol                                      | Select protocol options for filtering from ALL, Numeric, TCP, UDP and ICMP.                                                                                                    |
| Input Interface                               | The input interface (ethN) used by the incoming packet.                                                                                                    |
| Output Interface                              | The output interface (ethN) used by the outgoing packet.                                                                                                    |
| Fragments                                     | The types of packets to be filtered are All packets, 2nd, 3rd fragmented packets, non-fragmented and 1st fragmented packets.                                                                                                    |

Flag any of the above elements with *Inverted* to perform target action on packets not matching any criteria specified in that line. For example, if you select *DROP* as the target action, specify *Inverted* for a source IP address and do not specify any other criteria in the rule, any packets arriving from any other source IP address than the one specified are dropped.

#### **Numeric protocol options**

If you select *Numeric* as the protocol when specifying a rule, you need to specify the desired number.

#### TCP protocol options

If you select *TCP* as the protocol when specifying a rule, you can define the following options.

**Table 1.6: TCP Protocol Option Definitions** 

| Field/Menu option          | Definition                                                                                                    |
|----------------------------|----------------------------------------------------------------------------------------------------|
| Source or Destination Port | Specify a source or destination port number for filtering. Specify a range to filter TCP packets for any port number within the range.                                                                                                |
| TCP Flags                  | Specify any of the flags: SYN (synchronize), ACK (acknowledge), FIN (finish), RST (reset), URG (urgent), PSH (push) and one of the Any, Set, or Unset conditions to filter TCP packets for the specified flag and selected condition. |

### **UDP** protocol options

Select UDP options by selecting UDP as the protocol when selecting a rule. Choose either the Source or Destination Port from the field, as defined above.

### ICMP protocol options

When you select ICMP as a protocol when specifying a rule, you can select the ICMP options available on the display.

### **Target actions**

The Target is the action to be performed on an IP packet that matches all the criteria specified in a rule.

**NOTE:** If the *LOG* and *REJECT* targets are selected, additional options are available.

For detailed information on LOG target options, see *LOG target* on page 104.

For detailed information on REJECT target options, see *REJECT target* on page 105.

# **SNMP**

The administrator can activate the Simple Network Management Protocol (SNMP) agent that resides on the console server so that the SNMP agent sends notifications about significant events or traps to an SNMP management application. The console server SNMP agent supports SNMP v1/v2 and v3.

See *To configure SNMP*: on page 98 for more information.

# Notifications, Alarms and Data Buffering

The administrator can set up logging, notifications and alarms to alert administrators of problems. System generated messages on the console server and the connected servers or devices can be sent to syslog servers for handling. The administrator can also configure data buffering to store data from communication on serial ports for monitoring.

Data from communication with serial-connected consoles can be stored locally in the console server's flash memory or remotely either on an NFS server or a syslog server.

# Syslog servers

Messages about the console server and connected servers or devices can be sent to central logging servers, called syslog servers. Console data from devices connected to serial ports can be stored in data buffer files on syslog servers. By default, logging and data buffering are not done.

### Prerequisites for logging to syslog servers

Before configuring syslogging, ensure that syslog server is pre-configured with a public IP address and is accessible from the console server. The system administrator must obtain both the IP address of the syslog server from the syslog server's administrator and the facility number for messages from the console server. Facility numbers are used on the syslog server for handling messages generated by multiple devices.

### Facility numbers for syslog messages

Each syslog server has seven local facility numbers available for its administrator to assign to different devices or groups of devices, at different locations. The available facility numbers are Local0 through Local7.

# **Example of using facility numbers**

The syslog system administrator sets up a server called syslogger to handle log messages from two console servers. One console server is located in São Paulo, Brazil and the other in Fremont, California. The syslog server's administrator wishes to aggregate messages from the São Paulo console server into the local1 facility and to aggregate messages from Fremont console server into the local2 facility.

On syslogger the system administrator has configured the system logging utility to write messages from the local1 facility to the /var/log/saopaulo-config file and the messages from the local2 facility to the /var/log/fremont-config file. If you were in Fremont and identifying the syslog server using the Web Manager, according to this example, you would select the facility number local2 from the Facility Number pull-down menu on the Syslog form.

# **Managing Users of Connected Devices**

This section provides a list of tasks that a Cyclades ACS advanced console server administrator can perform to enable access to connected devices.

# Configuring access to connected devices

During hardware installation of the console server, the installer connects the servers, devices and any IPDUs to the serial ports. During software configuration, the console server administrator performs the common tasks listed in the following table.

Table 1.7: Common Administrator Tasks for Configuring Software

| Task                                                                    | Where Documented |
|-------------------------------------------------------------------------|------------------|
| To Configure a Serial Port Connection Protocol for a Console Connection | Page 136         |
| To Configure User Access to Serial Ports.                               | Page 141         |
| To Configure a Serial Port for IPDU or IPMI Power Management            | Page 72          |
| To Configure a User for IPDU Power Management                           | Page 73          |

# **ACS Console Server and Power Management**

The ACS console server enables users who have power management permissions to power up, power down and reboot devices. The console server offers the following power management options:

- Remote power management of servers that have Intelligent Platform Management Interface
  (IPMI) controllers. The console server's implementation of the IPMI protocol lets authorized
  users manage power for servers that have embedded IPMI controllers. IPMI servers do not
  need to be connected to the console server because their IPMI controllers respond to out-ofband IPMI commands. Authorized users can also perform IPMI power management of
  serially-connected devices. The console server uses IPMI V1.5.
- Remote power management of devices plugged into a Cyclades IPDU connected to the console server.
- The IPDU can be connected to any serial port. Up to 128 IPDU outlets can be daisy-chained.

# **Configuring power management**

Administrators commonly perform power management through the Web Manager to assign power management permissions to users, configure IPMI devices and configure ports for power management. The following table list the tasks for power management and where they are described.

**Table 1.8: Power Management Configuration Tasks** 

| Task                                     | Where documented                                                                           |
|------------------------------------------|--------------------------------------------------------------------------------------------|
| Configure users to manage power on IPDUs | To configure a user for IPDU power management while connected to a serial port: on page 73 |

Table 1.8: Power Management Configuration Tasks (Continued)

| Task                                                     | Where documented                                                                             |
|----------------------------------------------------------|----------------------------------------------------------------------------------------------|
| Identify servers for IPMI power management               | To delete, add or edit an IPMI device to enable or disable IPMI power management: on page 72 |
| Configure ports for power management by authorized users | To configure a serial port for IPDU power management: on page 148.                           |

### Configuring ports for power management by authorized users

Administrators of connected devices who have power management permissions can do power management while connected by using a hotkey that brings up a power management screen.

For IPMI power management the default hotkey is **Ctrl+p**. For IPDU power management, the default hotkey is **Ctrl+Shift+l**.

### Configuring ports for power management using the CLI

ACS console server administrators can use the CLI command with the config ipmi options to manage power on IPMI devices while logged into the console server with administrative rights. The ipmitool command is documented in the *Cyclades ACS Advanced Console Server Command Reference Guide*.

# Options for managing power

Authorized users can perform power management through the console server by using forms in the web manager, from a power management screen while logged into a device or from the command line while logged into the console server.

An authorized user with administrative privileges can perform IPDU and IPMI power management. A regular user with permissions to the connected devices can perform IPDU power management.

# Power management through the Web Manager

Users with power management permissions can perform power management through the Web Manager. The Web Manager menu includes the two power management options listed in the following table.

Table 1.9: Power Management Options in the Web Manager

| Form Name       | Where Documented                                                                                                    |
|-----------------|----------------------------------------------------------------------------------------------------|
| IPDU Power Mgmt | IPDU Power Management on page 59 To view status, lock, unlock, rename or cycle power outlets: on page 60                                                                    |
| IPMI Power Mgmt | IPMI Power Management on page 70 To delete, add or edit an IPMI device to enable or disable IPMI power management: on page 72 To manage power on an IPMI device: on page 72 |

# Power management from the console server command line

ACS console server administrators can use the ipmitool command to manage power on IPMI devices while logged into the console server with administrative rights. The ipmitool command is documented in the *Cyclades ACS Advanced Console Server Command Reference Guide*.

**CHAPTER** 

2

# Installation

# **Supplied with the ACS Console Server**

The shipping box contains the console server along with the items shown in and Table 2.1 for ACS4 through ACS48. Use the part numbers from this table to reorder any of the parts.

Table 2.1: ACS Console Server Shipping Box Contents, Part Numbers and Description

| P/N                 | Description                                                                                                    | Purpose                                                                                                    |
|---------------------|----------------------------------------------------------------------------------------------------|----------------------------------------------------------------------------------------------------|
| PAC0199             | ACS console server QuickStart Guide                                                                                                    | Basic installation guide in printed format.                                                                                                    |
| N/A                 | Power cable. One cable is included with the AC single power supply products. Two cables are included with the AC dual power supply products. No cables are included with any DC power supply products. | To connect the console server to a power source. The destination country is used to determine which type of cord is shipped based on the country's standard power outlet. Talk with an Avocent sales representative if you have special requirements. |
| CAB0010             | NEMA515P. Flat blades with round grounding pin.                                                                                                    | United States and Canada                                                                                                    |
| CAB0037             | Schuko. Round pin attachment plug.                                                                                                    | Continental Europe                                                                                                    |
| CAB0055             | Oblique flat blades with ground.                                                                                                    | Australia and New Zealand                                                                                                    |
| CAB0056/<br>CAB0104 | Rectangular blade plug.                                                                                                    | UK and Ireland                                                                                                    |
| CAB0278             | Flat blades with round grounding pin.                                                                                                    | Japan                                                                                                    |
| ADB0017             | RJ45 to DB25F crossover adaptor                                                                                                    | To connect the console port to a server with a DB-25 male connector.                                                                                                    |
| ADB0025             | RJ45 to DB25M crossover adaptor                                                                                                    | To connect the console port to a server that has a DB-25 female connector.                                                                                                    |
| ADB0036             | RJ45 to DB9F crossover adaptor                                                                                                    | To connect the console port to a server that has a DB-9 connector.                                                                                                    |

P/N Description **Purpose** ADB0039 Sun/Netra crossover adaptor To connect the console port to a Sun Netra server, or other devices with the same pinout configuration. CAB0018 RJ45 to RJ45 7ft. CAT5 cable Use for the following: To connect a device or an IPDU to a serial port. To connect an Ethernet port to the LAN. To connect a terminal to a console port. CAB0025 RJ45 to DB25M straight-thru cable Use for modems and other DCE devices. CON0071 Use to test and diagnose serial ports. DB25F Loopback HAR0220 2 - Mounting brackets with Use to mount the console server to a rack or 8 - screws (2 spares) cabinet. To mount on a wall, order the brackets under part number: HAR0220.

Table 2.1: ACS Console Server Shipping Box Contents, Part Numbers and Description (Continued)

# Important Pre-installation Requirements

Before installing and configuring the console server, ensure that you have the following:

- Root Access on your local UNIX machine to use the serial ports.
- An appropriate terminal application for your operating system.
- IP address, DNS, Network Mask and Gateway addresses of your server or terminal, the console server and the machine to which the console server is connected.
- A web browser that supports the console server Web Manager, such as Netscape, Internet Explorer, Firefox or Mozilla.
- Java 2 Runtime Environment (JRE) version 1.4.2 or later. If a more recent version is available, go to http://java.com to locate and download the latest version of J2RE.

# **Basic Installation Procedures**

### Mounting the console server

You can mount the ACS console server on a wall, rack or cabinet or place it on a desktop or other flat surface. Two brackets are supplied with six hex screws for attaching the brackets to the console server for mounting.

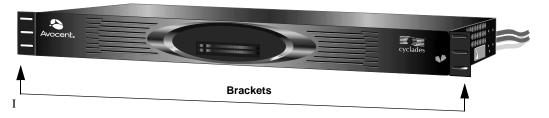

Figure 2.1: Placement of Mounting Brackets (Forward Mounting Configuration Shown)

 You will need a hex screwdriver and the nuts and bolts provided with the mounting brackets to perform the following procedure.

#### To rack mount the console server:

- 1. Install the brackets on to the front or back edges of the ACS console server using a screw driver and the screws provided with the mounting kit.
- Mount the console server unit in a secure position.

### Making an Ethernet connection

Connect a CAT5 patch cable from the console server port labeled 10/100Base-T to an Ethernet hub or switch.

### To connect devices to serial ports:

Using patch cables with RJ-45 connectors and DB-9 console adaptors assemble crossover cables to connect the console server serial ports to the device's console port.

**NOTE:** For ACS16 and ACS32 models with single or dual DC power supplies, make sure you use shielded cables when connecting devices to the serial ports. Shielded cables are required to comply with NEBS Level 3 certification on these models.

# Making a direct connection to configure the network parameters.

On your Windows workstation, ensure that a terminal emulation program is installed. On servers running a UNIX-based operating system such as Solaris or Linux, make sure that a compatible terminal emulator such as Kermit or Minicom is installed.

### To connect to the console port:

You can use a CAT5 straight-through cable with RJ-45 connectors and the appropriate adaptor provided in the product box to assemble a console cable. All adaptors have an RJ-45 connector on one end and either a DB25 or DB9 male or female connector on the other end.

- 1. Connect the RJ-45 end of the cable to the port labeled Console on the console server.
- 2. Connect the adaptor end of the cable to the console port of your server or device.

3. Open your terminal emulation program, start a connection session, select an available COM port and enter the following console parameters.

• Bits per second: 9600 bps

Data bits: 8Parity: NoneStop bit: 1

Flow control: None

# Powering up the console server and the connected devices

Perform the following procedures in the order shown to avoid problems with components on connected devices.

### To power up the console server:

- 1. Make sure the console server's power switch is off.
- 2. Plug in the power cable.
- 3. Turn the console server's power switch(es) on.

**NOTE:** If your console server model is equipped with dual power supplies, make sure you turn both power switches on. After system initialization, a beep sound may warn if one of the power supplies is off.

### To power up connected devices:

Turn on the power switches of the connected devices only after you have completed the physical connection to the console server.

# Performing basic network configuration using the wiz command

The following procedure assumes that a hardware connection is made between the console server's console port and the COM port of a server.

### To log into the console server through the console:

From your terminal emulation application, log into the console port as root.

console server login: root
Password: tslinux

**WARNING:**For security reasons, it is recommended that you change the default password **tslinux** as soon as possible. To change the default password, enter the passwd command at the prompt and enter a new password when prompted.

**NOTE:** The Security Advisory appears the first time console server is accessed or after a reset to factory default parameters. If you are upgrading the firmware on the console server, the previously configured security parameters are retained in the Flash memory.

#### To use the wiz command to configure network parameters:

1. Launch the Configuration Wizard by entering the wiz command.

```
[root@CAS root]# wiz
```

As shown in the sample screen below, the system displays the configuration wizard banner and begins running the wizard.

Figure 2.2: Configuration Wizard Screen.

2. At the prompt, enter **n** to change the defaults.

```
Set to defaults (y/n)[n]: n
```

3. Press **Enter** to accept the default hostname, otherwise enter your own hostname.

```
Hostname [CAS]: fremont_branch_console server
```

4. Press **Enter** to keep DHCP enabled or enter n to specify a static IP address for console server. By default, console server uses the IP address provided by the DHCP server. If your network does not use DHCP, then console server will default to 192.168.160.10.

```
Do you want to use DHCP to automatically assign an IP for your system? (y/n)[y]:
```

5. To change the default static IP address, see your network administrator to obtain a valid IP address.

```
System IP[192.168.160.10]: console server_IP_address
```

6. Enter the domain name.

```
Domain name[cyclades.com]: domain_name
```

7. Enter the IP address for the Primary DNS (domain name) server.

```
Primary DNS Server[192.168.44.21] : DNS_server_IP_address
```

8. Enter the IP address for the gateway.

```
Gateway IP[eth0] : gateway_IP_address
```

9. Enter the netmask for the subnetwork.

```
Network Mask[#] : netmask
```

The network configuration parameters appear.

10. Enter **y** after the prompts shown in the following screen example.

```
Are all these parameters correct? (y/n)[n]: y

Do you want to activate your configurations now? (y/n)[y]: y

Do you want to save your configuration to Flash? (y/n)[n]: y
```

- 11. To confirm the configuration, enter the ifconfig command.
- 12. After the initial configuration proceed to the Web Manager to select a security profile as described in the following section.

**NOTE:** To use the Web Manager, obtain your ACS console server's IP address. The console server may be set up with a static IP address at your site. By default, the console server uses the IP address provided by the DHCP server. If your network does not use DHCP, then the console server defaults to 192.168.160.10.

# Selecting a security profile using the Web Manager

After the initial configuration, connect to the Web Manager by entering the IP address of the console server in a supported browser.

**NOTE:** Once you log in to the Web Manager, a Security Profile must be selected to further configure console server using the Web Manager. For this reason your browser redirects to Wizard - Step1: Security Profiles.

### Selecting a Security Profile

Select a pre-defined Security Profile or define a Custom profile for specific services. The profiles are:

- Secured Disables all protocols except sshv2, HTTPS and SSH to Serial Ports.
- Moderate Enables sshv1, sshv2, HTTP, HTTPS, Telnet, SSH and Raw connections to Serial Ports, ICMP and HTTP redirection to HTTPS.
- Open Enables Telnet, sshv1, sshv2, HTTP, HTTPS, SNMP, RPC, ICMP, SSH and Raw connections to Serial Ports.
- Default Sets the profile to the same configuration as Moderate profile.
- Custom Allows custom configuration of individual protocols and services.

For detailed information on Security Profiles, see Security Profiles on page 124.

The administrator can perform the following tasks using the Web Manager.

- Administer the console server and its connected devices.
- Configure user and group permissions.
- Access the serial ports and the connected devices.

# Adding users and configuring ports using the Web Manager

NOTE: From the factory, the console server is configured with all serial ports disabled.

The administrator can add users, enable or disable the serial ports and select and assign specific users to individual ports. For more information on managing users and ports, see *Security Menu and Forms* on page 113 and *Ports Menu and Forms* on page 131.

For additional configuration and administration options and other important related information, see the chapters in the console server user manual listed in the following table.

Table 2.2: Additional Information About Configuration and Administration

| Topic                                                                                   | Where Documented               |
|-----------------------------------------------------------------------------------------|--------------------------------|
| Installation and Configuration Process.                                                 | Chapter 2 beginning on page 13 |
| For Regular Users - How to use the Web Manager to access servers and connected devices. | Chapter 3 beginning on page 23 |
| Web Manager in Wizard Mode.                                                             | Chapter 5 beginning on page 39 |
| Web Manager in Expert Mode.                                                             | Chapter 6 beginning on page 55 |

# Other Methods of Accessing the Web Manager

You can access the Web Manager using either DHCP or the default IP address.

**NOTE:** Accessing the Web Manager using either DHCP or the default IP address requires additional setup and configuration specific to your site's network configuration.

#### To use a dynamic IP address to access the Web Manager:

This procedure assumes that DHCP is enabled and that you are able to obtain the dynamic IP address currently assigned to the console server.

- 1. Mount the console server.
- 2. Connect servers and other devices to be managed through the console server.
- 3. Power up the console server and connected devices.
- 4. Enter the console server's IP address in the browser's address field.

5. Log in to the console server and finish configuring users and other settings using the Web Manager.

#### To use the default IP address to access the Web Manager:

The default IP address for the console server is 192.168.160.10. This procedure assumes that you are able to temporarily change the IP address of a server located on the same subnet as the ACS console server.

- 1. On a server that resides on the same subnet as the console server, change the network portion of the IP address of that server to 192.168.160. For the host portion of the IP address, you can use any number except 10, 0 or 255.
- 2. Open a browser on the server with the changed address. Enter the console server's default IP address, http://192.168.160.10, to bring up the Web Manager and log in.

# **Installing PCMCIA Cards**

The front panel of the console server has two PCMCIA card slots. You can insert and configure one card in each of the slots.

To see a list of supported PCMCIA cards go to http://www.cyclades.com/ and follow the links Products - Cyclades ACS Advanced Console Servers - pc cards list.

#### To install a PCMCIA card:

- 1. Insert the PCMCIA card into slot 1 or slot 2.
- 2. Use the Web Manager to configure the PCMCIA card.

NOTE: A hard disk PCMCIA card is automatically mounted and configured once it is inserted.

#### To remove a PCMCIA card:

CAUTION: Always use the Web Manager to eject a PCMCIA card. Any other method may cause a kernel panic.

- 1. Eject the card by using the Eject button on the Web Manager's PCMCIA Management form, Expert Network PCMCIA Management *Eject*.
- 2. Remove the card from the slot.

### To configure a PCMCIA card:

See *To configure a PCMCIA card:* on page 83 and the sections related to the type of card you need to configure.

# **Connecting PM IPDUs**

You can connect PM IPDUs to the serial ports on the console server using an RJ-45 to RJ-45 UTP cable. Cyclades IPDUs include two RS-232 outlets for serial management and daisy-chaining. Any

combination of Cyclades IPDUs up to 128 outlets can be daisy-chained into a single virtual power distribution unit.

The following table lists the related tasks on connecting IPDU units and managing power.

Table 2.3: Tasks related to connecting Cyclades IPDUs

| Task                                                                        | Where Documented                                                                             |
|-----------------------------------------------------------------------------|----------------------------------------------------------------------------------------------|
| Configure serial ports for power management protocol.                       | To configure a serial port for IPDU power management: on page 148                            |
| How administrators perform IPDU power management using the Web Manager      | IPDU Power Management on page 59                                                             |
| How regular users manager power outlets using the Web Manager               | To close an SSH session: on page 26                                                          |
| Connect the IPDU to the console server unit and daisy-chain multiple IPDUs. | To daisy-chain Cyclades IPDUs to the console server: on page 21                              |
| Configure users for IPDU power management                                   | To configure users to manage power outlets on IPDUs: on page 64                              |
| Configure servers for IPMI power management while connected.                | To delete, add or edit an IPMI device to enable or disable IPMI power management: on page 72 |

### To daisy-chain Cyclades IPDUs to the console server:

This procedure assumes that you have one Cyclades PM IPDU connected to a serial port on the console server.

- 1. Connect one end of a UTP cable with RJ-45 connectors to the OUT port of the IPDU connected to the serial port on the console server.
- 2. Connect the other end of the cable to the IN port of the next Cyclades IPDU.
- 3. Repeat steps 1 and 2 until you have connected the desired number of Cyclades IPDUs.

**CHAPTER** 

3

# Web Manager for Regular Users

# **Using the Web Manager**

ACS console server users perform most tasks through the Web Manager. The Web Manager runs in a browser and provides a real-time view of all equipment connected to the console server.

The console server administrator can use the Web Manager to configure users and ports. An authorized user can access connected devices through the Web Manager to troubleshoot, maintain, recycle powerand reboot connected devices.

### To log into the Web Manager:

1. Connect your web browser to the console server by typing in the console server's IP address (*e.g.*, https://10.10.10.10) in your browser's address field.

NOTE: Refer to Chapter 2 for requirements to start the Web Manager.

- 2. Press **Enter**. The system displays the console server Web Manager Login form.
- Type in your username and password.

# **Features of Regular User Forms**

The following figure shows features of the Web Manager when regular users log in.

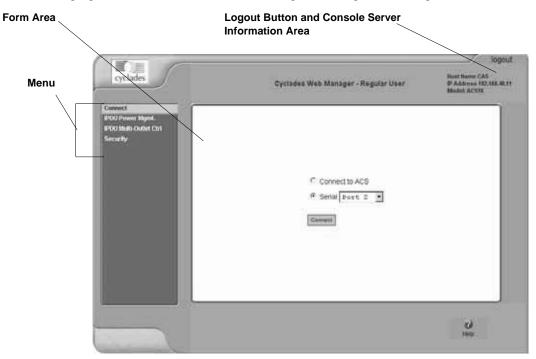

Figure 3.1: Regular User Form

**NOTE:** The form in the middle changes according to which menu option is selected.

The following table illustrates the functions common to all the forms.

Table 3.1: Common Screen Information

| Form Area                       | Purpose                                                                                                    |
|---------------------------------|----------------------------------------------------------------------------------------------------|
| logout                          | Click to log out.                                                                                                    |
| Console server information area | Displays the hostname and IP address assigned during initial configurationand the model number of the console server. |
| ? Help                          | Displays the online help.                                                                                             |

## Connect

When you select the *Connect* option, the form displayed will allow you to connect to the console server or to serial ports.

Permission to access a port or perform power management is granted by the administrator when your user account is created.

### Connect to the console server

When you click the *Connect to ACS* radio button on the Connect form, a Java applet viewer appears running an SSH session on the console server. A Java applet displays when you connect to the console server. The IP address of the console server is followed by the session type.

The following table describes the available buttons in the Java applet:

Table 3.2: Java Applet Buttons for Connecting to the Console Server

| Button     | Purpose                                                                                                    |
|------------|----------------------------------------------------------------------------------------------------|
| SendBreak  | To send a break to the terminal                                                                                                    |
| Disconnect | To disconnect from the Java applet                                                                                                    |
| ₽<br>P     | Select the left icon to reconnect to the server or device; or select the right icon to end the session and disconnect from the Java applet. |

## Connect to serial ports

The list of serial ports includes the port names or administrator-defined aliases only for ports you have permission to access.

## Port access requirements

When you connect to a serial port to access a server or another device, access rights to the specific serial port on the console server is required.

**NOTE:** If an authentication server is setup in your network, an authentication method and the related parameters should be setup to allow access to the connected devices.

When you select a port from the Serial pull-down list and click the *Connect* button, a Java applet viewer appears. The Connected to message in a gray area at the top of the screen shows the IP address of the console server followed by the TCP port number.

## Connection protocols for serial ports

You can access a server or a device connected to a serial port by using the connection protocol specified for the port. The following table shows the protocols available for the serial ports.

Table 3.3: Available Serial Port Protocols

| Connection Type             | Protocol                                         |
|-----------------------------|--------------------------------------------------|
| Console Access Server (CAS) | Telnet, ssh, Telnet&ssh, Raw                     |
| Terminal Server (TS)        | Telnet, sshv1, sshv2, Local Terminal, Raw Socket |
| Dial-up                     | PPP-No Auth., PPP, SLIP, CSLIP                   |
| Other                       | Power Management, Bi-directional Telnet          |

### TCP port numbers for serial ports

The TCP port numbers by default start at 7001 for serial port 1 and increment up to the number of serial ports on your console server. The console server administrator may change the default port numbers if needed.

## To use Telnet to connect to a device through a serial port:

For this procedure you need the hostname of the console server or its IP address and the TCP port number for the serial port to which the device is connected.

• To use Telnet in a shell, enter the following command:

```
telnet hostname | IP_address TCP_port_number
```

#### To close a Telnet session:

Enter the Telnet hotkey defined for the client. The default is **Ctrl**] and **q** to quit.

### To use SSH to connect to a device through a serial port:

For this procedure, you need the username configured to access the serial port, the TCP port number and the hostname of the console server or its IP address.

• To use SSH in a shell, enter the following command:

```
ssh -l username:TCP_port_number console server_IP_address
```

#### To close an SSH session:

Enter the hotkey defined for the SSH client followed by a period. The default is ~.

**NOTE:** Make sure you enter the escape character followed by a period at the beginning of a line to close the SSH session.

## **IPDU Power Management**

IPDU management allows you to manage the power outlets on power management appliance products. If you have permission to manage outlets on a power management appliance, selecting the *IPDU Power Mgmt*. option will display a form with two tabs, Outlets Manager and View IPDUs Info.

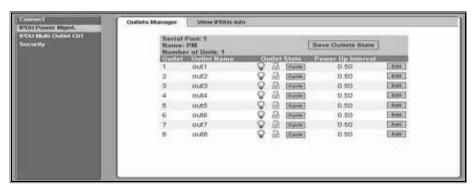

Figure 3.2: Regular User - IPDU Power Mgmt. Forms

Access the forms under IPDU Power Mgmt. menu to manage outlets or view IPDU information.

## **Outlets Manager**

When you go to IPDU Power Mgmt.-Outlets Manager tab, an error message appears either if you do not have permission to manage power on any of the IPDU outlets or the console server cannot detect an IPDU that has been configured for power management.

If you have permission to manage power on one or more outlets of the power management appliance, the Outlets Manager form displays.

The form shows separate entries for each serial port configured for power management, a name for the configured serial port if one is defined by the administrator and the number of IPDUs connected. The matrix displays a line item for each outlet you are authorized to manage.

The authorized user can perform the following for any listed outlet:

- Edit the outlet name. Enter a name to identify the server or device plugged into the outlet.
- Edit the power up interval. The power up interval is the time interval (in seconds) that the system waits between turning on the currently-selected outlet and the next outlet. The default is set at 30 seconds.
- Cycle Turn power briefly off and on again.
- Turn the power On/Off to the outlet.
- Lock or unlock the outlet to prevent accidental changes to the power state.

The following table describe the corresponding buttons to perform the above operations:

Table 3.4: Regular User - Outlet Management Buttons

| Button or icon        | Purpose                                                 |
|-----------------------|---------------------------------------------------------|
| Edit                  | Lets you edit an outlet name and the power up interval. |
| Cycle                 | Turn power briefly off and then on again.               |
| Lighted (yellow) bulb | Turn power on.                                          |
| Unlit (gray) bulb     | Turn power off.                                         |
| Locked padlock        | Lock the outlet.                                        |
| Unlocked padlock      | Unlock the outlet.                                      |

## **View IPDU info**

Selecting IPDU Power Mgmt.-View IPDUs Info will display the following form.

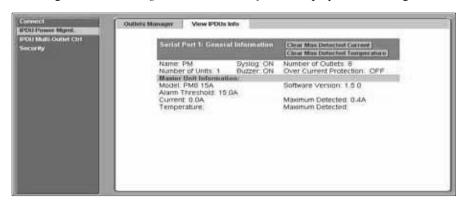

Figure 3.3: Regular User - View IPDUs Info

The following information is displayed for each port configured for power management.

Table 3.5: Power Management Display Information by Configured Port

| Form Heading    | Description                                                                                                    | Example |
|-----------------|----------------------------------------------------------------------------------------------------|---------|
| Number of Units | The number of IPDUs connected to the port. The first IPDU is referred to as the master. Any other IPDUs daisy-chained off the first IPDU are referred to as Slaves. | 1       |
| Syslog          | Whether syslogging has been configured for messages from this IPDU.                                                                                                 | ON      |

Table 3.5: Power Management Display Information by Configured Port (Continued)

| Form Heading                                                                                                | Description                                                                                                    | Example |
|----------------------------------------------------------------------------------------------------|----------------------------------------------------------------------------------------------------|---------|
| Buzzer                                                                                                    | Whether a buzzer has been configured to sound when a specified alarm threshold is exceeded.                                                      |         |
| Number of Outlets                                                                                           | Total number of outlets on all connected IPDUs.                                                                                                  | 8       |
| Over Current Protection                                                                                     | Whether over current protection is enabled (to prevent outlets from being turned on if the current on the IPDU exceeds the specified threshold). |         |
| Model                                                                                                    | IPDU model number.                                                                                                    | PM8 15A |
| Software Version                                                                                            | IPDU firmware version                                                                                                    | 1.5.0   |
| Alarm Threshold                                                                                             | Number of amperes that triggers an alarm or syslog message if it is reached.                                                                     |         |
| Current                                                                                                    | Current level on the IPDU.                                                                                                    |         |
| Maximum Detected                                                                                            | Maximum current detected.                                                                                                    |         |
| Clear Max<br>Detected Temperature                                                                           | Use this button to refresh the currently displayed maximum detected temperature.                                                                 |         |
| Temperature on the IPDU (available only on selected models with temperature sensors).                       |                                                                                                    |         |
| Maximum Detected Maximum temperature detected (Available only on selected models with temperature sensors). |                                                                                                    |         |
| Clear Max<br>Detected Current                                                                               | Use this button to refresh the currently displayed maximum detected current.                                                                     |         |

## **IPDU Multi-Outlet Ctrl**

Selecting IPDU Multi-Outlet Control form allows you to view and manage the power on a group of outlets that provide power to a multi power supply server or device connected to a serial port. Whether the outlets that the multi power supply device is connected to are on the same power management appliance or not, the outlets can be grouped together and managed simultaneously from this form.

When you select the IPDU Multi-Outlet Ctrl form, the following error message appears if:

- there is no multi-outlet device defined.
- power management is not enabled for the serial port the device is connected to.
- the console server cannot detect an IPDU that has been configured for power management.

There is no outlet assigned to the current user or the ACS could not detect a PM connected to IPDU port.

Figure 3.4: Regular User - IPDU Multi-Outlet (no permissions)

The following form appears if you have permission to view and control the outlets to which a multi power supply server or device is connected.

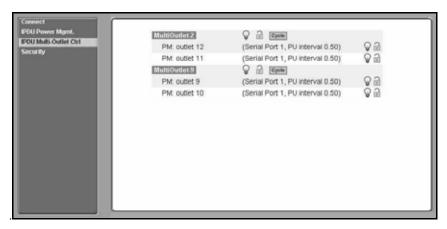

Figure 3.5: Regular User - IPDU Multi-Outlet (with permissions)

Notice in the above figure that the top icons operate over the entire group. The light bulb and lock icons displayed next to the individual outlets are used to display the status of each outlet but cannot be used to control the individual outlets.

**NOTE:** Only one outlet needs to be powered on or unlocked for the entire group to be considered ON or unlocked respectively. For more information on controlling IPDU groups, see *IPDU Multi-Outlet Ctrl* on page 67.

The Cycle button operates only if all outlets of a group are turned on.

The Power Up (PU) interval parameter is configured for each outlet so that the next outlet in the group turns ON only after the power up interval specified for the current outlet has elapsed. The PU interval parameter can be configured through the IPDU Power Mgmt. form. For more information, see *To close an SSH session:* on page 26.

# **Security**

Use the following procedure to set or change your password.

## To change your password:

- 1. Select the *Security* option from the menu panel. The Security form appears.
- 2. Enter your current password in the Current Password field.
- 3. Enter the new password in the New Password and the Repeat New Password fields.
- 4. Click OK.
- 5. Log out and log in using your new password to verify your password change.

**CHAPTER** 

4

# Web Manager for Administrators

This chapter is for system administrators who use the Web Manager to configure the Cyclades ACS advanced console server and its users. For information on how to configure the console server using vi or Command Line Interface (CLI), please consult the Cyclades ACS Advanced Console Server Command Reference Guide.

The ACS console server's Web Manager for administrators describes two modes of operation, Wizard and Expert.

This section provides an overview of the Web Manager forms. Subsequent sections describe the menus, forms and the configuration procedures of the Web Manager in Wizard and Expert modes. If you are a regular user see *Chapter 3*, *Web Manager for Regular Users*.

## **Common Tasks for ACS Console Server Administrators**

The following table shows some of the common tasks that are performed by an administrator and references to more information about performing the task.

Table 4.1: Administrator - Common Administrative Tasks

| Task                                                                                   | Where documented                                                                                                    |
|----------------------------------------------------------------------------------------|----------------------------------------------------------------------------------------------------|
| Set up users and groups to access connected devices.                                   | Users and Groups on page 113                                                                                                    |
| Set up user authentication to access serial ports.                                     | Access on page 140                                                                                                    |
| Configure serial ports for power management.                                           | To configure a power management protocol for an IPDU: on page 138                                                                                         |
| Assign users permissions to manage outlets on connected AlterPath PMs.                 | To configure users to manage power outlets on IPDUs: on page 64                                                                                           |
| Set up local or remote data buffering and specify alarms for one or more serial ports. | To configure data buffering for serial ports: on page 144 To choose a method for sending notifications for serial port data buffering events: on page 160 |

Table 4.1: Administrator - Common Administrative Tasks (Continued)

| Task                                                             | Where documented                                                                                                    |
|------------------------------------------------------------------|----------------------------------------------------------------------------------------------------|
| Set up logging of system messages to a syslog server.            | To specify names, alarms, syslogging and over current protection for IPDUs: on page 65 To configure syslogging for serial ports and specify message filtering: on page 82 |
| Configure devices for IPMI power management.                     | IPMI Power Management on page 70                                                                                                    |
| Select an authentication method for accessing connected devices. | Authentication on page 117                                                                                                    |
| Configure packet filtering.                                      | Firewall Configuration on page 99                                                                                                    |

## **Common Features of Administrator Forms**

The following figure shows the control buttons displayed at the bottom of the form when logged into the Web Manager as administrator.

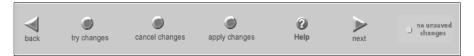

Figure 4.1: Administrator - Web Manager Buttons

The following table describes the uses for each control button.

Table 4.2: Description of Administrator Web Manager Buttons

| Button name        | Use                                                                                                    |
|--------------------|----------------------------------------------------------------------------------------------------|
| back               | Only appears in Wizard mode. Returns the previous form.                                                                                                    |
| try changes        | Tests the changes entered on the current form without saving them.                                                                                                    |
| cancel changes     | Cancels all unsaved changes.                                                                                                    |
| apply changes      | Applies and saves all unsaved changes.                                                                                                    |
| reload page        | Reloads the page.                                                                                                    |
| Help               | Displays the online help.                                                                                                    |
| next               | Only appears in Wizard mode. Goes to the next form.                                                                                                    |
| unsaved changes    | The unsaved changes button appears on the lower right hand corner of the Web Manager and a graphical LED blinks red whenever the current user has made any changes and has not yet saved the changes. |
| no unsaved changes | The no unsaved changes button appears and a graphical LED appears in green when no changes have been made that need to be saved.                                                                      |

The various Web Manager actions for trying, saving and restoring configuration changes are summarized in the following table.

Table 4.3: Administrator - Options for Trying, Saving and Restoring Configuration Change

| Task           | Action                                | Result                                                                                                    |
|----------------|---------------------------------------|----------------------------------------------------------------------------------------------------|
| try changes    | Click the try changes button          | Updates the appropriate configuration files. Changes are preserved if you log in and log out and even if you restart the system. Changes stay in effect unless the cancel changes button is clicked. The changes can be restored at any time until the apply changes button is clicked. |
| cancel changes | Click the cancel changes button       | Restores the configuration files from the backup that was created the last time changes were applied.                                                                                                    |
| apply changes  | Click the <i>apply changes</i> button | If try changes has not been previously clicked, updates the appropriate configuration files. Overwrites the backed up copy of the configuration files.                                                                                                    |

The following table illustrates the information that displays in the upper right corner of all Web Manager forms.

Table 4.4: Administrator - Logout Button and Other Information in the Upper Right

| Form Area Button and Information                                 | Purpose                                                                                                    |
|------------------------------------------------------------------|----------------------------------------------------------------------------------------------------|
| logout                                                           | Click this button to log out.                                                                                                    |
| Host Name: Cyclades<br>IP Address: 192.168.48.11<br>Model: ACS16 | Displays the hostname, IP address assigned during initial configuration and the model number of the Cyclades ACS advanced console server. |

## Logging Into the Web Manager

The following procedure describes the login process to the Web Manager and what should be expected the first time you login to console server.

## To log into the Web Manager:

1. To display the Web Manager, enter the IP address of the console server in the address field of your browser.

**NOTE:** The ACS console server is usually assigned a static IP address. If DHCP is enabled, you must find out the dynamically-assigned IP address each time you need to run the Web Manager. If necessary, use the default static IP address 192.168.160.10 pre-configured in the console server.

- a. If DHCP is disabled, use the static IP address assigned by the administrator.
- b. If DHCP is enabled, enter the dynamically-assigned IP address. The Login page displays.
- 2. Log in as **root** and type in the root password. The default password is **tslinux**.

**CAUTION:** It is important to change the root password as soon as possible to avoid security breaches.

If another administrator is already logged in, a dialog box will prompt you to log off the other administrator before logging in.

3. Select Yes or No and then click Apply.

**NOTE:** Be sure to read the Security Advisory message that appears on the screen. Your pop-up blocker must be disabled for the Security Advisory to appear.

## **Overview of Administrative Modes**

The console server Web Manager operates in one of two modes, Wizard or Expert.

**NOTE:** If you select *Wizard*, the mode button will read Expert. If you select *Expert*, the mode button will read Wizard.

### Wizard mode

The Wizard mode is designed to simplify the setup and configuration process by guiding the administrator through six configuration steps.

When you log in to the console server as an administrator or as a user with administrative privileges, by default the system point to Expert Mode-Ports-Ports Status form.

The following is a typical form of the console server web interface in Wizard Mode. The user entry form varies depending on the selected menu item.

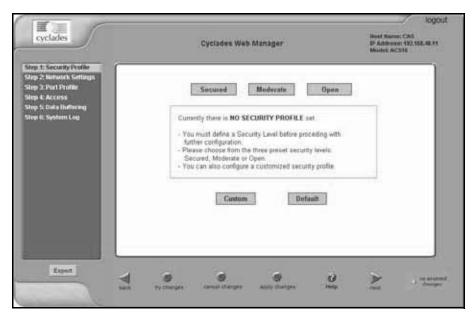

Figure 4.2: Example of Web Manager Form in Wizard Mode

## **Expert mode**

Expert is the default mode when logging in to the ACS console server. The following is a typical console server screen in Expert mode. The main difference in the interface when you switch between the two modes is the addition of a top menu bar in the Expert mode to support more detailed and customized configuration.

In Expert mode the top menu bar contains the primary commands and the left menu panel contains the secondary commands. Based on what you select from the top menu bar, the left menu selections will change accordingly. Occasionally, an Expert mode menu selection has multiple forms identified by tabs as shown in Figure 4.3.

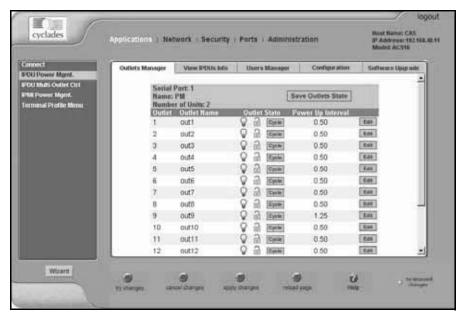

Figure 4.3: Example of Web Manager Form in Expert Mode

CHAPTER 5

# Configuring the ACS Console Server in Wizard Mode

## **Step 1: Security Profile**

A security profile consists of a set of parameters that can be configured in order to have more control over the services active at any time.

### Pre-defined security profiles

There are three pre-defined security profiles:

Secure - Authentication to access Serial Ports is required and SSH root access is not allowed.

**NOTE:** SSH root access is enabled when the security profile is set to Moderate or Open. If a Secured security profile is selected, you must switch to a Custom security profile and enable the *allow root access* option.

- Moderate The Moderate profile is the recommended security level. This profile enables sshv1, sshv2, HTTP, HTTPS, Telnet, SSH and Raw connections to the Serial Ports. In addition, ICMP and HTTP redirection to HTTPS are enabled. Authentication to access the serial ports is not required.
- Open The Open profile enables all services such as Telnet, sshv1, sshv2, HTTP, HTTPS, SNMP, RPC, ICMP, SSH and Raw connections to the Serial Ports. Authentication to access serial ports is not required.

### Default security profile

See the following tables for the list of enabled services when the Default security profile is used.

### **Custom security profile**

The Custom security profile opens up a dialog box to allow custom configuration of individual protocols or services.

**NOTE:** By default, a number of protocols and services are enabled in the Custom profile; however, they are configurable to a user's requirements.

The following tables illustrate the properties for each of the security profiles. The enabled services in each profile are designated with a check mark.

Table 5.1: Wizard - Serial Port Enabled Services for Each Security Profile

| Access to console server  | Secure | Moderate | Open | Default |
|---------------------------|--------|----------|------|---------|
| Telnet                    |        |          | ✓    |         |
| sshv1                     |        | ✓        | ✓    | ✓       |
| sshv2                     | ✓      | ✓        | ✓    | ✓       |
| Allow SSH root access     |        | ✓        | ✓    | ✓       |
| НТТР                      |        | ✓        | ✓    | ✓       |
| HTTPS                     | ✓      | ✓        | ✓    | ✓       |
| HTTP redirection to HTTPS |        | ✓        |      | ✓       |

Table 5.2: Wizard - Serial Port Enabled Services for Each Security Profile

| Access to Serial Ports          | Secure | Moderate | Open | Default |
|---------------------------------|--------|----------|------|---------|
| Console (Telnet)                |        | ✓        | ✓    | ✓       |
| Console (ssh)                   | ✓      | ✓        | ✓    | ✓       |
| Console (Raw)                   |        | ✓        | ✓    | ✓       |
| Serial Port Authentication      | ✓      |          |      |         |
| Bidirect (Dynamic Mode Support) |        | ✓        | ✓    | ✓       |

Table 5.3: Wizard - Enabled Protocols for Each Security Profile

| Other Services | Secure | Moderate | Open | Default |
|----------------|--------|----------|------|---------|
| SNMP           |        |          | ✓    |         |
| RPC            |        |          | ✓    |         |
| ICMP           |        | ✓        | ✓    | ✓       |
| FTP            |        |          |      |         |
| IPSec          |        |          |      |         |

The first step to configure your ACS console server is to select a security profile. One of the following situations is applicable when you boot the console server.

- The ACS console server is starting for the first time or after a reset to factory default. In this situation when you boot the console server and log in as an administrator to the Web Manager, a security warning dialog box appears. The Web Manager is redirected to Step 1: Security Profile in the Wizard mode. Further navigation to other sections of the Web Manager is not possible without selecting or configuring a security profile. Once you select or configure a security profile and apply the changes, the console server Web Manager restarts for the security configuration to take effect.
- The console server firmware is upgraded and the system is restarting with the new firmware. In
  this situation the console server was already in use and certain configuration parameters were
  saved in the Flash memory. In this case the console server automatically retrieves the Custom
  Security Profile parameters saved in the Flash memory and behaves as it was a normal reboot.
- The console server is restarting normally. In this situation, the console server detects the predefined security profile. You can continue working in the Web Manager.

### Serial port settings and security profiles

All serial ports on console server units shipped from the factory are disabled by default. The administrator can enable ports individually or collectively and assign specific users to individual ports.

The following figure shows the default factory settings of serial ports.

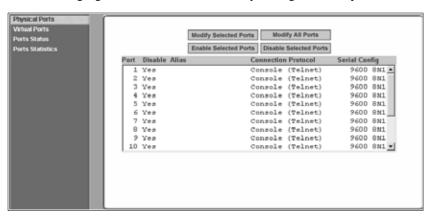

Figure 5.1: Administrator - Physical Ports Factory Settings

If you reconfigure the security profile and restart the Web Manager, make sure the serial ports protocols and access methods match the selected security profile. A reminder dialog box will appear before you can proceed to Step 2: Network Setting.

### To select or configure a security profile:

The following procedure assumes you have installed a new console server at your site or you have reset the unit to factory default.

- Enter the assigned IP address of the console server in your browser and login as an administrator.
- 2. Review the Security Advisory and click the *Close* button.

NOTE: Your browser's pop-up blocker must be disabled to see the Advisory.

The Web Manager is automatically redirected to Wizard - Step 1: Security Profile.
 The following form is displayed.

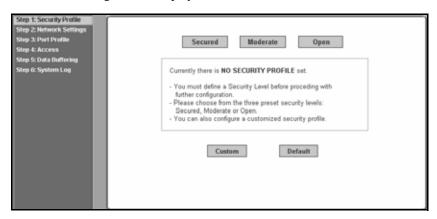

Figure 5.2: Wizard - Step 1: Security Profile Form

4. Select a pre-defined security profile by pressing one of the *Secure*, *Moderate*, *Open* or *Default* profiles or create a Custom profile.

The following dialog box is displayed when you select the *Custom* profile.

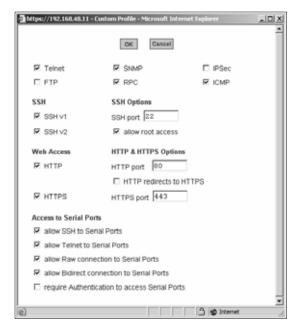

Figure 5.3: Custom Security Profile Dialog Box

**CAUTION:** Take the required precautions to understand the potential impacts of each individual service configured under the Custom profile.

**NOTE:** It is not possible to continue working in the Web Manager without selecting a security profile. A reminder dialog box will appear if you attempt to navigate to other sections of the Web Manager.

- 5. Once you select a security profile or configure a custom profile and apply the changes, the console server Web Manager must restart for the changes to take effect. A reminder dialog box is displayed. Click *OK* to continue.
- 6. Select *apply changes* at the bottom of the Web Manager form to save the configuration to Flash. The Web Manager restarts.
- 7. Log in after Web Manager restarts and click on the Wizard button to switch to Wizard mode.
- Proceed to Step 2: Network Settings.

## Step 2: Network Settings

Selecting *Step 2: Network Settings* displays a form for reconfiguring existing network settings. During initial setup of the console server, the basic network settings required to enable logins were configured through the Web Manager. Skip this step if the current settings are correct.

In Expert mode, under Network menu, you can specify additional networking-related information and perform other advanced configuration tasks.

If the DHCP is disabled, the form appears as shown in the following figure.

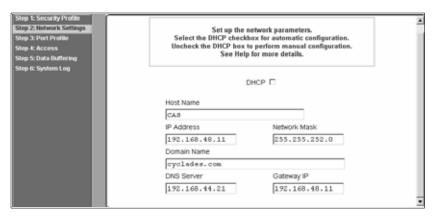

Figure 5.4: Wizard - Step 2: Network Settings - DHCP Disabled

If the DHCP is enabled, the following form appears.

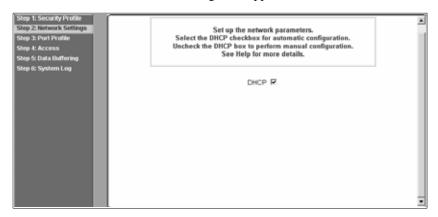

Figure 5.5: Wizard - Step 2: Network Settings - DHCP Enabled

### To configure the network settings:

1. Select Step 2: Network Settings. The DHCP form is displayed. By default, DHCP is active.

**NOTE:** If DHCP is enabled, a local DHCP server assigns console server a dynamic IP address that can change. The administrator chooses whether or not to use DHCP during initial setup.

- 2. If you are using DHCP, proceed to Step 3: Port Profile, if not, click on the checkbox to deselect DHCP and enter your network settings manually.
- 3. Enter the required network information.
- 4. Select *apply changes* to save configuration to Flash.
- 5. Select the *Next* button or proceed to Step 3: Port Profile.

## **Step 3: Port Profile**

Selecting *Step 3: Port Profile* displays a form for configuring the Console Access Profile (CAS). The protocol used to access the serial ports can be configured in this form.

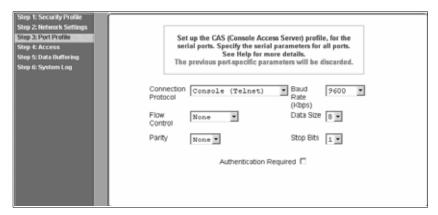

Figure 5.6: Wizard - Step 3: Port Profile

In Wizard mode, the system assumes that all devices will be connected to the serial ports with the same parameter values. If you need to assign different parameters to the serial ports that each server or device is connected to, use the Expert mode, Ports - Physical Ports to assign individual port parameters.

**NOTE:** All serial ports are disabled from the factory by default. The administrator can enable ports and assign specific users to individual ports through the Expert mode.

The following table lists the parameters with the available options and a brief description for each.

Table 5.4: Port Profile Setup Options

| Parameter              | Options                                                                             | Description                                                                                                    |
|------------------------|-------------------------------------------------------------------------------------|----------------------------------------------------------------------------------------------------|
| Connection<br>Protocol | Console (Telnet) [Default]<br>Console (ssh)<br>Console (Telnetssh)<br>Console (Raw) | Sets the protocol to be used to connect to devices that are connected to serial ports.  Console (ssh) encrypts data and authentication information.  Console (Telnetssh) allows users to connect using either protocol.  Console (Raw) is for unnegotiated plain socket connections.  Use Expert mode if you wish to specify any of several other connection protocols that are listed under Ports-Physical Ports-Modify-General. |
| Flow Control           | None [Default]<br>Hardware<br>Software                                              | Must match the flow control method of the devices connected to all serial ports.                                                                                                    |

| Parameter                  | Options                                                  | Description                                                                                                    |
|----------------------------|----------------------------------------------------------|----------------------------------------------------------------------------------------------------|
| Parity                     | None [Default]<br>Odd<br>Even                            | Must match the parity used by the devices connected to all serial ports.                                                                                                    |
| Baud Rate (Kbps)           | 9600 [Default]<br>Options range from 2400–921600<br>Kbps | Must match the baud rates of the devices connected to all serial ports.                                                                                                    |
| Data Size                  | 8 [Default]<br>Options range from 5–8                    | Must match the number of data bits used by the devices connected to all ports.                                                                                                    |
| Stop Bits                  | 1 [Default]<br>Options are either 1 or 2                 | Must match the number of stop bits used by the devices connected to all ports.                                                                                                    |
| Authentication<br>Required | Check for enabled.<br>Unchecked for disabled. [Default]  | If the Authentication Required is enabled, user authentication is enforced using the local passwd database.  To specify other authentication methods such as RADIUS, TACACS+, LDAP, Kerberos or NIS go to Expert mode and select Security-Authentication. |

Table 5.4: Port Profile Setup Options (Continued)

Expert mode provides additional options for custom configuration of serial ports, such as assigning an alias to a serial port, specifying individual parameters to the serial ports (or groups of serial ports) or using any of several other connection protocols.

## To set parameters for all serial ports:

This step configures all serial ports with the same values. Use this form if all the devices connected to the serial ports on the console server can run using the same connection protocol with the same speed. Also, make sure the values you specify here are the same as those in effect on the connected devices.

If the connected devices require different connection protocols and speed, configure individual settings in Expert mode - Ports - Physical Ports.

- 1. Change network parameters as needed.
- 2. To change whether authentication is required, check the *Authentication Required* checkbox to enable or leave it unchecked to disable.
- 3. Select *apply changes* to save configuration to Flash.
- 4. Select the *Next* button or proceed to the next section, Step 4: Access.

## Step 4: Access

Selecting *Step 4: Access* displays the form shown in the following figure that enables you to add or delete user accounts and set or change existing passwords.

In addition, administrative privileges can be granted to added users by adding the user accounts to an admin group, enabling them to administer the connected devices without the ability to change the configuration of the console server. By default any user can access any port as long as a valid user ID and password are used.

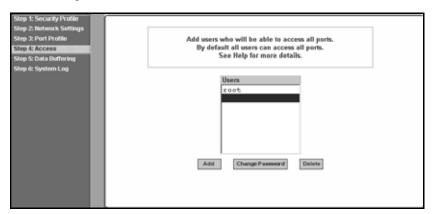

Figure 5.7: Wizard - Step 4: Access

The Access form lists the currently defined users and features *Add*, *Change Password* and *Delete* buttons.

In the Users list by default, there is a root account that cannot be deleted. The root has access privileges to all the Web Manager's functionality as well as access to all the serial ports on the console server.

Click the *Add* button. The following form is displayed.

| ©https://192.168.4 | 18.11 - Add User - Mozilla Firefox | _IDX        |
|--------------------|------------------------------------|-------------|
|                    |                                    |             |
|                    | OK                                 |             |
| User Name          |                                    |             |
| Password           |                                    |             |
| Repeat<br>Password |                                    |             |
| Group              | Regular User 💌 Non                 | Bio 💌       |
| Shell              |                                    |             |
| Comments           |                                    |             |
|                    |                                    |             |
| Done               | 19                                 | 2.168.48.11 |

Figure 5.8: Wizard - Step 4: Access Add User Dialog Box

The following table defines the information required in the fields.

Table 5.5: Wizard - Add User Dialog: Field Names and Definitions

| Field name                      | Definition                                                                                                    |
|---------------------------------|----------------------------------------------------------------------------------------------------|
| User Name                       | The user name for the account being added.                                                                                                    |
| Password and Repeat<br>Password | The password for the account.                                                                                                    |
| Group                           | The choices in the Group menu are Regular User [Default] or Admin.  NOTE: To configure a user to be able to perform administrative functions, select the Admin group. To define a new group, go to the Expert mode and select Security - Users and Groups. |
| [dropdown list]                 | Select whether the user of this group is a NonBio [Default] or a BioUser. The BioUser group should only be selected if authentication will be made through Cyclades biometric authentication.                                                              |
| Shell                           | Optional. The default shell when the user makes an SSH or a Telnet connection. Choices are: sh [Default] or bash.                                                                                                    |
| Comments                        | Optional notes about the user's role or configuration.                                                                                                    |

If you click the *Change Password* button, the following dialog box appears.

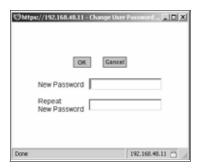

Figure 5.9: Wizard - Step 4: Change Password Dialog Box

#### To add a user:

- 1. Select Step 3: Access. The Access form displays.
- 2. Click *Add*. The Add User dialog box appears.
- 3. Enter the user name and password in the User Name and Password fields and enter the password again in the Repeat Password field.
- 4. Select from the Group menu options.
  - a. To create a regular user account without administrator privileges, select *Regular User* [Default] from the Group pull-down menu.

 To create an account with administrator privileges, select Admin from the Group pulldown menus.

NOTE: To define a new group, switch to Expert mode and select Security - Users and Groups.

- 5. Select whether the user of this group is a NonBio or a BioUser. The BioUser group should only be selected if authentication is made through the Cyclades biometric authentication.
- 6. Enter the default shell in the Shell field (optional).
- 7. Enter comments to identify the user's role or configuration in the Comments field (optional).
- 8. Click *OK*.
- 9. Click the *apply changes* button.

#### To delete a user:

- 1. Select *Step 3: Access*. The Access form displays.
- Select the user name to delete.
- 3. Click *Delete*.
- 4. Click apply changes.

## To change a password:

**CAUTION:** Leaving the default root password unchanged leaves the console server and connected devices open to anyone who knows the default password and the console server's IP address. For security reasons, change the root password from the default **tslinux** as soon as possible.

- 1. Select *Step 3: Access*. The Access form displays.
- 2. Select the name of the user whose password you wish to change.
- 3. Click *Change Password*. The Change User Password dialog box displays.
- 4. Enter the new password in both fields and click *OK*.
- 5. Click apply changes.

## Step 5: Data Buffering

Selecting *Step 5: Data Buffering* displays a form to allow logging the console data to a data buffer file either locally in the console server or remotely to an external storage source such as an NFS server or Syslog server. Once *Enable Data Buffering* is selected, the form displays a number of fields. The displayed fields depends on whether selected Destination is Local or Remote.

The values set in this form apply to all serial ports. Data buffering allows a site to save a record of all communication during a serial port connection session. You can set up data buffer files to be stored either in local files on the console server's Flash memory or on the hard disk of an external server, such as an NFS or Syslog server.

The following figure shows the form when *Enable Data Buffering* is checked and the Destination is set to *Local*.

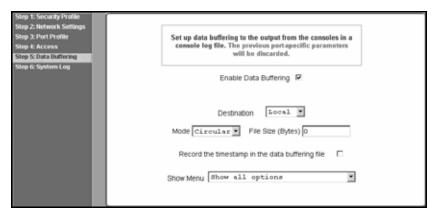

Figure 5.10: Wizard - Step 5: Data Buffering [Local]

The following figure shows the form when the data buffering Destination is set to *Remote*.

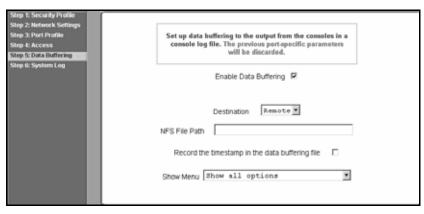

Figure 5.11: Wizard - Step 5: Data Buffering [Remote]

The following table provides description for each field whether local or remote destination is selected.

Table 5.6: Wizard - Data Buffering Field Names and Definitions

| Field name           | Definition                                                                                                    |  |
|----------------------|----------------------------------------------------------------------------------------------------|--|
| Destination          | Where the buffer files should be stored. Local, for example, Flash or Remote on a server.                                                                                                    |  |
| Mode                 | For Local Destination - Select Linear for sequential files or Circular for non-sequential format.  Local data buffering stores data in circular or linear mode. In circular mode, data is written into the specified local data file until the upper limit on the file size is reached; then the data is overwritten starting from the top of the file as additional data comes in. Circular buffering requires the administrator to set up processes to examine the data during the timeframe before the data is overwritten by new data. |  |
| File Size (Bytes)    | For Local Destination - Sets the value for this field to be greater than zero.                                                                                                    |  |
| Record the timestamp | If enabled, the system inserts a timestamp in the buffer.                                                                                                    |  |
| NFS File Path        | For Remote Destination - Includes the path where the data buffer file should be stored.                                                                                                    |  |
| Show Menu            | Defines the options you wish to show in the menu of the buffer file.                                                                                                    |  |

The following table shows the differences between remote and local data buffering.

Table 5.7: Differences beween remote and local data buffering

| Option                                                                                                    | Description                                                                                                    |
|----------------------------------------------------------------------------------------------------|----------------------------------------------------------------------------------------------------|
| Remote server                                                                                                    | Data is stored in files sequentially. The NFS server must be configured with the mount point shared (exported). In linear mode, data is written into a continuous sequence of files and the file spaces is not reused. The administrator needs to allow enough space for the expected amount of data and take measures such as moving unneeded data files off line, to ensure data does not outgrow the available space. |
| Local files  Set a file size greater than zero. Make sure the file size does not exceed the available on the console server's Flash memory. If needed, you can supple Flash memory module by installing a Flash memory card (with an adaptor) storage device in a PCMCIA slot. |                                                                                                    |

**NOTE:** You can perform advanced configuration in Expert mode including the option of setting up data buffering separately for individual or groups of serial ports.

## To configure data buffering:

- 1. Select Step 4: Data Buffering.
- 2. Click the *Enable Data Buffering* checkbox. The Destination pull-down menu appears.

- 3. Select a location for the data files from the Destination pull-down menu (either *Local* or *Remote*). Additional pull-down menus and fields appear, depending on which destination is selected.
- 4. When the destination is local, perform the following steps.
  - a. From the Mode pull-down menu, select *Circular* or *Linear* data buffering.
  - b. Type a file size in bytes into the File Size (Bytes) field. The file size should be greater than zero.
- 5. When the destination is *Remote*, perform the following steps.
  - a. In the NFS File Path field, enter the pathname for the mount point of the directory where data buffer file is to be stored. For example, if the mount point directory's pathname is / var/adm/acslogs, enter /var/adm/acslogs in the field.

**NOTE:** The NFS server must already be configured with the mount point shared (exported) and the shared directory from the NFS server must be mounted on the console server.

- b. To cause a timestamp to be saved with the data in the data buffer file, enable the Record the timestamp in the data buffering file.
- c. Select an option from the Show Menu pull-down menu. The choices are: *show all options*, *No, Show data buffering file only* and *Show* without the erase options.
- 6. Click apply changes.

## Step 6: System Log

Selecting *Step 6: System Log* displays a form for identifying one or more syslog servers to receive syslog messages generated by the console server's serial ports. Syslogging for IPDUs is also possible if IPDU power management is configured.

The form displays as shown in the following figure.

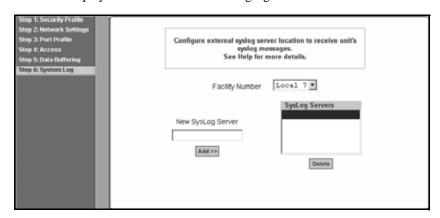

Figure 5.12: Wizard - Step 6: System Log

**NOTE:** To configure syslog with data buffering features for specific ports, switch to the Expert mode, Ports - Physical Ports - Modify Selected Ports - Data Buffering.

Before setting up syslogging, make sure a pre-configured syslog server is available on the same network as the console server. From the syslog server administrator, obtain the the IP address of the syslog server and the facility number for messages coming from the syslog server.

### To add a syslog server:

This procedure assumes you have the IP address of the syslog server and the facility number for messages coming from the console server.

- 1. Select *Step 6: System Log*. The System Log form displays.
- 2. From the Facility Number pull-down menu, select the facility number.
- 3. In the *New Syslog Server* field, enter the IP address of a syslog server and then click the *Add* button. (Repeat this step until all syslog servers are listed.)
- 4. The new server(s) appears in the Syslog Servers list.
- 5. Click apply changes.

### To delete a syslog server:

- 1. From the Syslog Server list, select the syslog server that you wish to delete from the current facility location and then click *Delete*.
- 2. Click apply changes.

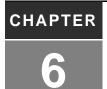

# **Applications**

# **Configuring the Console Server in Expert Mode**

Most applications require that you set the Web Manager to Expert mode. If you are in Wizard mode and need to perform advanced configuration, click the Expert button at the bottom of the left menu panel to switch to Expert mode. If the Wizard button displays at the lower left of the screen, you are in Expert mode.

### Overview of menus and forms

Figure 6.1 shows a typical Wizard mode screen. The top menu bar contains the primary commands and the left menu panel contains the secondary commands. Based on what you select from the top menu bar, the left menu panel selections change accordingly and the form area may include tabs for other options as shown.

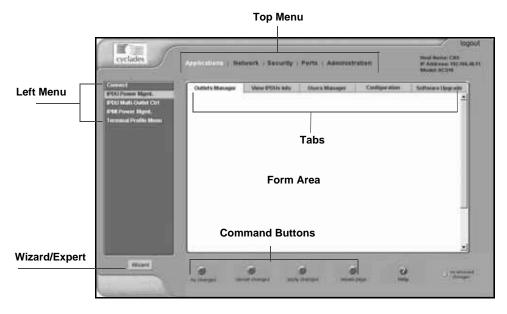

Figure 6.1: Expert Mode Screen Elements

**NOTE:** Procedures in this manual use shortcuts to tell how to get to Web Manager forms. For example, a step telling the user to access the Outlets Manager form uses this convention, In Expert mode, go to Applications-IPDU Power Mgmt.-Outlets Manager.

## Mapping the expert mode menus and forms

The following tables illustrate mapping of the menus and forms available in Expert mode. If you are viewing this document online, click any term to go to the section where the form is described.

Table 6.1: Expert Mode Menu and Forms, Applications, Network and Security

| Applications                                                                                                    | Network                                                                                                    | Security                                                                                                    |
|----------------------------------------------------------------------------------------------------|----------------------------------------------------------------------------------------------------|----------------------------------------------------------------------------------------------------|
| Connect IPDU Power Management Outlets manager View IPDUs info Users Manager form Configuration Software Upgrade form [for the IPDU] IPDU Power Management IPMI Power Management Terminal Profile menu | <ul> <li>Host Settings</li> <li>Syslog</li> <li>PCMCIA Management</li> <li>VPN Connections</li> <li>SNMP</li> <li>Firewall Configuration</li> <li>Host Table</li> <li>Static Routes</li> </ul> | <ul> <li>Users and Groups</li> <li>Active Ports Sessions</li> <li>Authentication</li> <li>Auth Type</li> <li>Radius</li> <li>Tacacs+</li> <li>Ldap</li> <li>Kerberos</li> <li>NIS</li> <li>Security Profiles</li> </ul> |

Table 6.2: Expert Mode Menu and Forms, Ports and Administration

| Ports                                                                                                    | Administration                                                                                                    |
|----------------------------------------------------------------------------------------------------|----------------------------------------------------------------------------------------------------|
| <ul> <li>Physical Ports</li> <li>Modify Selected/All Ports</li> <li>General form</li> <li>Access</li> <li>Data Buffering</li> <li>Multi User</li> <li>Power Management</li> <li>Other</li> <li>Virtual Ports</li> <li>Ports Status</li> <li>Ports Statistics</li> </ul> | <ul> <li>System Information</li> <li>Notifications</li> <li>Time/Date</li> <li>Boot Configuration</li> <li>Backup Configuration</li> <li>Upgrade Firmware</li> <li>Reboot</li> <li>Online Help</li> </ul> |

# **Applications Menu and Forms**

This remainder of this chapter describes the Applications menu and the related forms. The following table provides a description of the left menu panel and links to the detailed information and associated procedure. If you are in Wizard mode and need to perform advanced configuration, clicking the *Expert* button at the bottom of the left menu panel to switch the Web Manager to Expert mode. The following table describes each item in the left hand menu of the Applications form and references the detailed information and appropriate procedure for each item.

Table 6.3: Expert - Applications Menu

| Menu Selection         | Use this menu to:                                                                                                    | Where Documented |
|------------------------|----------------------------------------------------------------------------------------------------|------------------|
| Connect                | Connect to the console server shell via a secure SSH session or connect to the serial ports.                                                                                                    | Page 57          |
| IPDU Power Mgmt.       | Manage power outlets on the IPDUs. From here you can power remote machines up and down, check the status and lock the power outlet in the on or off state to prevent accidental changes.                                                                   | Page 59          |
| IPDU Multi-Outlet Ctrl | Manage all power outlets of a multi-outlet server or device connected to the IPDU in one single operation.                                                                                                    | Page 67          |
| IPMI Power Mgmt.       | Manage IPMI (Intelligent Platform Management Interface) devices. Power ON/OFF remote machines and check their current status.                                                                                                    | Page 70          |
| Terminal Profile Menu  | Configure a menu of commands that will be presented to the user when they power on their server terminal and login to the console server. This is a special application used only when the console server is being used as server with terminals attached. | Page 74          |

#### Connect

Using the Connect form, you can connect directly to the console server or to devices connected to the serial ports.

# Connecting to the console server

Clicking the *Connect to ACS* radio button and then clicking on the the *Connect* displays a Java applet running an SSH session similar to the following figure.

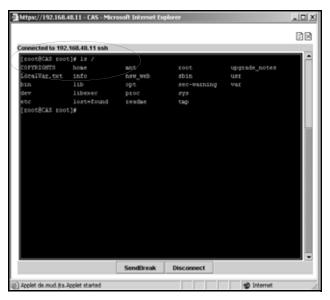

Figure 6.2: Expert - SSH session Java Applet

**NOTE:** SSH root access is enabled when the security profile is set to Moderate or Open. If a Secured security profile is selected, you need to switch to a Custom security profile and enable allow root access option.

# Connecting to devices connected to the serial ports

The Serial pull-down menu lists all the serial port numbers or the administrator-assigned aliases that a user is authorized to access. Selecting a port number or alias and clicking *Connect* displays a Java applet with a connection protocol for which the serial port is configured.

If authentication is in effect for the port, you need to supply a user name and password to log into the device.

#### To connect to the console server:

This procedure logs you into the console server as a Regular User in an SSH session.

- 1. Go to *Applications Connect* in Expert mode.
- 2. Click the *Connect to ACS* radio button.
- 3. Click the *Connect* button. A Java applet viewer appears.

**NOTE:** The login prompt is displayed whenever your security profile is set to *Moderate* or *Open*; otherwise, an authentication form appears. You cannot authenticate unless you change the security profile to *Custom* and enable *allow root access*.

# To connect to a device through a serial port:

1. Go to *Applications - Connect* in Expert mode.

- 2. Click the *Serial* radio button.
- 3. Select a port number or alias from the *Serial* pull-down menu.
- 4. Click *Connect*. A Java applet viewer appears. If authentication is specified for the selected port, you are prompted to log in. If not, you are logged in automatically.

# **IPDU Power Management**

Selecting *IPDU Power Mgmt*. displays five tabs in the form area. The following list shows the names of the tabs. If viewing this information online, you can click on any of the following to get more information on the purpose and function of each form:

- Outlets manager on page 59
- View IPDUs info on page 61
- *Users Manager form* on page 63
- *Configuration* on page 64
- Software Upgrade form [for the IPDU] on page 66

**NOTE:** Using the IPDU power management forms, you can manage the power to connected devices only if a serial port is configured for power management.

# **Outlets manager**

On the Outlets Manager form under Applications-IPDU Power Mgmt., you can perform the following tasks for all outlets on all connected IPDUs.

- Check the status of outlets.
- Turn outlets on and off.
- Cycle power.
- Lock outlets to prevent accidental changes in power state.
- Unlock the outlets.
- Assign an alias to the outlet (to identify the device for which it provides power).
- Change the power up interval.
- Save the current configuration to Flash memory.

The following figure shows an Outlets Manager form.

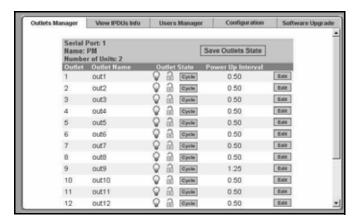

Figure 6.3: Expert - Applications - IPDU Power Mgmt. - Outlets Manager

The following table illustrates what each icon indicates.

Table 6.4: Expert - Outlets Manager Icons Description

| Button     | Purpose                                                                                                    |
|------------|----------------------------------------------------------------------------------------------------|
| © ©        | Yellow bulbs indicate an outlet is switched ON. Gray bulbs indicate an outlet is switched OFF.               |
| <b>P 1</b> | An opened padlock indicates that an outlet is unlocked. A closed padlock indicates that an outlet is locked. |
| Cycle      | An orange Cycle button is active next to each outlet that is on.                                             |

Clicking the *Edit* button displays the dialog box for specifying the outlet name and power up interval.

You can specify a name for the outlet, for example, the server or device name and change the power up interval.

**NOTE:** The power up interval is the amount of time (in seconds) that elapses after the selected outlet is turned on before another outlet can be turned on.

# To view status, lock, unlock, rename or cycle power outlets:

- 1. Go to *Applications IPDU Power Mgmt. Outlets Manager*. The Outlets Manager form appears.
- 2. To switch an outlet on or off, click its adjacent light bulb icon.
- 3. To lock or unlock an outlet, click its adjacent padlock icon.
- 4. To cycle power to an outlet, click the adjacent *Cycle* button.

- 5. To change the outlet's name or the power up interval, click the adjacent *Edit* button. The Edit Outlet dialog box appears.
  - a. To change the name assigned to the outlet, enter a new name in the Outlet Name field.
  - b. To change the time between when this outlet is turned on and another can be turned on, change the default 0.50 number of seconds in the Power Up Interval field.

**NOTE:** An outlet name cannot be changed for outlets previously associated to any serial port, which is configured under Ports - Physical Ports - [select Serial Port number] - [Modify Selected Ports] - Power Management tab - [v] Enable Power Management on this port - Outlet number(s)

- 6. Click OK.
- 7. Click the Save Outlets State button.
- 8. Click apply changes.

#### View IPDUs info

Selecting *Applications - IPDU Power Mgmt. - View IPDUs Info* tab, the form in the following figure appears.

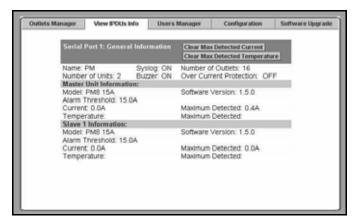

Figure 6.4: IPDU Power Mgmt. - View IPDUs Info

Figure 6.4 shows the information displayed when two eight-outlet PM8 15A IPDUs are cascaded through Serial Port 1. The IPDU is configured for syslogging, an alarm buzzer and over current protection. The configuration is done through the IPDU Power Mgmt configuration form.

The following table describes the information viewable on the View IPDUs Info form. The information shown in the table appears for each serial port configured for power management.

Table 6.5: Expert - View IPDUs General Information

| Form Heading            | Description                                                                                                    | Example                                                                       |
|-------------------------|----------------------------------------------------------------------------------------------------|-------------------------------------------------------------------------------|
| Name                    | Either a default name or administrator-configured name appears.                                                                                                    | IPDU                                                                          |
| Number of units         | The number of IPDUs connected to the port. The first IPDU is referred to as the master. Any other IPDUs daisy-chained off the first IPDU are referred to as slaves.   | Two IPDUs daisy-chained through the Serial Port 1                             |
| Number of outlets       | Total number of outlets on all connected IPDUs.                                                                                                    | Sixteen for two Model PM8<br>15A IPDUs daisy-chained<br>through Serial Port 1 |
| Buzzer                  | Whether a buzzer has been configured to sound when a specified alarm threshold has reached.                                                                           | ON when the buzzer is configured                                              |
| Syslog                  | Whether syslogging has been configured for messages from this IPDU.                                                                                                   | ON when syslogging is configured                                              |
| Over Current Protection | Whether over current protection is enabled. Over Current Protection prevents outlets from being turned on if the current on the IPDU exceeds the specified threshold. | OFF when over current protection is not enabled                               |

You can view the following information about each IPDU configured through a serial port.

Table 6.6: Expert - View IPDUs Unit Information

| Form Heading               | Description                                                                  | Example |
|----------------------------|------------------------------------------------------------------------------|---------|
| Model                      | IPDU model number                                                            | PM8 15A |
| Software Version           | IPDU firmware version                                                        | 1.5.0   |
| Alarm Threshold            | Number of amperes that trigger an alarm or syslog message when it is reached | 15.0A   |
| Current                    | Current level on the IPDU                                                    | 0.0A    |
| Maximum Detected           | Maximum current detected                                                     | 0.4A    |
| Clear Max Detected Current | Button to reset the maximum detected current value.                          |         |
| Temperature                | Temperature on the IPDU (displayed if equipped with a temperature sensor.)   | N/A     |

Table 6.6: Expert - View IPDUs Unit Information (Continued)

| Form Heading                   | Description                                                                                 | Example |
|--------------------------------|---------------------------------------------------------------------------------------------|---------|
| Maximum Detected               | Maximum temperature detected on the IPDU (displayed if equipped with a temperature sensor.) | N/A     |
| Clear Max Detected Temperature | Button to reset the maximum detected temperature value.                                     |         |

#### To view and reset IPDU information:

- 1. Go to Applications IPDU Power Mgmt. -View IPDUs Info. The View IPDUs Info form appears.
- 2. To clear the stored values for the maximum detected current, select the *Clear Max Detected Current* button.
- 3. To clear the stored values for the maximum detected temperature, click the *Clear Max Detected Temperature* button.

#### **Users Manager form**

On the Users Manager form under Applications - IPDU Power Mgmt., you can assign users to outlets.

The following figure shows the form with two users listed for a dual IPDU power management appliance. The IPDU is connected to serial port 1, which is configured for power management.

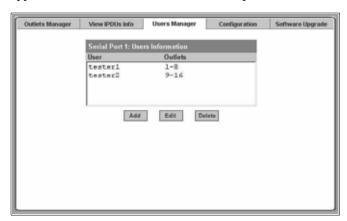

Figure 6.5: IPDU Power Mgmt- Users Manager

If more than one serial port is configured for power management, multiple user lists appear, one for each IPDU power management port.

Clicking *Add* displays the following dialog box where you can specify one or more commaseparated user names and one or more outlets.

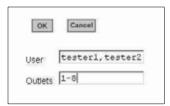

Figure 6.6: Expert - IPDU Power Mgmt. - Users Manager - Add User

When added, the user name is added to the list on the Users Manager form, as shown in the following figure.

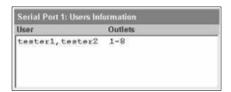

Figure 6.7: Example of Adding IPDU Users

#### To configure users to manage power outlets on IPDUs:

- 1. Go to IPDU Power Mgmt. Users Manager. The Users Manager form appears.
- 2. To disable a user's ability to manage power, select the user name from the Users Information list and then click *Delete*.
- 3. To edit a user, select the user name from the Users Information list and then click *Edit*. The Add/Edit User x Outlets dialog box appears.
- 4. To add a new user, click *Add*. The Add/Edit User x Outlets dialog box appears.
- 5. In the Add/Edit User x Outlets dialog box, perform the following steps as needed.
  - a. Enter the user name in the User field.
  - b. Enter or modify the numbers of the outlets to which the user is assigned in the Outlets field. Use a comma to separate outlet numbers and use a hyphen to indicate a range of outlets (for example: 1, 3, 4, 6-8).
- 6. Click *OK*. The Users Information list displays the changes.
- Click apply changes.

#### Configuration

On the Configuration form under Applications - IPDU Power Mgmt., you can specify the following:

- An alias for the IPDU
- A threshold current between 1 and xx amperes. (The maximum current depends on the Cyclades IPDU model. Refer to *View IPDUs info* to determine your IPDU model.
- Any of the following actions to occur if the threshold current is exceeded on the IPDU.

- Over-current protection. If enabled, the outlets on the IPDU cannot be turned on when the current on the IPDU exceeds the selected threshold.
- Syslog messages are generated
- Buzzer sounds if the current exceeds the defined threshold

The Configuration form shows an entry for each serial port that has an IPDU connected and is configured for power management. The first connected IPDU is called the *master*, the second and subsequently-connected IPDUs are called *Slaves*. On the form Master Unit refers to the first or only connected IPDU. When IPDUs are daisy-chained, the form displays additional lines to allow you to specify separate alarm thresholds for Slave IPDU(s).

The following figure shows the Configuration form when two IPDUs are connected to Serial port 1 configured for power management.

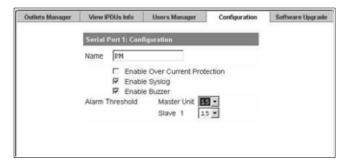

Figure 6.8: Expert - Applications - IPDU Power Mgmt. - Configuration

**NOTE:** The number of amps shown in the Master Unit (and Slave units if available) pull-down menu varies according to the model of the connected IPDU. Figure 6.8 shows number 15 for two 15 amp IPDUs as a master and a Slave.

# To specify names, alarms, syslogging and over current protection for IPDUs:

Perform this procedure if you wish to specify an alias or configure a threshold current to trigger alarms, syslogging or over-current protection for an IPDU.

- 1. Go to IPDU Power Mgmt. Configuration.
- 2. The Configuration form displays entries for all ports configured for power management. Perform the following steps for each IPDU.
  - a. Assign a name to the IPDU in the Name field, if desired.
  - b. For each IPDU, click the appropriate checkboxes to enable or disable Over Current Protection, to generate Syslog files and sounding a Buzzer. All of the selected actions occur if a defined threshold is exceeded on the IPDU.
  - c. If enabling over-current protection, a buzzer or alarm notification, select an *Alarm Threshold* from the pull-down menu.
- 3. Click apply changes.

#### Software Upgrade form [for the IPDU]

On the Software Upgrade form under Applications - IPDU Power Mgmt., you can upgrade the software on Cyclades IPDU power management appliances.

The following figure shows the Software Upgrade form listing the current software version on the IPDU connected to Serial Port 1.

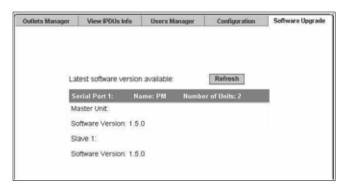

Figure 6.9: Expert - Applications - IPDU Power Mgmt. - Software Upgrade

An entry for each serial port configured for power management and information about each directly-connected IPDU is displayed. The primary connected IPDU is referred to as the master and any daisy-chained IPDUs are called Slaves. The form displays the version number of the software currently installed on each IPDU.

To upgrade Cyclades IPDU software using this form, you first must download a more-recent version of the Cyclades IPDU software into the console server's /tmp directory with the filename pmfirmware. Clicking the *Refresh* button checks for a more-recent version of the PM firmware in the /tmp/pmfirmware file. If the /tmp/pmfirmware file is present and the software version it contains is more recent than the installed version, information about the new version is displayed and an Update button appears on the form.

# To download Cyclades IPDU software:

Use this procedure to download software from the Cyclades website.

1. Point your browser to http://www.cyclades.com/support/downloads.php to open the *Downloads* page.

**NOTE:** Your web server must be in the same subnet as the console server to obtain the latest version of Cyclades IPDU software.

- Locate and click on Cyclades PM Intelligent Power Distribution Unit and then compare the
  driver's displayed version number to the version shown in the Applications IPDU Power
  Mgmt. Software Upgrade form.
- 3. Under the Firmware section, find the firmware version that fits your requirements.
- 4. Click the *Firmware* link associated with the appropriate version.

5. After the download completes, copy the file to the /tmp folder with the name pmfirmware.

# To upgrade software on a Cyclades PM IPDU:

Perform this procedure to upgrade the software on a Cyclades IPDU.

- 1. Go to Power Mgmt. Software Upgrade. The Software Upgrade form is displayed.
- 2. Click the *Refresh* button. If a /tmp/pmfirmware exists containing a more recent version of the PM firmware than the one currently installed, an Update button is displayed.
- 3. Click Update.
- 4. Click apply changes.

#### IPDU Multi-Outlet Ctrl

Selecting *Applications - IPDU Multi-Outlet Ctrl* will display the following form used for managing power on a group of outlets that provide power to a multi-power supply server or device connected to a serial port.

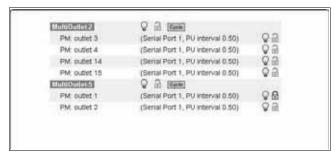

Figure 6.10: Expert - Applications - IPDU Multi-Outlet Ctrl

Whether the power supplies are connected to the same PM or not, all outlets that are configured to the same serial port can be treated as a group and controlled simultaneously using this form.

If there is no IPDU configured, the screen in Figure 6.11 is displayed. For the configuration procedure, see *To configure a serial port for IPDU or IPMI power management:* on page 72.

There is no Multi-Outlet device defined, no serial port configured as Power Management Protocol or the ACS could not detect a PM connected to IPDU port. (see Ports / Physical Ports and check for IPDU and PM configurations)

Figure 6.11: Expert - Applications - Multi-Outlet Ctrl [not configured]

#### Prerequisites for multi-outlet control

To control groups of outlets from the IPDU Multi-Outlet Control page, the following prerequisites must be met.

- An IPDU must be plugged into one of the serial ports and that serial port must be configured for power management.
- A device connected to a serial port must be plugged into at least two outlets on the IPDU.
- The IPDU and the outlet numbers to which the device is connected must be configured on the serial port.

# Power management icons

In the first line of each group, the icons as well as the Cycle button operate over the entire group. The light bulb and lock icons next to the individual outlets are used to display the status of each outlet but cannot be used to control the individual outlets.

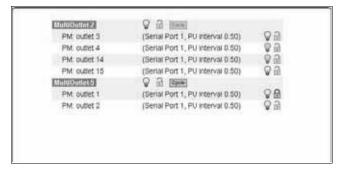

Figure 6.12: Expert - Applications - Multi-Outlet Control Icons

The icons in the first line of each group are described in the following table.

Table 6.7: Expert - IPDU Multi-Outlet Ctrl Form Icons

| Button     | Purpose                                                                                                    |
|------------|----------------------------------------------------------------------------------------------------|
| © ©        | A grey light bulb icon indicates that the group is off. A yellow light bulb indicates that the group is on. Clicking the light bulb icon once changes the power status of all of the outlets in the group.                                                                                 |
| <b>B a</b> | A grey and open lock icon indicates that the outlets are unlocked and can be powered on or off.  A full-color, closed lock icon indicates that the outlet is locked and cannot be turned on or off.  Clicking the lock icon once changes the lock status of all of the icons in the group. |
| Cycle      | Turn power briefly off and then on again                                                                                                    |

**NOTE:** The Cycle button operates only if all outlets of a group are turned ON.

#### To power on or power off a group of outlets in the same power state:

Use these instructions if all of the outlets in a group are turned either off or on.

- 1. Go to Applications IPDU Multi-Outlet Ctrl.
- 2. To power on the group of outlets in off state, click the grey light bulb adjacent to the group name.
- 3. To power off the group of outlets shown as on, click the yellow light bulb adjacent to the group name.

#### To power on or power off a group of outlets in different power states:

Use these instructions if not all of the outlets in a group are turned either off or on.

- 1. Go to Applications IPDU Multi-Outlet Ctrl.
- 2. To power on the group, click the yellow light bulb adjacent to the group name to turn all of the outlets in that group on.
- 3. To power off the group, perform the following steps:
  - a. Click the yellow light bulb icon adjacent to the group name once to turn all of the outlets off.
  - b. To turn all of the outlets on, click the grey light bulb icon adjacent to the group name.

# To lock or unlock a group of outlets in the same power state:

Use these instructions if all of the outlets in a group are either locked or unlocked.

- 1. Go to Applications IPDU Multi-Outlet Ctrl.
- 2. To lock the group of outlets, click the open padlock icon adjacent to the group name.
- 3. To unlock the group of outlets, click the closed padlock icon adjacent to the group name.

#### To lock or unlock a group of outlets in different lock states:

Use these instructions if not all of the outlets in a group are locked or unlocked.

- 1. Go to Applications IPDU Multi-Outlet Ctrl.
- 2. To lock the group of outlets, perform the following steps:
  - a. Click the open padlock icon adjacent to the group name once to unlock all of the outlets. All of the outlets are in the same state (open padlock).
  - b. To lock all of the outlets, click the open padlock icon adjacent to the group name.
- 3. To unlock the group of outlets, click the closed padlock icon adjacent to the group name.

#### To turn the power of a group of outlets off and on again:

This procedure works only with groups of outlets that are all turned on.

- 1. Go to Applications IPDU Multi-Outlet Ctrl.
- 2. Make sure that all of the outlets are turned on.

- 3. See To power on or power off a group of outlets in the same power state: on page 69, if needed.
- 4. Click the *Cycle* button adjacent to the group name.

# **IPMI Power Management**

Intelligent Platform Management Interface (IPMI) refers to the monitoring and control functions that are built into the platform hardware and primarily is used for monitoring a server's hardware such as temperature, voltage and errors.

On the IPMI Power Mgmt. form under Applications, you can enable and perform power management of devices that have IPMI controllers. If no IPMI devices have been added, only the Add button appears.

When an Add button or Edit button is pressed, a form appears for adding or editing a device.

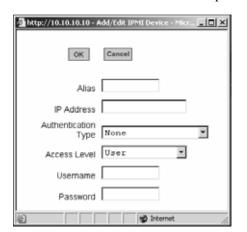

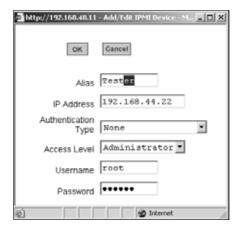

Figure 6.13: Expert - IPMI Power Mgmt. Add and Edit IPMI Device Dialog Boxes

After you fill out the fields or make changes and save the changes, the device is added to the IPMI Devices list or the configuration for the device is changed. The following figure shows an entry for an IPMI server.

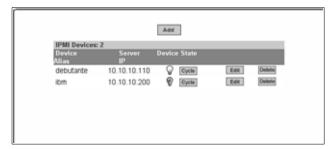

Figure 6.14: Expert - IPMI Power Mgmt. Device Entry Example

Once an IP address for a device is added to the list of IPMI devices on this form, any user authorized for power management can turn power on and off and cycle power for the IPMI device through the Web Manager. Also, users authorized to connect to serial ports can perform IPMI power management on a serially-connected device while connected.

To configure power management of IPMI devices the following console server information must be obtained.

Table 6.8: Expert - IPMI Information

| Field Name          | Description                                   |  |
|---------------------|-----------------------------------------------|--|
| Device Alias        | Optional                                      |  |
| IP Address          | IP address of the device on the network       |  |
| Authentication type | None, Straight Password, MD5, MD2             |  |
| Access Level        | (User/Operator/Administrator) Default is User |  |
| Username            | Default is NULL use.                          |  |
| Password            | Password for administering the remote device  |  |

The information is updated in the /etc/portSlave/pSlave.conf and /etc/IPMIServer.conf files.

The admin or user in the admin group can add, edit or delete an IPMI device in an IPMI devices list. The user with power management privileges can manage power on listed IPMI devices.

The following table describes the icons available from the IPMI Power Mgmt. form.

Table 6.9: Expert - IPMI Power Mgmt. Form Icons

| Button | Purpose                                                                                                    |
|--------|----------------------------------------------------------------------------------------------------|
| Q      | A yellow light bulb indicates the current state of the device. Clicking the light bulb icon toggles the state of the device.                                                                                                    |
| ଡ      | When the status is unknown, a question mark appears instead of the light bulb. A question mark indicates either of the following conditions:  The device was added or deleted and the changes were not saved.  The device did not answer IPMI requests. |
| Cycle  | Turn power briefly off and then on again                                                                                                    |
| Add    | Add and configure a new IPMI device.                                                                                                    |
| Edit   | Select an IPMI device to review or change its configuration.                                                                                                    |
| Delete | Delete an IPMI device.                                                                                                    |

# To delete, add or edit an IPMI device to enable or disable IPMI power management:

- 1. Go to Applications- IPMI Power Mgmt. The IPMI Power Management form appears.
- 2. To delete a previously added IPMI device, click the *Delete* button on the line with the device's name.
- 3. To add a device, click the *Add* button and perform the following steps.
  - a. Enter an alias for the device in the Alias: field, if desired.
  - b. Enter the IP address of the IPMI device in the IP Address field.
  - c. Choose an authentication type, if desired, from the Authentication Type pull-down menu.
  - d. Choose a user permission type from the Access Level pull-down menu. The default is User.
  - e. Enter a Username.
  - f. Enter a password for administering the remote device in the Password field and go to Step 5.
- 4. To edit the configuration for a device, click the *Edit* button on the line with the device's name and make the desired changes on the Edit dialog box.
- 5. Click *OK*.
- 6. Click apply changes.

# To manage power on an IPMI device:

- 1. Go to *Applications IPMI Power Mgmt*. Entries for all previously-defined IPMI devices appear on the form.
- 2. To toggle the state of a device, click the adjacent light bulb icon.
- 3. To briefly turn the power off then on again, click the *Cycle* button.

# To configure a serial port for IPDU or IPMI power management:

- 1. Go to Ports Physical Ports.
- 2. To select a port or ports to modify, click the appropriate *Modify Ports* button and then the *Power Management* tab.
- 3. To enable Power Management of a device connected to the current port and plugged into a connected IPDU, click *Enable Power Management* on this port. The following form appears.

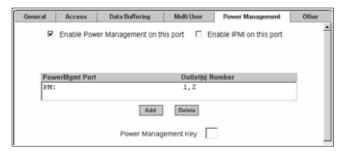

Figure 6.15: Expert - Serial Port - Power Management - Enable Power Management

- 4. Click the *Add* button The Add Outlet dialog box appears.
- 5. Enter the outlet number(s) separated by comma into which the device is connected.
- 6. Click *OK*. The power management port and the specified outlet numbers display on the PowerMgmt Port list.
- 7. Enter the power management hotkey in the Power Management Key field. Enter a caret (^) for the escape key, as in ^p. The caret stands for the Ctrl key.

#### To configure a user for IPDU power management while connected to a serial port:

The following procedure allows a user to perform power management for a device while connected to the device through one of the console server's serial ports.

- 1. To allow everyone with access permissions for this port to perform power management on this port, click the *Allow All Users* radio button.
- 2. To restrict power management on this port to a restricted list of users authorized to access this port, click the *Allow Users/Groups* radio button.

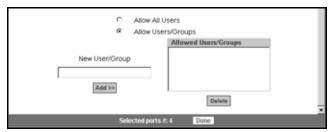

Figure 6.16: Expert - Serial Port - Power Management - User Permissions

- 3. Enter a valid user name or group name in the New User/Group field and click Add.
- 4. Click Done.
- 5. Click apply changes.

# To enable IPMI power management of an IPMI device connected to the currently selected port:

 Check the checkbox next to Enable IPMI on this port. The IPMI key and IPMI Server fields are displayed.

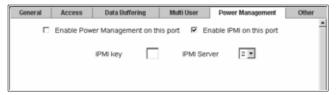

Figure 6.17: Expert - Serial Port - Power Management - Enable IPMI

2. Enter an IPMI hotkey. A user of the device connected to this serial port can use this hotkey to bring up the IPMI power management screen while connected to the port. Enter the key combination in the IPMI key field with ^, as in ^I. The caret (^) stands for the Ctrl key.

**NOTE:** The default IPMI hotkey is **^I**. The hexadecimal code for the **Ctrl-I** is the same as the keyboard's **Tab** key. You can choose to change the default IPMI hotkey.

- 3. Select the name of the previously-added IPMI device from the IPMI Server pull-down menu.
- 4. Click Done.
- 5. Click apply changes.

#### Terminal Profile menu

On the Terminal Profile Menu under Applications, you can define a terminal command menu. This menu is used if a terminal is connected to one of the serial ports and is configured as a local terminal. A server terminal configured as a local terminal launches a session directly on the console server with access to the Linux commands on the console server unless you configure a menu here.

The following figure shows an empty menu.

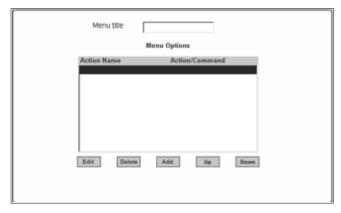

Figure 6.18: Expert - Applications - Terminal Profile Menu

The menu can contain any command recognized by the Linux operating system on the console server. The most common use of this feature is to create multiple menu options for launching SSH sessions on remote hosts.

When you click *Add*, the Add Option dialog box appears.

For example, you can create a menu called SSH to Servers with options that launch SSH connections to several servers, as shown in the following example.

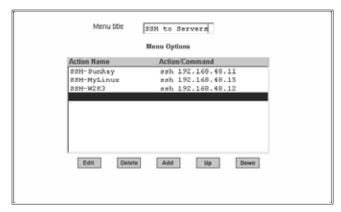

Figure 6.19: Expert - Terminal Profile Menu Example

The command menu appears when the terminal is powered on.

#### To create a menu for a local server terminal:

- 1. Go to Applications Terminal Profile Menu. The Terminal Profile menu displays.
- 2. Enter a title for the menu in the Menu title field.
- 3. To edit an existing menu option, select the Action Name from the table and then click Edit.
- 4. To add a new menu option, click *Add*. The Add Option dialog box displays.
  - a. Enter a title for the menu option in the Title field.
  - Enter an action or command to be executed when the user clicks the menu option in the Action/Command field.
- 5. Click *OK*.
- 6. Click apply changes.

# CHAPTER

7

# **Network Menu and Forms**

This chapter describes the Network menu and related forms. The following table provides a description of the left menu panel.

Table 7.1: Expert - Network Menu Descriptions

| Menu Selection                                                                                                    | Use This Menu to:                                                                                                    |  |
|----------------------------------------------------------------------------------------------------|----------------------------------------------------------------------------------------------------|--|
| Host Settings on page 78                                                                                                    | Configure the network parameters such as Host Name, IP addresses, DNS services, Gateway and Bonding.                                                                                                    |  |
| Syslog on page 81                                                                                                    | Configure how the console server will handle its syslog messages. The console server generates syslog messages related to users connecting to ports, login failures and other information that can be used for audit and control purposes.                                                                                                    |  |
| PCMCIA Management on page 82                                                                                                    | Configure the optional PCMCIA cards. The console server supports several PCMCIA cards including modem, ISDN, GSM, CDMA, wireless LAN, Ethernet LAN, CompactFlash and IDE drives for data buffer storage. For the list of supported cards point your browser to and follow the links to <i>Products - Cyclades ACS Advanced Console Servers - PC Cards List.</i> |  |
| VPN Connections on page 91                                                                                                    | Configure one or more VPN connections to other systems or console server attached devices.                                                                                                    |  |
| SNMP on page 95                                                                                                    | Configure SNMP with community names, OID and user names. This section and the dialog boxes guide you to configure the required parameters.                                                                                                    |  |
| Firewall Configuration on page 99                                                                                                    | 9 Configure static IP tables and how packets should be filtered.                                                                                                    |  |
| Host Table on page 108                                                                                                    | View information about the local network environment. View table of hosts; create, edit and delete hosts.                                                                                                    |  |
| Static Routes on page 108 Manually add routes. Static routes are a very quick and effect route data from one subnet to different subnets. |                                                                                                    |  |

# **Host Settings**

When you select Network - Host Settings the following form appears.

|           | ₽ DHCP         |
|-----------|----------------|
| Host Name | Console Banner |
|           |                |
|           |                |

Figure 7.1: Expert - Network - Host Settings [DHCP Enabled]

If the DHCP is not enabled, then other options appear on the form as shown in the following figure.

|                    | ☐ DHCP                |
|--------------------|-----------------------|
| Host Name          | Console Banner        |
| cyclades           | AlterPath ACS         |
| Ethernet Port      |                       |
| Primary IP         | Network Mask          |
| 192.168.48.11      | 255.255.252.0         |
| Secondary IP       | Secondary Network Mar |
|                    |                       |
| MTU                |                       |
| 1500               |                       |
| DNS Service        |                       |
| Primary DNS Server | Secondary DNS Server  |
| 192.168.44.21      |                       |
| Domain Name        |                       |
| cyclades.com       |                       |
| Gateway IP         |                       |
| 192.168.48.1       |                       |
| Bonding            |                       |
|                    | ☐ Enabled             |
|                    |                       |
|                    |                       |
|                    |                       |

Figure 7.2: Expert - Network - Host Settings [DHCP disabled]

The following table provides a brief definition of the Host Settings form fields.

**Table 7.2: Network Host Setting Field Defintions** 

| Field name             | Field Definition                                                                                                    |  |
|------------------------|----------------------------------------------------------------------------------------------------|--|
| Host Name              | The fully qualified domain name identifying the specific host server on the network.                                                                                                    |  |
| Console Banner         | A text string designed to appear on the console upon logging into and exiting from a port as a way to verify or identify the particular port connection.                                                                               |  |
| Primary IP             | IP address of the console server unit.                                                                                                    |  |
| Secondary IP           | The secondary IP address of the console server unit. By configuring a second IP address, the unit will be available for more than one network.                                                                                         |  |
| Network Mask           | The 32-bit number used to group IP addresses together or to indicate the range of IP addresses for a subnet.                                                                                                    |  |
| Secondary Network Mask | Optional.                                                                                                    |  |
| MTU                    | Maximum Transmission Unit used by the TCP protocol.                                                                                                    |  |
| DNS Server             | Address of the Domain Name Server.                                                                                                    |  |
| Secondary DNS Server   | Address of the backup Domain Name Server.                                                                                                    |  |
| Domain Name            | The name that identifies the domain, for example, domainname.com.                                                                                                    |  |
| Gateway IP             | The IP address to the gateway on the subnet.                                                                                                    |  |
| Bonding                | Enables redundancy for the Ethernet devices using the standard Ethernet interface as the primary mode of access and a PCMCIA card as a secondary mode of access.  If bonding is enabled, the following values should be set.  Milmon : |  |
|                        | The interval in which the active interface is checked to see if it is still communicating (in milliseconds).  Updelay                                                                                                    |  |
|                        | The time that the system will wait to make the primary interface active after it has been detected as up (in milliseconds).                                                                                                    |  |

**NOTE:** If you have set IP Filtering rules before bonding is activated, the interface reference in the firewall configuration will be **eth0**. You need to change the interface to **bond0** in order to reference the bonded interface.

# To configure host settings [Expert]:

- 1. Go to *Network Host Settings*. The Host Settings form appears. By default, the DHCP is enabled. To disable DHCP, click the checkbox to remove the check mark. Additional fields appear.
- 2. Enter the name assigned to the IP address of the console server in the Host Name field.
- 3. Enter a console banner in the Console Banner field. The console banner appears on the console upon logging into and exiting from a port as a way to verify or identify the particular port connection.
- 4. Under Ethernet Port, complete or edit the following fields, as necessary.
  - a. Enter the IP address of the console server in the Primary IP field.
  - b. Enter the netmask in the Network Mask field.
  - c. If the console server has a second Ethernet card in a PCMCIA slot, enter the console server's second IP address in the Secondary IP field.
  - d. Specify the network mask of the secondary IP in the Secondary Network Mask field.
  - e. Specify the desired maximum transmission unit in the Maximum Transmission Unit field.
- 5. Under DNS Service specify or change the following information, if desired.
  - a. Enter the address of the domain name server in the Primary DNS Server field.
  - b. If there is a backup DNS server, enter the address of the secondary DNS in the Primary DNS Server field.
  - c. Enter the domain in the Domain Name field.
  - d. Enter the IP address of the gateway in the Gateway IP field.
- 6. If you are done go to step 8. If you are enabling Bonding continue to step 7.
- 7. To activate Bonding place a checkmark in the Enabled field. Miimon and Updelay fields appear.
  - a. Enter a positive integer in the Miimon field. This value represents the interval in which the active interface is checked to see if it is still communicating, measured in milliseconds.
  - b. Enter a positive integer in the Updelay field. This value represents the time that the system will wait to make the primary interface active after it has been detected as up, measured in milliseconds.
- 8. Click apply changes.

# **Syslog**

When *Network* - *Syslog* is selected, the form shown in the following figure appears.

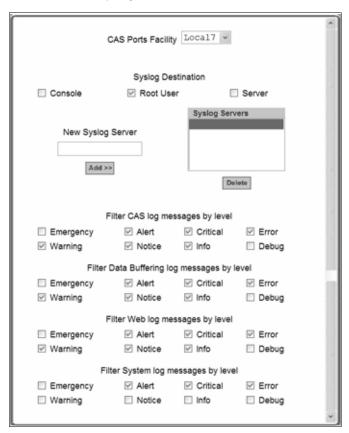

Figure 7.3: Expert - Network - Syslog

You can use the Syslog form to configure how the console server handles system logged messages. The Syslog form allows you to perform the following:

- Specify one or more syslog servers to receive syslog messages related to ports.
- Specify rules for filtering messages.

The top field on the form CAS Ports Facility is used to tell console server where to send syslog messages.

You can specify a facility number for the messages from serial ports. Obtain the facility numbers from the syslog server's administrator.

You can send the syslog messages:

- To the console port for logging the messages even if no user is logged in
- To all sessions where the root user is logged in
- To one or more syslog servers.

You can add or remove syslog servers.

The bottom part of the form has filtering rules for specifying which types of messages are forwarded based on the following criteria:

- Severity level: Emergency, Alert, Critical, Error, Warning, Notice, Info, Debug.
- Category CAS log; Data Buffering log; Web log or System log.

#### To configure syslogging for serial ports and specify message filtering:

- 1. Go to Network Syslog in Expert mode. The Syslog form appears.
- 2. Select a facility number for messages generated by serial ports by selecting the number from the CAS Ports Facility pull-down menu.
- 3. Select a destination for the syslog messages by clicking the checkbox next to one or all of the options: Console, Root User or Server.
- 4. Add a syslog server to the Syslog Servers list, by entering its IP address in the New Syslog Server field and clicking the Add-- button.
- 5. Configure the message filtering as per your requirements.
- 6. Click apply changes.

# **PCMCIA Management**

When Network - PCMCIA Management is selected the following form appears.

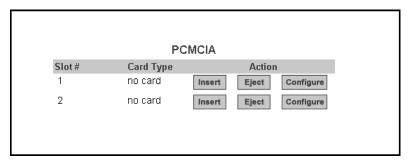

Figure 7.4: Expert - Network - PCMCIA Management

You can use the PCMCIA management form to configure the following types of PCMCIA cards:

- 10/100 Base-T Ethernet
- 802.11b Wireless LAN
- V.90 Modem

- ISDN
- GSM
- CDMA
- CompactFlash
- IDE Hard Disk

**NOTE:** You can insert a card at any time and the corresponding driver should load automatically. Before removing a card, however, you must use the Web Manager to eject the card and stop the system from using the card. If you install an IDE PCMCIA card in a slot, it automatically mounts and no configuration is necessary through this form.

**NOTE:** The console server supports GPRS and 1xRTT PCMCIA cards through a Generic Dial-Out application. For Configuration details refer to the *Cyclades ACS Advanced Console Server Command Reference Guide.* 

For a list of the supported PCMCIA cards, refer to Cyclades ACS advanced console server web site at http://www.cyclades.com and follow the links to *Products - Cyclades ACS Advanced Console Servers - PC Cards List*.

### To configure a PCMCIA card:

- 1. Go to *Network PCMCIA Management*. The PCMCIA Management form appears.
- 2. Insert the card into the PCMCIA slot on the front of the console server and Click the *Insert* button for the slot in which you installed the PCMCIA card.
- 3. Click *OK* in the dialog box that displays.

**NOTE:** You can insert a card at any time and the corresponding driver should load automatically. Before removing a card, you must use the Web Manager to eject the card and stop the system from using the card. If you install an IDE PCMCIA card in a slot it automatically mounts and no configuration is necessary through this form.

The card information appears under the Card Type column as shown in the following figure.

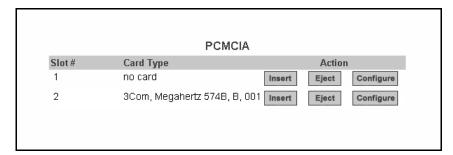

Figure 7.5: PCMCIA Card Type by Slot

- 4. Click the *Configure* button.
- 5. The Slot dialog box appears.

- 6. Select the desired PCMCIA card type from the pull-down menu.
- 7. Follow the steps that correspond to the type of the PCMCIA card you have installed.

# Configuring a modem PCMCIA card

You can use the PCMCIA Management form under Network to enable a remote user to call into the console server through an installed modem PCMCIA card. When you select *Modem* from the pull-down menu, the dialog box for the corresponding card slot appears.

**NOTE:** For all supported PCMCIA cards that include a checkbox for Authentication One Time Passwords Required, a full description of the One Time Password (OTP) feature can be found in the *Cyclades ACS Advanced Console Server Command Reference Guide*.

The following table provides a brief description of the fields available in the Modem dialog box.

Table 7.3: Modem Dialog Box Fields

| Field Name                                   | Definition                                                                 |
|----------------------------------------------|----------------------------------------------------------------------------|
| [PCMCIA Card]                                | Pull-down menu to select the type of PCMCIA card you are using.            |
| PPP                                          | Checkbox to enable point-to-point protocol.                                |
| Local IP                                     | The local IP address of the PCMCIA card.                                   |
| Remote IP                                    | The remote IP address of the PCMCIA card.                                  |
| Call Back                                    | Checkbox to enable the callback security feature.                          |
| Phone Number                                 | The phone number that the console server uses to call back.                |
| Authentication One Time<br>Password Required | Checkbox if OTP is required for authentication by way of the PCMCIA modem. |

If you click the *PPP* checkbox, additional fields for a local and remote IP address and a Call Back checkbox appear.

If you enable Call Back, the Phone Number field appears on the Slot dialog box.

# To configure a modem PCMCIA card:

- 1. Install the modem card and select *Modem* from the pull-down menu on the PCMCIA Management form.
- 2. To enable PPP, perform the following steps:
  - a. Check the PPP checkbox.
  - b. The Local IP and the Remote IP fields and the Call Back checkbox appear on the Slot dialog box.
  - c. Enter an IP address in the Local IP field, if desired.

**NOTE:** By default, the IP address of the console server is used. Only change the IP address if you have a specific reason to do so.

d. In the Remote IP field, specify the IP address to assign to the other end of the PPP connection, if desired.

**NOTE:** By default, the IP address 10.0.0.1 is assigned. Only change the IP address if you have a specific reason to do so.

- 3. To enable OTP authentication, check the *Authentication One Time Password Required* checkbox.
- 4. To enable call back, perform the following:
  - a. Check the *Call Back* checkbox. The Phone Number field displays in the Slot dialog box.
  - b. Enter a number to use to call back the modem.
- 5. Click OK.
- 6. Click apply changes.

# Configuring an ISDN PCMCIA card

You can use the PCMCIA Management form under Network to enable users to connect to the console server through an ISDN PCMCIA card.

When you select ISDN from the pull-down menu, the ISDN dialog box appears.

The following table provides a brief description of the fields available in the ISDN dialog box.

Table 7.4: ISDN Dialog Box Fields

| Field Name    | Definition                                                   |
|---------------|--------------------------------------------------------------|
| [PCMCIA Card] | Select ISDN from the pull-down menu.                         |
| Local IP      | The local IP address of the PCMCIA card.                     |
| Remote IP     | The remote IP address of the PCMCIA card.                    |
| Call Back     | Check Call Back box to enable the callback security feature. |
| Phone Number  | The phone number that console server uses to call back.      |

# To configure an ISDN PCMCIA card:

- Install the ISDN card and select ISDN from the pull-down menu on the PCMCIA Management form. The Local IP and Remote IP fields and the Call Back checkbox appear in the Slot dialog box.
- 2. Enter an IP address in the Local IP field, if desired. By default, the IP address of the console server is used. Only change the IP address if you have a specific reason to do so.
- In the Remote IP field, specify the IP address to assign to the other end of the PPP connection, if desired.

**NOTE:** By default, the IP address 10.0.0.1 is assigned. Only change the IP address if you have a specific reason to do so.

- 4. To enable call back, perform the following:
  - a. Check the *Call Back* checkbox. The Phone Number field appears on the Slot dialog box.
  - b. Enter a number for console server to use to call back modem.
- 5. Click *OK*.
- 6. Click apply changes.

# Configuring a GSM PCMCIA card

You can use the PCMCIA Management form under Network to enable a remote user to call into the console server through an installed and configured GSM PCMCIA card. When you select *GSM* from the pull-down menu, the dialog box expands to include specific options.

When the *Call Back* checkbox is checked, the Phone Number field appears as shown in the following figure.

The following table provides a brief description of the fields available in the GSM dialog box.

Table 7.5: GSM Dialog Box Fields

| Field Name                                   | Definition                                                               |
|----------------------------------------------|--------------------------------------------------------------------------|
| [PCMCIA Card]                                | Select GSM from the pull-down menu.                                      |
| Local IP                                     | The local IP address of the PCMCIA card.                                 |
| Remote IP                                    | The remote IP address of the PCMCIA card.                                |
| Pin Number                                   | The personal identification number associated with the GSM.              |
| Call Back                                    | Check Call Back box to enable the callback security feature.             |
| Phone Number                                 | The phone number that console server uses to call back.                  |
| Authentication One Time<br>Password Required | Checkbox if OTP is required for authentication by way of the PCMCIA GSM. |

### To configure a GSM PCMCIA card:

- Install the GSM card and select GSM from the pull-down menu on the PCMCIA Management form. The Local IP, Remote IPand Pin Number fields and the Call Back checkbox appear on the Slot dialog box.
- 2. Enter an IP address in the Local IP field, if desired.

**NOTE:** By default, the IP address of console server is used. Only change the IP address if you have a specific reason to do so.

3. In the Remote IP field, specify the IP address to assign to the other end of the PPP connection, if desired.

**NOTE:** By default, the IP address 10.0.0.1 is assigned. Only change the IP address if you have a specific reason to do so.

- Enter a personal identification number known to the owner of the GSM card in the PIN Number field.
- 5. To enable call back, perform the following:
  - a. Check the *Call Back* checkbox. The Phone Number field appears on the Slot dialog box.
  - b. Enter a number for the console server to use to call back the GSM phone.
- 6. Click OK.
- 7. Click apply changes.

# Configuring an Ethernet PCMCIA card

You can use the PCMCIA Management form under Network to configure an Ethernet PCMCIA card. When you select Ethernet from the pull-down menu, the Ethernet dialog box appears.

The following table provides a brief description of the fields available in the Ethernet dialog box.

Table 7.6: Ethernet Dialog Box Fields

| Field Name      | Definition                               |
|-----------------|------------------------------------------|
| [PCMCIA Card]   | Select Ethernet from the Pull-down menu. |
| IP Address      | The local IP address of the Ethernet.    |
| Network Address | The network address of the Ethernet.     |

# To configure an Ethernet PCMCIA card:

- Install the Ethernet card and select *Ethernet* from the pull-down menu on the PCMCIA Management form. The IP Address and Network Mask fields appear on the Slot dialog box.
- 2. In the IP address field, enter the IP address to assign to the Ethernet port.
- 3. In the Network Mask field, enter the netmask to assign to the subnet.
- 4. Click OK.
- 5. Click apply changes.

# Configuring a PCMCIA CompactFlash® card or a PCMCIA hard disk drive

You can use the PCMCIA Management form under Network to configure a PCMCIA CompactFlash card or a PCMCIA hard disk drive. When you select CompactFlash/Hard Disk from the pull-down menu, the dialog box shown in the following figure appears.

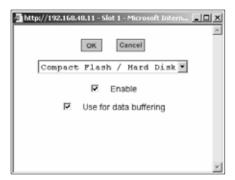

Figure 7.6: Expert - PCMCIA CompactFlash/Hard Disk Configuration Dialog Box

The following table provides a brief description of the fields available in the CompactFlash/Hard Disk dialog box.

Table 7.7: CompactFlash / Hard Drive Dialog Box Fields

| Field Name             | Definition                                             |
|------------------------|--------------------------------------------------------|
| [PCMCIA Card]          | Select CompactFlash/Hard Disk from the Pull-down menu. |
| Enable                 | Checkbox to enable the storage device.                 |
| Use for Data Buffering | Checkbox to use the storage device for data buffering. |

#### To configure a CompactFlash PCMCIA card or hard disk drive:

- Install the CompactFlash card or the hard disk drive and select CompactFlash/Hard Disk from
  the pull-down menu on the PCMCIA Management form. The Enable checkbox appears on the
  Slot dialog box.
- 2. Click the *Enable* checkbox. The Use for data buffering checkbox appear on the Slot dialog box.
- 3. If desired, uncheck the *Use for data buffering* checkbox. Default is checked.
- Click OK.
- 5. Click apply changes.

# Configuring a wireless LAN PCMCIA card

You can use the PCMCIA Management form under Network to configure a Wireless LAN PCMCIA card. When you select *Wireless LAN* from the pull-down menu, the dialog box shown in the following figure appears.

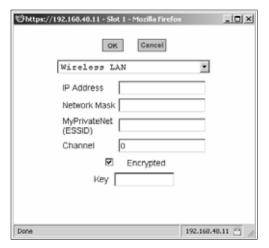

Figure 7.7: Expert - PCMCIA Wireless LAN Card Configuration Dialog Box

The following table provides a brief description of the fields available in the Wireless LAN dialog box.

Table 7.8: Wireless LAN Dialog Box Fields

| Field Name           | Definition                                                          |
|----------------------|---------------------------------------------------------------------|
| [PCMCIA Card]        | Pull-down box to select the type of PCMCIA card that you are using. |
| IP Address           | The local IP address of the Ethernet.                               |
| Network Mask         | The network address of the Ethernet.                                |
| MyPrivateNet (ESSID) | The unique identifier for the wireless access point.                |
| Channel              | The communication channel with the access point.                    |
| Encrypted            | The translation of data into code during transmission.              |
| Key                  | The key or password to decode the encrypted data.                   |

#### To configure a wireless LAN PCMCIA card:

- 1. Install the wireless LAN card and select *Wireless LAN* from the pull-down menu on the PCMCIA Management form.
- 2. In the IP address field, enter an IP address.
- 3. In the Network Mask field, enter the netmask for the subnet.
- 4. In the MyPrivateNet (ESSID) field, enter the SSID for communicating with others in your network.
- 5. In the Channel field, enter a channel number.
- 6. Click the *Encrypted* checkbox, if an encrypted data communication is required.

- 7. Enter a unique key for decoding the encrypted data.
- 8. Click *OK*.
- 9. Click apply changes.

# Configuring a CDMA PCMCIA card

You can use the PCMCIA Management form under Network to configure a CDMA PCMCIA card. When you select *CDMA* from the pull-down menu, the CDMA dialog box appears.

CDMA cards are modem cards that make it possible for the console server to receive a dial-in connection and support the callback feature using the ppp protocol.

The following table provides a brief description of the fields available in the CDMA dialog box.

Table 7.9: CDMA Dialog Box Fields

| Field Name                                   | Definition                                                                                                    |
|----------------------------------------------|----------------------------------------------------------------------------------------------------|
| [PCMCIA Card]                                | Pull-down box to select the type of PCMCIA card that you are using.                                                                                                    |
| Local IP                                     | The local IP address of the CDMA card used by the ppp connection.                                                                                                    |
| Remote IP                                    | The remote IP address of the CDMA card used by the ppp connection.                                                                                                    |
| Speed                                        | The speed used by console server to access the card.                                                                                                    |
| Additional Initialization                    | Additional initialization parameter to be sent to the card. CDMA configuration has a default command sequence to initialize the card, but if additional initialization command is required by the card, it will be added to default command sequence. For example, additional initialization parameters may be required in communication networks of some countries. |
| Call Back                                    | Checkbox to enable the callback security feature.                                                                                                    |
| Phone Number                                 | The phone number that console server uses to call back.                                                                                                    |
| Authentication One Time<br>Password Required | Checkbox if OTP is required for authentication by way of the PCMCIA CDMA card.                                                                                                    |

# To configure a CDMA PCMCIA card:

- 1. Install the CDMA card and select *CDMA* from the pull-down menu on the PCMCIA Management form.
- 2. In the Local IP field, enter the local IP address.
- 3. In the Remote IP field, enter the remote IP address.
- 4. Form the Speed pull-down menu, select the speed defined by the specifications of the CDMA card you are using.
- 5. In the Additional Initialization field, enter additional parameters if required by the card.
- 6. To enable call back, perform the following:

- a. Check the *Call Back* checkbox. The Phone Number field appears on the Slot dialog box.
- b. Enter a number for the console server to use to call back the CDMA card.
- 7. Click OK.
- 8. Click apply changes.

# **Ejecting a PCMCIA card**

Use the *Eject* button on the PCMCIA management form to eject any PCMCIA card before physically ejecting it.

CAUTION: Always use the Eject button to eject the PCMCIA card. Any other method can cause a kernel panic.

#### To eject a PCMCIA card:

- 1. Go to *Network PCMCIA Management*. The PCMCIA Management form appears.
- 2. Click the *Eject* button adjacent to the card you wish to remove. The card type clears under the Card Type column.
- 3. Click apply changes.
- 4. Physically remove the card from the PCMCIA slot.

# **VPN Connections**

Virtual Private Network (VPN) enables a secured communication between the console server and a remote network by utilizing a gateway and creating a secured connection between the console server and the gateway. IPSec is the protocol used to construct the secure tunnel. IPSec provides encryption and authentication services at the IP level of the protocol stack.

When VPN Connections is selected under Network, the VPN Connections form appears.

You can use the form to add a VPN connection or edit one already in the list. When you click the *Edit* or *Add* buttons, a New/Modify Connection form appears, as shown in the following figure. The form displays different fields depending on whether *RSA Public Keys* or *Shared Secret* is selected.

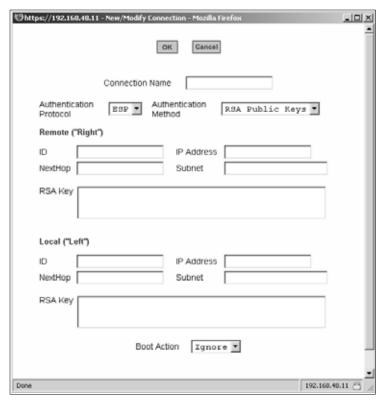

Figure 7.8: Expert - VPN New/Modify Connection Dialog Box

The remote gateway is referred to as the Remote or Right host and the console server is referred to as the Local or Left host. If left and right are not directly connected, then you must also specify a NextHop IP address.

The next hop for the remote or right host is the IP address of the router to which the remote host or gateway running IPSec sends packets when delivering them to the left host. The next hop for the left host is the IP address of the router to which the console server sends packets to for delivery to the right host.

A Fully Qualified Domain Name in the ID fields for both the Local ('Left') host and the Remote ('Right') host where the IPSec negotiation takes place should be indicated.

The following table describes the fields and options on the form. Check with your system administrator who defined and configured the security protocols, if needed. The information must match exactly on both ends, local and remote.

Table 7.10: Field and Menu Options for Configuring a VPN Connection

| Field Name                                       | Definition                                                                                                    |
|--------------------------------------------------|----------------------------------------------------------------------------------------------------|
| Connection Name                                  | Any descriptive name you wish to use to identify this connection such as <b>MYCOMPANYDOMAIN-VPN</b> .                                                                                                    |
| Authentication Protocol                          | The authentication protocol used, either ESP (Encapsulating Security Payload) or AH (Authentication Header).                                                                                                    |
| Authentication Method                            | Authentication method used, either RSA Public Keys or Shared Secret.                                                                                                    |
| ID                                               | This is the hostname that a local system and a remote system use for IPSec negotiation and authentication. It can be a fully qualified domain name preceded by @. For example, hostname@xyz.com                                                                                                    |
| IP Address                                       | The IP address of the host.                                                                                                    |
| NextHop                                          | The router through which the console server (on the left side) or the remote host (on the right side) sends packets to the host on the other side.                                                                                                    |
| Subnet                                           | The netmask of the subnetwork where the host resides.  NOTE: Use CIDR notation. The IP number followed by a slash and the number of 'one' bits in the binary notation of the netmask. For example, 192.168.0.0/24 indicates an IP address where the first 24 bits are used as the network address. This is the same as 255.255.255.0. |
| RSA Key (If RSA Public Keys is selected)         | You need to generate a public key for the console server and find out the key used on the remote gateway. You can use copy and paste to enter the key in the RSA Key field.                                                                                                    |
| Pre-Shared Secret (If Shared Secret is selected) | Pre-shared password between left and right users.                                                                                                    |
| Boot Action                                      | The boot action configured for the host, either Ignore, Add or Start.                                                                                                    |

## To configure VPN:

To enable VPN, make sure that *IPSec* is enabled through the security profile section.

- 1. Go to Security Security Profile. The Security Profiles screen appears.
- 2. To enable IPSec, click on *Custom*. The Security Custom Profile dialog box opens.

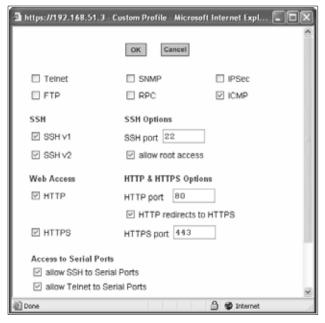

Figure 7.9: Security Custom Profile Dialog

- 3. To enable IPSec, click the checkbox next to IPSec.
- 4. Click on OK.
- 5. Click on Apply Changes.
- To add a VPN Connection, click the Add button. The New/Modify Connection dialog box appears.
- 7. Enter any descriptive name you choose for the connection in the Connection Name field.
- 8. Select either *ESP* or *AH* from the Authentication Protocol pull-down menu.
- 9. Select Shared Secret or RSA Public Keys from the Authentication Method pull-down menu.
- 10. Set up the right and left hosts by doing the following steps.
  - a. Enter the fully qualified domain name of the hosts in the ID fields. These are the hostnames where the IPSec negotiation and authentication happens. For example, hostname@xyz.com.
  - b. Enter the IP address of the host in the IP Address fields.
  - c. Enter the IP address of the router through which the host's packets reach the Internet in the NextHop fields.
  - d. Enter the netmask for the subnet in the Subnet fields in CIDR notation. For example, 192.168.0.0/24 which translates to 255.255.255.0.

- e. If *RSA Key* is selected, generate the key for the console server (left host) and find out the key from the remote gateway (right host). You can use copy and paste to enter the key in the RSA Key field.
- f. If Shared Secret is selected, enter the shared secret in the Pre-Shared Secret field.
- 11. Select either *Ignore*, *Add* or *Start* from the Boot Action pull-down menu.
- 12. Click *OK*.
- 13. Click apply changes.

## **SNMP**

Simple Network Management Protocol (SNMP) is a set of protocols for managing complex networks. SNMP works by sending messages called protocol data units (PDUs) to different parts of a network. SNMP-compliant devices (agents), store data about themselves in Management Information Bases (MIBs) and return this data to the SNMP requesters.

The console server SNMP agent supports SNMPv1/v2 and v3. To use SNMP v1 or v2, you need to specify a community name, a source IP address or a range of IP addresses, an object ID (OID) and permission (read-write or read-only). SNMP v3 requires: user name, password, OID and permission.

Selecting Network - SNMP displays the form shown in the following figure.

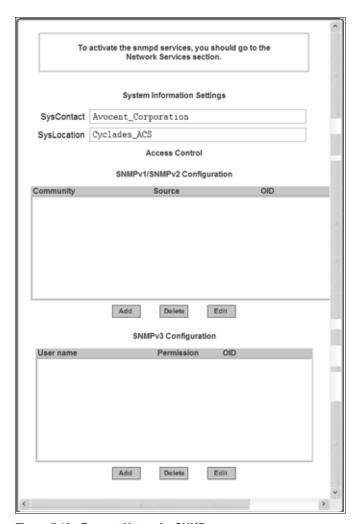

Figure 7.10: Expert - Network - SNMP

You can use this form to enable notifications about significant events or traps from console server to an SNMP management application, such as HP Openview, Novell NMS, IBM NetView or Sun Net Manager.

The following table explains the required parameters to complete the SNMP form and the associated dialog boxes.

Table 7.11: Expert - Fields and Menu Options for SNMP Configuration

| Field or Menu Option   | Description                                                                                                    |
|------------------------|----------------------------------------------------------------------------------------------------|
| SysContact             | The email address of the console server's administrator, for example, acs_admin@cyclades.com.                                                                                                    |
| SysLocation            | The physical location of the console server.                                                                                                    |
| Community              | SNMP v1 and v2 only. A Community defines an access environment. The type of access is classified under Permission: either read only or read write. The most common community is public.  NOTE: Take caution in using a public community name as it is commonly known. By default, the public community cannot access SNMP information on the console server. |
| Source                 | SNMP v1 and v2 only. Valid entries are default or a subnet address, for example, 193.168.44.0/24.                                                                                                    |
| OID                    | Object Identifier. Each managed object has a unique identifier.                                                                                                    |
| Permission             | Read Only access to the entire MIB except for SNMP configuration objects.  Read/Write access to the entire MIB except for SNMP configuration objects.                                                                                                    |
| User Name and Password | SNMP v3 only.                                                                                                    |

Clicking the *Add* or *Edit* buttons under SNMPv1/SNMPv2 Configuration displays the New/Mod SNMP v1 v2 Configuration dialog box, as shown in the following figure.

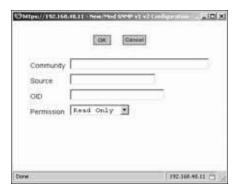

Figure 7.11: Expert - New/Mod SNMP v1 v2 Configuration Dialog Box

Clicking the *Add* or *Edit* buttons under SNMPv3 Configuration displays the New/Mod SNMP v3 Configuration dialog box, as shown in the following figure.

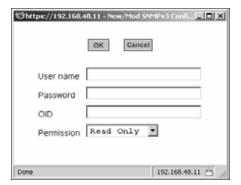

Figure 7.12: Expert - New/Mod SNMP v3 Configuration Dialog Box

## To configure SNMP:

- 1. Go to *Networks SNMP*. The SNMP form appears.
- 2. To enable any version of SNMP, perform the following:
  - a. To add an SNMPv1/SNMPv2 entry, press the *Add* button under the SNMPv1/SNMPv2 Configuration table.
  - b. To add an SNMPv3 entry, press the *Add* button at the bottom of the SNMPv3 Configuration table. The New/Modify SNMP Daemon Configuration dialog box appears.
- 3. To edit any SNMP configuration, perform the following steps.
  - a. For SNMPv1 or SNMPv2 select the entry from the SNMPv1/SNMPv2 configuration list and click the *Edit* button.
  - b. To edit an SNMPv3 entry, select an entry from the SNMPv3 Configuration list and click the *Edit* button. The New/Modify SNMP Daemon Configuration dialog box appears.
- For SNMP v1 or v2 configuration, enter or change the following information:
  - a. Enter the community name in the Community field.
  - b. Enter the source IP address or range of IP addresses in the Source field.
- 5. For SNMP v3 configuration, enter or change the following information:
  - a. Enter the user name in the User name field.
  - b. Enter the password in the Password field.

#### NOTE: The SNMPv3 password must be fewer than 31 characters.

- 6. For any version of SNMP, perform the following:
  - a. Enter the unique object identifier for the object in the OID field.
  - b. Choose Read Only or Read/Write from the Permission field.
- 7. Click *OK*.
- 8. Click apply changes.

**NOTE:** In addition to SNMP configuration described in this section, you need to make sure SNMP service is enabled and configured for one or more serial ports in order to send SNMP traps.

# **Firewall Configuration**

Firewall configuration, also known as IP filtering, refers to the selective blocking of the passage of IP packets between global and local networks. The filtering is based on rules that describe the characteristics of the packet. For example, the contents of the IP header, the input/output interface or the protocol.

This feature is used mainly in firewall applications to filter the packets that could potentially harm the network system or generate unnecessary traffic in the network.

Selecting Network - Firewall Configuration displays the form shown in the following figure.

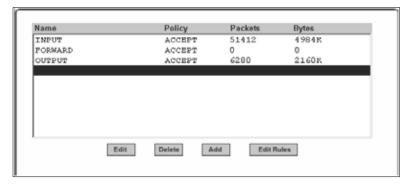

Figure 7.13: Expert - Network - Firewall Configuration

You can use the Firewall Configuration form to enable a firewall on the console server. You can define rules to allow or disallow packets and configure filtering of packets that are sent and received through console server.

Packet filtering relies on defined chains and rules. See *Packet Filtering* on page 6 for details.

Each entry in the list on the Firewall Configuration form represents a chain with a set of rules.

By default the list has three built-in chains, as shown in the previous figure. The chains accept all INPUT, FORWARD and OUTPUT packets. You can use the *Edit*, *Delete*, *Add* and *Edit Rules* buttons on the form to perform the following to configure packet filtering:

- Edit default chains
- Delete user-added chains
- Add new chains
- Edit rules for chains

#### Edit button

Selecting one of the default chains and pressing the *Edit* button, the Edit Chain dialog box shown in the following figure appears.

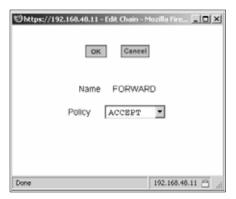

Figure 7.14: Expert - Firewall Configuration Edit Chain Dialog Box

Only the policy can be edited for a default chain. The options are ACCEPT and DROP.

**NOTE:** User-defined chains cannot be edited. If a user-defined chain is selected for editing, an error message is displayed. If this message appears, click *OK* to continue.

#### Figure 7.15: Firewall Configuration User-defined Chain Message

#### Delete button

If one of the user-defined chains is selected and the *Delete* button is pressed the chain is deleted.

**NOTE:** Default chains cannot be deleted. If one of the default chains is selected and the Delete button is pressed, an error message is displayed. If this message appears, click *OK* to continue.

#### Add button

If the *Add* button is pressed under, the Add Chain dialog box shown in the following figure appears.

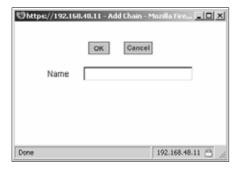

Figure 7.16: Expert - Firewall Configuration Add Chain Dialog Box

Adding a chain only creates a named entry for the chain. Rules must be configured for the chain after it is added to the list of chains.

#### Edit Rules button

If the *Edit Rules* button is pressed, a form appears with a list of headings like the one shown in the following figure. The example shows the OUTPUT chain selected for editing.

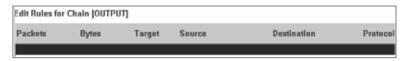

Figure 7.17: Firewall Configuration Edit Rules for chain\_name Form

The buttons shown in the following figure appear at the bottom of the form.

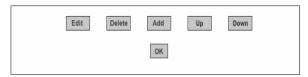

Figure 7.18: Firewall Configuration Edit Rules for chain\_name Buttons

- Pressing the *Add* button opens the Add Rule dialog box.
- Selecting a Rule and pressing the *Edit* button opens the Edit Rule dialog box.
- Selecting a rule and pressing the *Up* or *Down* buttons moves the rule up and down the list.

## Options on the Add Rule and Edit Rule dialog boxes

The Add Rule and Edit Rule dialog boxes have the fields and options shown in the following figure.

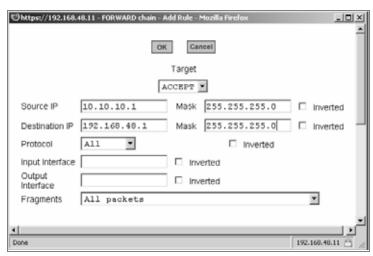

Figure 7.19: Expert - Firewall Configuration Add Rule and Edit Rule Dialog Boxes

#### Inverted checkboxes

If the *Inverted* checkbox is enabled for the corresponding option, the target action is performed on packets that do not match any of the criteria specified in that line.

For example, you select DROP as the target action from the Target pull-down list, check *Inverted* on the line with the Source IP and do not specify any other criteria in the rule, any packets arriving from any other source IP address than the one specified are dropped.

#### Target pull-down menu options

The Target pull-down menu shows the action to be performed on an IP packet that matches all the criteria specified in a rule. The kernel can be configured to *ACCEPT*, *DROP*, *RETURN*, *LOG* or *REJECT* the packet by sending a message, translating the source or the destination IP address or sending the packet to another user-defined chain.

#### Source or destination IP and mask

If you add a value in the Source IP field, incoming packets are filtered for the specified IP address and if you add a value in the Destination IP field, outgoing packets are filtered for the specified IP address. A value in the Mask field means incoming or outgoing packets are filtered for IP addresses from the network in the specified subnet.

#### **Protocol**

You can select a protocol for filtering. Fields that appear for each protocol are explained in the following sections.

#### Numeric protocol fields

If *Numeric* is selected as the protocol when specifying a rule, a text field appears to the right of the menu for the desired number.

## TCP protocol fields

If TCP is selected as the protocol when specifying a rule, the additional fields shown in the following figure appear on the bottom of the form.

|                  | TCP Options Section |            |
|------------------|---------------------|------------|
| Source Port      | to                  | ☐ Inverted |
| Destination Port | to                  | ☐ Inverted |
|                  | TCP Flags           |            |
| SYN Any          | ACK Any             | FIN Any    |
| RST Any          | URG Any             | PSH Any 🔽  |
|                  | ☐ Inverted          |            |

Figure 7.20: Firewall Configuration TCP Protocol Fields and Menu Options

The following table defines the fields and menu options in the TCP Options Section.

Table 7.12: Expert - TCP Options Fields

| Field/Menu Option                            | Definition                                                                                                    |
|----------------------------------------------|----------------------------------------------------------------------------------------------------|
| Source Port - OR - Destination Port -AND- to | A port number for filtering in the Source Port or Destination Port field. A range of IP address can be specified by adding a second port number in the to field. TCP packets are filtered for for the range of specified IP addresses.                    |
| TCP Flags                                    | The TCP flags cause packets to be filtered for the specified flag and the selected condition. The flags are: SYN (synchronize), ACK (acknowledge), FIN (finish), RST (reset), URG (urgent) or PSH (push) and the conditions are either Any, Set or Unset. |
| Inverted                                     | By checking this box, the TCP options are Inverted. Inverting an item negates the selected rules. Rules will apply to everything except the selected options.                                                                                             |

## **UDP** protocol fields

If UDP is selected as a protocol when specifying a rule, the additional fields shown in the following figure appear at the bottom of the form.

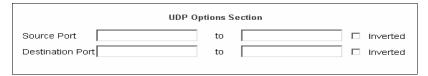

Figure 7.21: Firewall Configuration Add Rule and Edit Rule UDP Protocol Fields

The following table defines the fields in the UDP Options Section.

Table 7.13: UDP Options

| Field                                        | Definition                                                                                                    |
|----------------------------------------------|----------------------------------------------------------------------------------------------------|
| Source Port - OR - Destination Port -AND- to | A port number for filtering in the Source Port or Destination Port field. A range of IP address can be specified by adding a second port number in the to field. TCP packets are filtered for for the range of specified IP addresses. |
| Inverted                                     | By checking this box, The UDP options are Inverted. Inverting an item negates the selected rules. Rules will apply to everything except the selected options.                                                                          |

## **ICMP** protocol fields

If ICMP is selected as a protocol, the ICMP Type pull-down menu is displayed in the ICMP Options Section at the bottom of the Firewall Configuration form. Select the ICMP type needed from the list.

## Input interface, output interface and fragments

If an interface (such as eth0 or eth1) is entered in the Input Interface field, incoming packets are filtered for the specified interface. If an interface is entered in the Output Interface field, outgoing packets are filtered for the specified interface. The input and output interface fields are shown in the following figure along with the options on the Fragments pull-down menu.

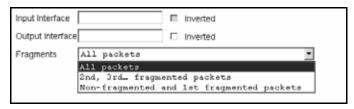

Figure 7.22: Input/Output Interface Fields and Fragments Menu Options

The following table defines the fields in the above figure.

Table 7.14: Expert - Firewall Configuration Input/Output Interface and Fragments Fields

| Field            | Definition                                                                                                    |
|------------------|----------------------------------------------------------------------------------------------------|
| Input Interface  | The input interface (ethN) for the packet.                                                                                      |
| Output Interface | The output interface (ethN) for the packet.                                                                                     |
| Inverted         | Inverting an item negates the selected rules. Rules will apply to everything except the selected options.                       |
| Fragments        | The types of packets to be filtered:  • All packets  • 2nd, 3rd fragmented packets  • Non-fragmented and 1st fragmented packets |

#### LOG target

If you select *LOG* from the Target field, the fields and menus shown in the following figure appear in the LOG Options Section at the bottom of the form.

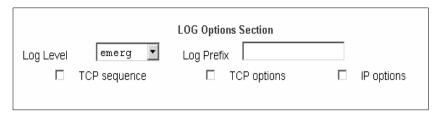

Figure 7.23: Firewall Configuration Add Rule and Edit Rule LOG Target Fields

The following table defines the menu options and fields in the LOG Options Section.

Table 7.15: Expert - Target LOG Options Selection Fields

| Field or Menu Name | Definition                                |
|--------------------|-------------------------------------------|
| Log Level          | One of the options in the pull-down menu. |
| Log Prefix         | The prefix is included in the log entry.  |
| TCP Sequence       | Includes the TCP sequence in the log.     |
| TCP Options        | Includes TCP options in the log.          |
| IP Options         | Includes IP options in the log.           |

## **REJECT target**

If *REJECT* is selected from the Target pull-down menu, the following pull-down menu appears.

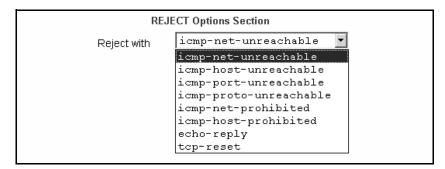

Figure 7.24: Firewall Configuration Add Rule and Edit Rule REJECT Target Menu Options

Any *Reject with* option causes the input packet to be dropped and a reply packet of the specified type to be sent.

Table 7.16: Reply Packet Names and Definitions

| Field Name             | Definition                                                                                                    |
|------------------------|----------------------------------------------------------------------------------------------------|
| Reject with            | Reject with means that the filter will drop the input packet and send back a reply packet according to any of the reject types listed below. |
| icmp-net-unreachable   | ICMP network unreachable alias.                                                                                                    |
| icmp-host-unreachable  | ICMP host unreachable alias.                                                                                                    |
| icmp-port-unreachable  | ICMP port unreachable alias.                                                                                                    |
| icmp-proto-unreachable | ICMP protocol unreachable alias.                                                                                                    |
| icmp-net-prohibited    | ICMP network prohibited alias.                                                                                                    |
| icmp-host-prohibited   | ICMP host prohibited alias.                                                                                                    |

Table 7.16: Reply Packet Names and Definitions (Continued)

| Field Name | Definition            |
|------------|-----------------------|
| echo-reply | Echo reply alias.     |
| tcp-reset  | TCP RST packet alias. |

NOTE: The packets are matched (using tcp flags and appropriate reject type) with the REJECT target.

## Firewall configuration procedures

The following sections describe the procedures for defining packet filtering:

#### To add a chain:

- 1. Go to *Network Firewall Configuration*.
- 2. Click *Add*. The Add Chain dialog box appears.
- 3. Enter the name of the chain to be added in the Name field
- 4. Click *OK*. The name of the new chain appears in the list.

NOTE: Spaces are not allowed in the chain name.

5. Add one or more rules to finish, as described in *To add a rule*: on page 107.

#### To edit a chain:

Perform this procedure if you wish to change the policy for a default chain.

**NOTE:** User-defined chains cannot be edited. If you wish to rename a chain you added, delete it and create a new one.

- 1. Go to Network Firewall Configuration.
- 2. Select one of the default chains from Chain list and then click the *Edit* button.

NOTE: User-defined chains cannot be edited.

If you select one of the default chains, the Edit Chain dialog box appears.

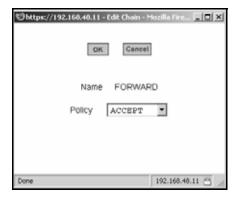

Figure 7.25: Edit Chain Dialog Box

- 3. Select the desired policy from the Policy pull-down menu
- 4. Click OK.
- 5. Click apply changes.
- 6. To edit any rules for this chain, go to To Edit a Rule

#### To add a rule:

- 1. Go to Network Firewall Configuration
- 2. Select the chain to which you wish to add a rule from Chain list and then click the *Edit Rules* button.
- 3. Click the *Add Rule* button. The Add Rule dialog box appears.
- 4. Configure the rule as desired. For definitions of the fields in this form see *Firewall Configuration* on page 99.
- 5. Click OK.
- 6. Click apply changes.

#### To edit a rule:

- 1. Go to Network Firewall Configuration
- 2. Select the chain that you wish to edit from the list and click the *Edit Rules* button. The Edit Rules form appears.
- 3. Select the rule to be edited from the Rules list and then click the *Edit* button. The Edit Rule dialog box appears.
- 4. Modify the rule as desired. For definitions of the fields in this form see *Firewall Configuration* on page 99
- 5. Click *OK*.
- 6. Click apply changes.

## **Host Table**

The Host Table form enables you to keep a table of host names and IP addresses that compose your local network and provides information on your environment.

Selecting Network - Host Tables displays the form shown in the following figure.

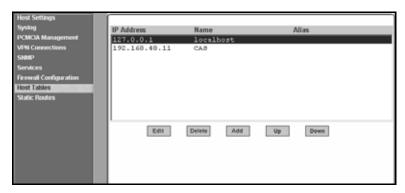

Figure 7.26: Expert - Network - Host Tables

#### To define the console server's IP address and hostname

- 1. Go to *Network Host Tables*. The Host Tables form appears.
- 2. To edit a host, select the host IP address from the list and click the *Edit* button.
- 3. To add a host, click the *Add* button. The host table dialog box appears.
- 4. Enter the new or modified host address in the IP Address fieldand the host name in the Name field
- Click OK.
- 6. To delete a host, select the host you wish to delete and click *Delete*.
- 7. Click apply changes.

## **Static Routes**

The Static Routes form allows you to add routes manually. The Routing Table defines which interface should transmit an IP packet based on destination IP information. Static routes are a quick and effective way to route data from one subnet to another.

Selecting Network - Static Routes displays the form shown in the following figure.

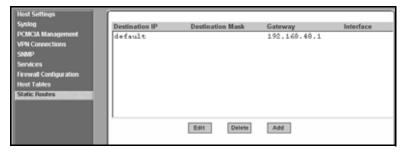

Figure 7.27: Expert - Network - Static Routes

Clicking the *Edit* or *Add* buttons displays the form shown in the following figure.

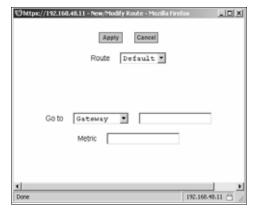

Figure 7.28: Expert - Static Routes Add and Edit Dialog Boxes - Default Route

The example shows the fields and menus that appear when the Default route type is selected from the Route pull-down menu.

The following figure shows the fields and menus that appear when the Network route type is selected from the Route pull-down menu.

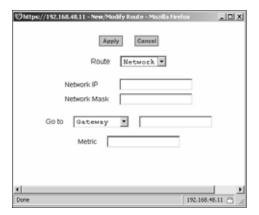

Figure 7.29: Expert - Static Routes Add and Edit Dialog Boxes - Network Route

The following figure shows the fields and menus that appear when the Host route type is selected from the Route pull-down menu.

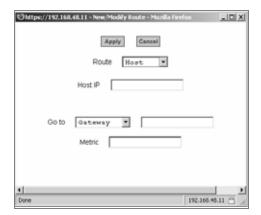

Figure 7.30: Expert - Static Routes Add and Edit Dialog Boxes - Host Route

The following table describes the fields that appear when you select a routing type from the New/Modify Route dialog boxes.

Table 7.17: Routing Type Fields in the New/Modify Route Dialog Box

| Field or Menu Name | Definition                                                                                   |
|--------------------|----------------------------------------------------------------------------------------------|
| Route              | Choices are Default, Network, or Host.                                                       |
| Network IP         | Appears only when Network route is selected. Type the IP address of the destination network. |
| Network mask       | Appears only when Network route is selected. Type the netmask of the destination network.    |

| Field or Menu Name | Definition                                                                             |
|--------------------|----------------------------------------------------------------------------------------|
| Host IP            | Appears only when Host route is selected. Type the IP address of the destination host. |
| Go to              | Choices are Gateway or Interface.                                                      |
| [Adjacent field]   | Type the IP address of the gateway or the name of the interface.                       |

Type the number of hops to the destination.

Table 7.17: Routing Type Fields in the New/Modify Route Dialog Box (Continued)

#### To configure static routes [Expert]:

Metric

- 1. Go to *Network Static Routes*. The Static Routes form displays.
  - To edit a static route, select a route from the Static Routes list and then select the
     *Edit* button.
  - To add a static route, select the *Add* button from the form. The system invokes the New/ Modify Route dialog box.
- 2. Choose *Default*, *Network* or *Host* from the Route pull-down menu.
- 3. If you selected *Network*, perform the following steps.
  - a. Enter the IP address of the destination network in the Network IP field.
  - b. Enter the netmask of the destination network in the Network Mask field.
- 4. If you selected *Host*, type the IP address of the destination host in the Host IP field.
- 5. Select *Gateway* or *Interface* from the Go to pull-down menu and enter the address of the gateway or the name of the interface in the adjacent field.
- 6. Click apply changes.

**CHAPTER** 

8

# Security Menu and Forms

## **Users and Groups**

The Users and Groups form allows you to perform the following tasks:

- Set up user access to the console server Web Manager
- Assign users to specific groups that share common access rights
- Assign or change passwords
- Create new groups and add to the group list

The two groups to which you can assign a user are:

- Admin Read/Write Access
- Regular User Limited Read/Write Access

**CAUTION:** There is only one root user for the initial setup of the console server by the administrator. The user name is root and the default password is tslinux. For security purposes make sure you change this default password as soon as possible.

Selecting Security - Users and Groups in Expert mode displays the form shown in the following figure.

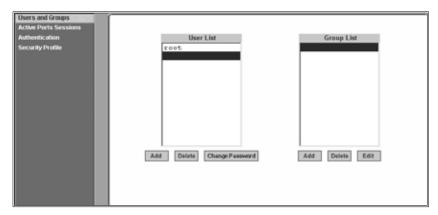

Figure 8.1: Expert - Security - Users and Groups Form

You can use the Users and Groups form to perform the following:

- Add or delete users
- Assign or change user passwords
- Add or delete groups
- Add users to a group
- Delete users from a group

#### Adding a User

If you click the *Add* button on the Security - Users and Groups form under the Users List, the Add User dialog box appears. The following table describes the fields in the Add User dialog box.

Table 8.1: Expert - Add User Dialog Field Names and Definitions

| Field Name | Definition                                                                                                    |
|------------|----------------------------------------------------------------------------------------------------|
| User Name  | Name of the user to be added.                                                                                                    |
| Password   | The password associated with the user name.                                                                                                    |
| Group      | On the Group pull-down menu, select Regular User [Default] or Admin. <b>NOTE:</b> To configure a user to be able to perform all administrative functions, select the Admin group. |
| Shell      | Optional. The default shell is /bin/sh when the user makes a SSH or Telnet connection.                                                                                            |
| Comments   | Optional notes about the user's role or configuration.                                                                                                    |

## **Adding a Group**

If you click the *Add* button on the Security - Users and Groups form under the Group List, the Add Group dialog box appears. Add a new group by entering a group name and add individual users separated by commas.

#### To add a user:

- 1. Go to Security Users and Groups The Users and Groups form displays.
- 2. Click *Add*. The Add User dialog box displays.
- 3. Enter the name in the User Name field.
- 4. Enter the password in the Password and Repeat Password fields.
- 5. Assign a group from the Group pull-down menu.
- 6. Optional: Select a shell from the Shell pull-down menu.
- 7. Optional: Enter information, as desired, about the user's role or responsibilities.
- 8. Click OK.
- 9. Click apply changes.

## To delete a user or group:

- 1. Go to Security Users and Groups. The Users and Groups form displays.
- 2. Select the name of a user or group to delete.
- 3. Click Delete.
- 4. Click apply changes.

#### To change a user's password:

- 1. Go to Security Users and Groups. The Users and Groups form displays.
- 2. Select the name of the user whose password you wish to change.
- 3. Click Change Password. The Change User Password dialog box displays.
- Enter the new password in the New Password field and enter it again in the Repeat New Password field.
- 5. Click OK.
- 6. Click apply changes.

#### To add a group:

- 1. Go to Security Users and Groups. The Users and Groups form displays.
- 2. Under the list of groups, click *Add*. The Add Group dialog box displays.
- 3. Enter the name for the new group in the Group Name field.
- 4. Enter one user name or multiple comma-separated user names in the Users field.
- 5. Click OK.
- 6. Click apply changes.

#### To modify a group:

- 1. Go to Security Users and Groups. The Users and Groups form displays.
- 2. Select the name of a group to modify.
- 3. Click *Edit*. The Edit Group form displays.
- 4. Add or delete users from the group as desired.
- 5. Click OK.
- 6. Click apply changes.

## **Active Ports Sessions**

Selecting Security - Active Ports Sessions displays the form shown in the following figure.

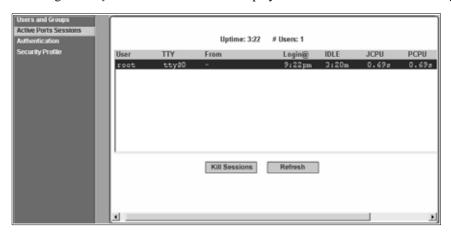

Figure 8.2: Expert - Security - Active Ports Sessions

The Active Ports Sessions form provides status and usage information related to all active serial ports sessions. You can use the form to view who is logged into each port and the processes they are running. Open sessions are displayed with their identification and statistical data, the related data such as CPU usage for a specific client, JCPU processes and PCPU processing time.

The Kill Sessions and Refresh buttons either end or refresh the selected session.

The following table defines the active ports sessions form fields.

Table 8.2: Expert - Active Ports Sessions Information

| Definition                                                                                           |
|----------------------------------------------------------------------------------------------------|
| First eight characters of the user name.                                                             |
| Connection method.                                                                                   |
| Where the network connection is from.                                                                |
| Login time in hours and minutes. If login was not on the same day, the date of login also appears.   |
| How long since last activity.                                                                        |
| The amount of CPU time consumed by all active processes including currently running background jobs. |
| The amount of CPU time consumed by the current process.                                              |
| Name of the current process.                                                                         |
|                                                                                                    |

#### To view, kill or refresh active user sessions:

- 1. Go to Security Active Ports Sessions. The Active Ports Sessions form appears.
- 2. To refresh the display, click the *Refresh* button. If you are using this form to view the information you are done.
- 3. To kill a session, select the desired session and click the *Kill Sessions* button.

## **Authentication**

Selecting Security - Authentication displays the form shown in the following figure, which includes six tabs, AuthType, RADIUS, TACACS+, LDAP, Kerberos and NIS.

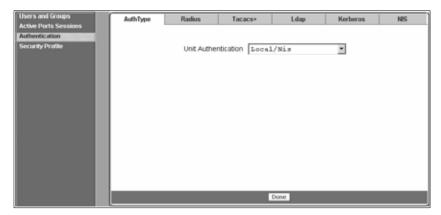

Figure 8.3: Expert - Security - Authentication

You can use the Authentication forms to select a method for authenticating logins to the console server or to identify authentication servers that are configured for logins either to the console server or to the serial ports.

## Configuring authentication for console server logins

The default authentication method for the console server is Local. You can either accept the default or select another authentication method from the Unit Authentication pull-down menu on the AuthType form.

Any authentication method selected for the console server is used for authentication of any user attempting to log into the console server through Telnet, SSH or the Web Manager.

## To configure the console server login authentication method:

- 1. Go to Security Authentication. The AuthType form is displayed.
- 2. To specify an authentication method for login to the console server, select a method from the Unit Authentication pull-down menu.

NOTE: Make sure an authentication server is specified for the selected authentication type.

#### 3. Click apply changes.

# Configuring authentication servers for logins to the console server and connected devices

If you are configuring any authentication method other than Local, make sure an authentication server is set up for that method.

The following is a summary of the things you need to know about setting up authentication servers.

- The ACS console server must be on the same subnet as the authentication server.
- Each authentication server must be configured and operational.
- The console server administrator should obtain the necessary information from each authentication server administrator, in order set up and identify those servers on the ACS console server.

For example, if LDAP authentication were to be used for logins to the console server and Kerberos for logins to serial ports, then the console server needs to have network access to an LDAP and a Kerberos authentication server. The administrator needs to perform setup on the console server for both types of authentication servers.

The administrator completes the appropriate form through the Web Manager Expert - Security - Authentication to setup an authentication server for every authentication method to be used by the console server and its ports.

The following table lists the procedures that apply to each authentication method.

Table 8.3: Tasks for Setting up Authentication Servers

| Procedures                                                 | Variations                                                 |
|------------------------------------------------------------|------------------------------------------------------------|
| To configure a RADIUS authentication server: on page 118   | RADIUS, Local/RADIUS, RADIUS/Local or RADIUS/<br>DownLocal |
| To configure a TACACS+ authentication server: on page 119  | TACACS+, Local/TACACS+, TACACS+/Local or TACACS+/DownLocal |
| To configure an LDAP authentication server: on page 120    | LDAP, LDAP/Local or LDAPDownLocal                          |
| To configure a Kerberos authentication server: on page 121 | Kerberos, Kerberos/Local or KerberosDownLocal              |
| To configure a NIS authentication server: on page 123      | NIS, Local/NIS, NIS/Local or NISDownLocal                  |

## To configure a RADIUS authentication server:

Perform the following procedure to configure a RADIUS authentication server when the console server or any of its ports are configured to use RADIUS authentication method or any of its variations (Local/RADIUS, RADIUS/Local or RADIUS/DownLocal).

- 1. Go to Security Authentication RADIUS in Expert mode.
- 2. Fill in the form according to your local RADIUS server configuration.
- 3. Click apply changes.

## **Group authorization on RADIUS**

Group information retrieval from a RADIUS authentication server adds another layer of security by adding a network-based authorization. It retrieves the group information from the authentication server and performs an authorization through the console server.

## To configure a TACACS+ authentication server:

Perform the following procedure to configure a TACACS+ authentication server when the console server or any of its ports are configured to use TACACS+ authentication method or any of its variations (Local/TACACS+, TACACS+/Local or TACACS+/DownLocal).

- 1. Go to Security Authentication TACACS+ in Expert mode. The TACACS+ form displays.
- 2. Fill in the form according to your local TACACS+ server configuration.
- 3. To apply Authorization in addition to authentication to the box and ports, select the *Enable Raccess Authorization* checkbox.
  - By default, Raccess Authorization is disabled and no additional authorization is implemented. When Raccess Authorization is enabled, the authorization level of users trying to access the console server or its ports using TACACS+ authentication is checked. Users with administrator privileges have administrative access and users with regular user privileges have regular user access.
- 4. To specify a time out period in seconds for each authentication attempt, type a number in the Timeout field.
  - If the authentication server does not respond to the client's login attempt before the specified time period, the login attempt is cancelled. The user may retry depending on the number specified in the Retries field on this form.
- To specify a number of times the user can request authentication verification from the server before sending an authentication failure message to the user, enter a number in the Retries field.
- 6. Click apply changes.

## Group authorization on TACACS+

Using an authorization method in addition to authentication provides an extra level of system security. Selecting *Security - Authentication - TACACS+* in Expert mode displays the TACACS+ form where an administrators can configure a TACACS+ authentication server and can also enable user authorization checking.

By checking the Enable Raccess Authorization checkbox, an additional level of security checking is implemented. After each user is successfully authenticated through the standard login procedure,

the console server uses TACACS+ to determine whether or not each user/group is authorized to access specific serial ports.

By default the Enable Raccess Authorization is disabled allowing all users full authorization. When this feature is enabled by placing a check mark in the box, users/groups are denied access unless they have the proper authorization, which must be set on the TACACS+ authentication server itself. To see the configuration procedures for a TACACS+ authentication server, refer to the *Cyclades ACS Advanced Console Server Command Reference Guide*.

## To configure an LDAP authentication server:

Perform the following procedure to configure an LDAP authentication server when the console server or any of its ports are configured to use the LDAP authentication method or any of its variations (LDAP, LDAP/Local or LDAPDownLocal).

Before starting this procedure, you will need the following information from the LDAP server administrator:

- The distinguished name of the search base
- The LDAP domain name
- Whether to use secure LDAP
- The authentication server's IP address

You can enter information in the LDAP User Name, LDAP Password and LDAP Login Attribute fields, but an entry is not required:

Work with the LDAP server administrator to ensure that the following types of accounts are set up on the LDAP server and that the administrators of the console server and the connected devices know the passwords assigned to the accounts:

- An account for admin.
- If LDAP authentication is specified for the console server, accounts for all users who need to log into the console server to administer connected devices.
- If LDAP authentication is specified for serial ports, accounts for users who need administrative access to the connected devices.
- 1. Go to Security Authentication LDAP in Expert mode. The LDAP form displays with LDAP Server and LDAP Base fields filled in from with the current values in the /etc/ldap.conf file.

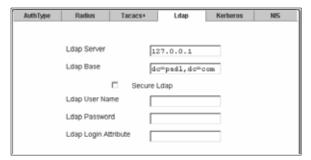

Figure 8.4: Expert - Security - Authentication - LDAP

- 2. Supply the IP address of the LDAP server in the LDAP Server field.
- 3. If the LDAP authentication server uses a different distinguished name for the search base than the one displayed in the LDAP Base field, change the definition.

The default distinguished name is dc, as in dc=value,dc=value. If the distinguished name on the LDAP server is **o**, then replace dc in the base field with **o**, as in **o=value,o=value**.

4. Replace the default base name with the name of your LDAP domain.

For example, for the LDAP domain name avocent.com, the correct entry is: **dc=avocent,dc=com**.

- 5. Enable Secure LDAP, if required.
- Enter optional information in LDAP User Name, LDAP Password and LDAP Login Attribute fields.
- 7. Click *apply changes*. The changes are stored in /etc/ldap.conf on the console server.

#### **Group Authorization on LDAP**

Group information retrieval from an LDAP authentication server adds another layer of security by adding a network-based authorization. It retrieves the group information from the authentication server and performs an authorization through the console server.

## To configure a Kerberos authentication server:

Perform the following procedure to configure a Kerberos authentication server when the console server or any of its ports is configured to use Kerberos authentication method or any of its variations (Kerberos, Kerberos/Local or KerberosDownLocal).

Before starting this procedure, find out the following information from the Kerberos server' administrator:

- Realm name and KDC address.
- Host name and IP address for the Kerberos server

Also, work with the Kerberos server's administrator to ensure that following types of accounts are set up on the Kerberos server and that the administrators of the console server and connected devices know the passwords assigned to the accounts:

- An account for admin
- If Kerberos authentication is specified for the console server, accounts will be needed for all users who need to log into the console server to administer connected devices
- If Kerberos authentication is specified for the serial ports, accounts for users who need administrative access to connected devices

Make sure an entry for the console server and the Kerberos server exist in the console server's /etc/ hosts file.

- 1. Go to Network Host Table in Expert mode. The Host Table form appears.
- 2. Add an entry for the console server if none exists and an entry for the Kerberos server.
  - a. Click Add. The New/Modify Host dialog appears.
  - b. Enter the address in the IP Address field.
  - c. Enter the name in the Name field.
  - d. Enter an optional alias in the Alias field.
- Make sure that time, date and timezone settings are synchronized on the console server and on the Kerberos server.

**NOTE:** Kerberos authentication depends on time synchronization. Time and date synchronization can be achieved by setting both the console server and the Kerberos server to use the same NTP server.

- 4. To specify an NTP server, see *To configure time and date using an NTP server:* on page 165.
- 5. To set the time and date on the console server manually, see *To set the time and date manually:* on page 165.
- 6. Work with the Kerberos authentication server administrator to synchronize the time and date between the console server and the Kerberos server.
- 7. Set the timezone on the console server by going to *Administration Time/Date* in Expert mode as shown in the following figure. The default is GMT.

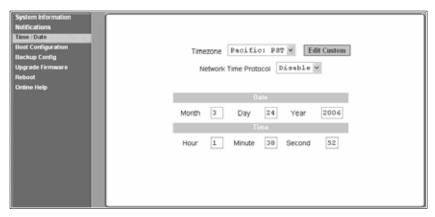

Figure 8.5: Expert - Administration - Time/Date

8. Go to *Security - Authentication- Kerberos* in Expert mode. The Kerberos form displays as shown in the following figure.

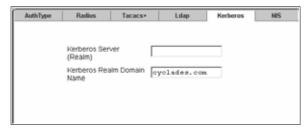

Figure 8.6: Expert - Security - Authentication - Kerberos

- 9. Fill in the form according to your local setup of the Kerberos server.
- 10. Click apply changes.

## To configure a NIS authentication server:

Perform the following procedure to configure a NIS authentication server when the console server or any of its ports are configured to use NIS authentication method or any of its variations (Local/NIS, NIS/Local or NISDownLocal).

1. Go to *Security - Authentication - NIS* in Expert mode. The NIS form displays as shown in the following figure.

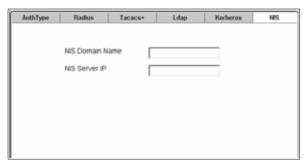

Figure 8.7: Expert - Security - Authentication - NIS

- 2. Fill in the form according to your configuration of the NIS server.
- 3. Click apply changes.

# **Security Profiles**

Selecting Security - Security Profile displays the form shown in the following figure.

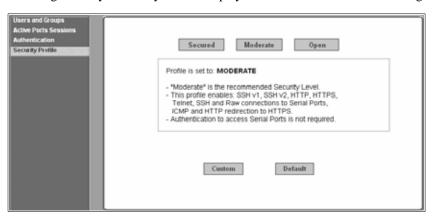

Figure 8.8: Expert - Security - Security Profile

A Security Profile consists of a set of parameters that can be configured in order to have more control over the services that are active at any time.

## Pre-defined security profiles

There are three pre-defined security profiles:

• Secure - The Secure profile disables all protocols except sshv2, HTTPS and SSH to Serial Ports. Authentication to access Serial Ports is required and SSH root access is not allowed.

**NOTE:** SSH root access is enabled when the security profile is set to Moderate or Open. If a Secured security profile is selected, you need to switch to a Custom security profile and enable the allow root access option.

- Moderate The Moderate profile is the recommended security level. This profile enables sshv1, sshv2, HTTP, HTTPS, Telnet, SSH and Raw connections to the Serial Ports. In addition, ICMP and HTTP redirection to HTTPS are enabled. Authentication to access the serial ports is not required.
- Open The Open profile enables all services such as Telnet, sshv1, sshv2, HTTP, HTTPS, SNMP, RPC, ICMP and Telnet, SSH and Raw connections to the Serial Ports. Authentication to access serial ports is not required.

## **Default security profile**

The Default Security Profile sets the parameters to same as Moderate profile. See the following tables for the list of enabled services when the Default security profile is used.

## **Custom security profile**

The Custom Security Profile opens up a dialog box to allow custom configuration of individual protocols or services.

**NOTE:** By default, a number of protocols and services are enabled in the Custom profile, however, they are configurable to user's custom requirements.

The following tables illustrate the properties for each of the Security Profiles. The enabled services in each profile is designated with a check mark.

Table 8.4: Enabled Services to Access the Console Server Under Each Security Profile

| Access to the Console Server | Secure | Moderate | Open | Default |
|------------------------------|--------|----------|------|---------|
| Telnet                       |        |          | Р    |         |
| sshv1                        |        | Р        | Р    | Р       |
| sshv2                        | Р      | Р        | Р    | Р       |
| Allow SSH root access        |        | Р        | Р    | Р       |
| НТТР                         |        | Р        | Р    | Р       |
| HTTPS                        | Р      | Р        | Р    | Р       |
| HTTP redirection to HTTPS    |        | Р        |      | Р       |

Table 8.5: Enabled Services to Access the Serial Ports Under Each Security Profile

| Access to Serial Ports     | Secure | Moderate | Open | Default |
|----------------------------|--------|----------|------|---------|
| Console (Telnet)           |        | Р        | Р    | Р       |
| Console (ssh)              | Р      | Р        | Р    | Р       |
| Console (Raw)              |        | Р        | Р    | Р       |
| Serial Port Authentication | Р      |          |      |         |

Table 8.5: Enabled Services to Access the Serial Ports Under Each Security Profile (Continued)

| Access to Serial Ports          | Secure | Moderate | Open | Default |
|---------------------------------|--------|----------|------|---------|
| Bidirect (Dynamic Mode Support) |        | Р        | Р    | Р       |

Table 8.6: Enabled Protocols for Each Security Profile Shown with a Check Mark

| Other Services | Secure | Moderate | Open | Default |
|----------------|--------|----------|------|---------|
| SNMP           |        |          | Р    |         |
| RPC            |        |          | Р    |         |
| ICMP           |        | Р        | Р    | Р       |
| FTP            |        |          |      |         |
| IPSec          |        |          |      |         |

NOTE: The Default security profile parameters are the same as the Moderate security parameters.

The first step in configuring your ACS console server is to define a Security Profile. One of the following situations is applicable when you boot up the console server unit.

- 1. The console server is starting for the first time or after a reset to factory default parameters.
  - In this situation when you boot up your console server and log in as an administrator to the Web Manager, a security warning dialog box appears. The Web Manager is redirected to Step1: Security Profile in the Wizard mode. Further navigation to other sections of the Web Manager is not possible without selecting or configuring a Security Profile. Once you select or configure a Security Profile and save the changes, the console server restarts.
- 2. The console server firmware is upgraded and the system is restarting with the new firmware.
  - In this situation the console server was already in use and certain configuration parameters were saved in the flash memory. In this case the console server automatically retrieves the Custom Security Profile parameters saved in the flash memory and behaves as it was a normal reboot.
- 3. The console server is restarting normally.
  - In this situation the system detects the pre-defined security profile. You can continue working in the Web Manager.

## Serial port settings and security profiles

All serial ports on ACS console servers shipped from the factory are disabled by default. The administrator can enable ports individually or collectively and assign specific users to individual ports. The following figure shows the default factory settings of serial ports.

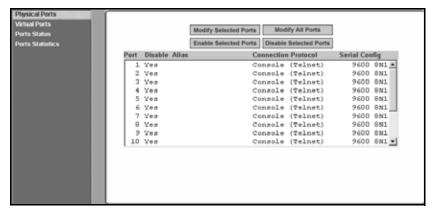

Figure 8.9: Expert - Physical Ports Default Factory Settings

The following situations apply to serial ports when you modify or change a security profile.

- If you reconfigure the security profile and restart the Web manager, you need to make sure the serial ports protocols and access methods match the selected security profile.
- If the serial port connection protocol is incompatible with the selected security profile the following dialog box appears when you try to access Expert Ports Physical Ports

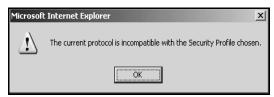

Figure 8.10: Serial Ports Protocol Incompatibility Dialog Box

#### To select or configure a security profile:

The following procedure assumes you have installed a new console server at your site or you have reset the unit to factory default.

- 1. Enter the assigned IP address of the console server in your browser and log in as an administrator.
- 2. Review the Security Advisory and click the *Close* button.
- 3. The Web Manager is redirected to Wizard Step 1: Security Profile.
- 4. Select a pre-defined Security Profile by pressing one of the *Secure*, *Moderate*, *Open* or *Default* profiles or create a *Custom* profile. The following dialog box appears when you select the Custom profile.

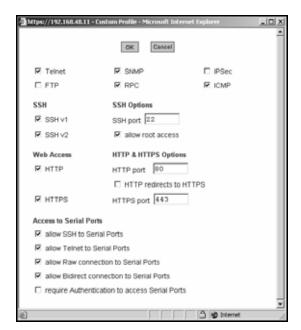

Figure 8.11: Custom Security Profile Dialog Box

**CAUTION:** Take the required precautions to understand the potential impacts of each individual service configured under the Custom profile.

It is not possible to continue working in the Web Manager without selecting a Security Profile.

Once you select a security profile or configure a custom profile and apply the changes, the console server Web Manager restarts in order for the changes to take effect.

- Select apply changes to save the configuration to Flash. The console server Web Manager restarts.
- 6. Login after Web Manager restarts.
- 7. The Web Manager defaults to Ports Ports Status page.

# **Security certificates**

The ACS console server generates its own self-signed SSL certificate for HTTPS using OpenSSL.

**NOTE:** It is highly recommended that you use the opensal tool to replace the console server generated certificate.

## Certificate for HTTP security

A certificate for HTTP security is created by a Certificate Authority. Certificates are most commonly obtained through generating public and private keys using a public key algorithm like

RSA or X.509. The keys can be generated by using a key generator software. The procedures to obtain a Signed Digital Certificate is documented in the ACS Command Reference Guide, Chapter 3 Authentication, Section 3.7 Certificate for HTTP Security.

# User configured digital certificate

You can generate a self-signed digital certificate. It is highly recommended that you use the openssl tool to generate a self-signed certificate and replace the console server generated certificate. The procedures to configure a self-signed digital certificate is documented in the *Cyclades ACS Advanced Console Server Command Reference Guide*.

#### X.509 certificate on ssh

The OpenSSH software included with the console server has support for X.509 certificates. The administrator must activate and configure the SSH to use X.509. In order to implement authentication of SSH sessions through exchange of X.509 certificates please refer to the configuration procedures described in the *Cyclades ACS Advanced Console Server Command Reference Guide*.

CHAPTER

9

# Ports Menu and Forms

# **Physical Ports**

When Physical Ports is selected under Ports - Physical Ports in Expert mode, the following form appears.

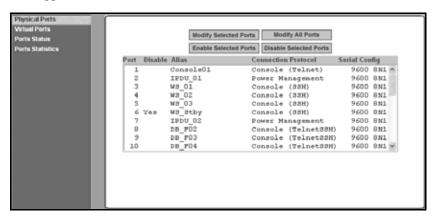

Figure 9.12: Ports - Physical Ports

Using this form you can enable or disable ports and configure parameters for individual or a group of serial ports.

You can select contiguous serial ports on the form by using the **Shift** key or non-contiguous ports by using the **Ctrl** key on your keyboard. You can Enable Selected Ports or Disable Selected Ports by pressing the corresponding button.

You can select the Modify All Ports button to specify the same parameters for all the serial ports or you can select Modify Selected Ports button and set values for an individual or a group of ports.

#### To select one or more serial ports:

- 1. Go to *Ports Physical Ports* in Expert mode The Physical Ports form appears.
- 2. To select a port or ports, do one of the following steps.
  - a. To select a single port, click the port.

- b. To select multiple ports in a range, click the first port in the list and then hold down the **Shift** key while selecting another port or ports.
- c. To select multiple ports that are not in a range, click the first port in the list and then hold down the **Ctrl** key while selecting another port.
- 3. Go to the desired procedure from the following list.

#### Table 9.7: List of Procedures for Serial Port Configuration

To enable or disable serial ports: on page 132

To configure a serial port connection protocol for a console connection: on page 136

To configure user access to serial ports: on page 141

To configure data buffering for serial ports: on page 144

To configure multiple sessions and port sniffing for one or more serial ports: on page 146

To configure a serial port for IPDU power management: on page 148

To configure a user for IPDU power management while connected to a serial port: on page 149

To configure TCP port number, STTY options, break interval and the login banner for a serial port connected to a console: on page 151

#### To enable or disable serial ports:

- 1. Go to *Ports Physical Ports* and select a port or ports to modify.
- 2. To enable selected ports, click the *Enable Selected Ports* button.
- 3. To disable selected ports, click the *Disable Selected Ports* button.

**NOTE:** By default, all Serial Ports are disabled from the factory. The Administrator can activate and assign specific users to individual physical ports.

4. Click apply changes.

#### General form

Under Ports - Physical Ports in Expert Mode, if you select one or more ports from the ports list and click the Modify button, the General form appears as shown in the following form.

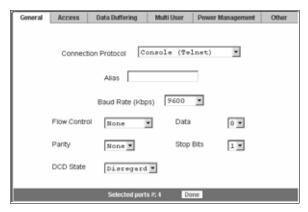

Figure 9.13: Ports - Physical Ports - General Form

The General form allows you to define general port settings, connect to an IPDU port and select the connection type to a serial port (SSH, Telnet or both).

The number of the selected port or ports displays next to the Done button at the bottom of the form in the format: Selected ports #:N, where N stands for the port number.

## **Connection profiles**

The following sections describe the available connection protocols for each connection to the serial ports.

# Console Access Server (CAS) profile connection protocols

When a serial port is connected to the console port on a device, a CAS profile must be defined for the serial port.

Selecting the appropriate connection protocol on the Ports - Physical Ports - General is part of defining the CAS profile.

The CAS connection protocols apply in the following cases:

- When a user access the serial port through the Web Manager, the session automatically uses the specified protocol to connect to the console of the connected device.
- When a user logs in remotely to the serial port, access is allowed only for the selected protocol. If another protocol is used then access is denied. For example, if you specify the Console (SSH) protocol, the user can use SSH but cannot use Telnet to access the serial port.

The following table shows the options from the list of connection protocols when the console server serial port is connected to the console port of a server or a device.

Table 9.8: Connections Protocols When Serial Port is Connected to Device Console Port

| Protocol Name       | Result                                                                                                    |
|---------------------|----------------------------------------------------------------------------------------------------|
| Console (Telnet)    | Authorized users can use Telnet to connect to the console of the connected device.                                                                                                    |
| Console (SSH)       | Authorized users can use SSH to connect to the console of the connected device.                                                                                                    |
| Console (TelnetSSH) | Authorized users can use Telnet and/or SSH to connect to the console of the connected device simultaneously. When multiple sessions feature is configured, simultaneous Telnet and/or SSH sessions are allowed through the serial port. |
| Console (Raw)       | Authorized users can make a Raw Socket connection to the console of the connected device.                                                                                                    |

### Terminal Server (TS) profile connection protocols

When a server terminal is connected to the console port on a device, a TS profile must be defined for the serial port.

Selecting the appropriate connection protocol on the Ports - Physical Ports - General form is part of defining the TS profile.

When configuring serial ports to support server terminals, you can:

- Dedicate a terminal to access a single remote server by means of either Telnet, SSHv1, SSHv2 or Raw Socket connections.
- Enable a terminal to access multiple servers through the console server.

The TS profile must specify the TCP port number, the terminal type and the IP address for the remote host on the Ports - Physical Ports - Other form.

The following table describes the connection protocols that can be selected if a terminal is connected to the selected serial port.

Table 9.9: Available Connection Protocols When Terminal is Connected to a Serial Port

| Protocol Name | Result                                                                                                    |
|---------------|----------------------------------------------------------------------------------------------------|
| Telnet        | Dedicates a server terminal connected to a serial port to access a server using the Telnet protocol. When the attached terminal is powered on, the console server opens a Telnet session on the server. The server's IP address should be specified on the Other form, Ports - Physical Ports - Other.           |
| SSHv1         | Dedicates a server terminal connected to the selected serial port to access a server using the SSHv1 protocol. When the attached terminal is powered on, the console server opens an SSHv1 session on the server. The server's IP address should be specified on the Other form, Ports - Physical Ports - Other. |

| Protocol Name  | Result                                                                                                    |
|----------------|----------------------------------------------------------------------------------------------------|
| SSHv2          | Dedicates a server terminal connected to the selected serial port to access a server using the SSHv2 protocol. When the attached terminal is powered on, the console server opens a SSHv2 session on the server. The server's IP address should be specified on the Other form, Ports - Physical Ports - Other.                                                                                                    |
| Local Terminal | Dedicates a server terminal connected to the selected serial port for connecting to the console server. When the attached terminal is powered on, the console server opens a Telnet session on itself. The user then can use any of the console server's Linux commands. You can also create a terminal profile menu, Applications - Terminal Profile Menu that enables the user to quickly launch sessions on any number of remote hosts. |
| Raw Socket     | Dedicates a server terminal connected to the selected serial port to access a specific remote host using the Raw Socket protocol. When the attached terminal is powered on, the console server opens a Raw Socket session on the host using an IP address and TCP port number specified on the Other form, Ports - Physical Ports - Other.                                                                                                 |

# **Bidirectional Telnet protocol**

Bidirectional Telnet protocol can be selected from the Ports - Physical Ports - General from.

Bidirectional Telnet supports both a CAS profile Telnet connection and a TS profile menu shell. Both connection protocols are supported on one port, however, connections cannot be opened simultaneously.

**NOTE:** The console profile features such as data buffering, multiple users and event notifications are not available under this protocol.

When the attached terminal is powered on and the **Enter** key is pressed, a login banner and a login prompt is displayed.

**NOTE:** If the user does not log in within a configurable timeframe, the serial port returns to an idle state. The timeout period can be configured through the Web Manager Ports - Physical Ports - Access form.

The administrator can build custom menus using the Terminal Profile Menu form accessible from Web Manager, Applications - Terminal Profile Menu or from a terminal window using the menush\_cfg command. You should specify the bidirectional shell command, /bin/menush in the Web Manager, Ports - Physical Ports - Access form.

#### Modem and power management connection protocols

The following table shows the connection protocols for modems or IPDUs connected to the serial ports.

Table 9.10: Connection Protocols for Modems or IPDUs.

| Protocol Name    | Result                                                                                                    |
|------------------|----------------------------------------------------------------------------------------------------|
| PPP-No Auth      | Starts a PPP session without interactive authentication required. Assumes the specified console server serial port is connected to an external modem. |
| PPP              | Starts a PPP session with authentication required. Assumes the specified console server serial port is connected to an external modem.                |
| SLIP             | Starts a SLIP session. Assumes the specified console server serial port is connected to an external modem.                                            |
| CSLIP            | Starts a CSLIP session. Assumes the specified console server serial port is connected to an external modem.                                           |
| Power Management | Configures the serial port for power management. Assumes an IPDU is connected to the serial port.                                                     |

#### To configure a serial port connection protocol for a console connection:

This procedure assumes that the selected serial port is physically connected to a console port on a device.

- 1. Go to *Ports Physical Ports* in Expert mode, select a port or ports to modify, click the appropriate Modify Ports button. The General form appears.
- 2. Click the *General* tab. The General form appears with the number(s) of the selected port(s) next to the Done button at the bottom of the form. All active tabs are yellow.
- 3. To change the connection protocol, select one of the options from the Connection Protocol pull-down menu: Console (Telnet), Console (SSH), Console (Telnet & SSH) or Console (Raw). The default is Console (Telnet).
- 4. If you wish to change any of the other current settings, see *To configure serial port settings to match the connected devices:* on page 139.
- 5. To further configure the serial port's connection protocol:
  - For user access and authentication methods see *Access* on page 140.
  - For TCP Port number and other port configuration options see *Other* on page 150.

# To configure a serial port connection protocol for a Bidirectional Telnet:

The following procedure assumes that the selected serial port is physically connected to a terminal. For more information on Bidirectional Telnet connection protocol see *Bidirectional Telnet protocol* on page 135.

- 1. Go to *Ports Physical Ports* in Expert mode, select a port or ports to modify, click the appropriate Modify Ports button. The General form appears.
- 2. Click the *General* tab. The General form appears with the number(s) of the selected port(s) next to the Done button at the bottom of the form and the active tabs are yellow.
- 3. To change the connection protocol, select Bidirectional Telnet from the Connection Protocol pull-down menu.
- 4. If you wish to change any of the other current settings, see *To configure serial port settings to match the connected devices:* on page 139.
- 5. Go to the *Access* tab and configure the following settings:
  - a. In the Authorized Users/Groups field restrict or deny access to a serial port by specifying one or more users or groups.
  - b. From the Type pull-down menu, select an authentication type for the serial port. The default is no authentication (Type=None).
  - c. In the BidirectionLogin Timeout field enter the time for the serial port to return to idle state. When the user name is not entered in the terminal window after the login banner is displayed, the serial port returns to an idle state. The default timeout value is 60 seconds.
  - d. In the BidirectionShell Command field enter the menu shell command, for example, /bin/ menush to build a custom menu for the TS profile.
- 6. To customize a menu shell, go to Web Manager Applications Terminal Profile Menu form. For more information on configuring a menu shell see *Chapter 6*, "*Terminal Profile menu*" on page 74.

### To configure a serial port connection protocol for a terminal server:

This procedure assumes that the selected serial port is physically connected to a terminal. For more information on Terminal Server connection protocols see *Terminal Server (TS) profile connection protocols* on page 134.

- 1. Go to *Ports Physical Ports* in Expert mode, select a port or ports to modify, click the appropriate Modify Ports button. The General form appears.
- 2. Click the *General* tab. The General form appears with the number(s) of the selected port(s) next to the Done button at the bottom of the form and the active tabs are in yellow.
- 3. To change the connection protocol, select a Terminal Server connection from the Connection Protocol pull-down menu, Telnet, SSHv1, SSHv2, Local Terminal or Raw Socket.
- 4. To configure a terminal to automatically connect to the console server, perform the following steps:
  - a. Select *Local Terminal* from the Connection Protocol pull-down menu.
  - Define a terminal profile menu. Terminal Profile Menu form is at Expert Applications -Terminal Profile Menu.
- 5. To configure a terminal to automatically connect to a server, perform the following steps:

- Select Telnet, SSHv1, SSHv2 or Raw Socket from the Connection Protocol pulldown menu.
- b. Specify authorized users/groups and the authentication method in the Access form.
- Specify the TCP Port number, the IP address of the remote host and the terminal type using the Other form. The Other form is located at Ports - Physical Ports - Modify Selected Ports - Other.
- 6. If you are finished, click *Done*.
- 7. Click apply changes.

## To configure a serial port connection protocol for an external modem:

This procedure assumes that the selected serial port is physically connected to an external modem.

- 1. Go to *Ports Physical Ports* in Expert mode, select a port or ports to modify, click the appropriate Modify Ports button. The General form appears.
- 2. Click the *General* tab. The General form appears with the number(s) of the selected port(s) next to the Done button at the bottom of the form and the active tabs are in yellow.
- 3. To change the connection protocol, select one of the options from the Connection Protocol pull-down menu: PPP-No Auth., PPP, SLIP or CSLIP.
- 4. If you wish to change any of the other current settings, see *To configure serial port settings to match the connected devices:* on page 139.
- 5. To further configure the serial port's connection protocol:
  - For user access and authentication methods, see *Access* on page 140.
  - To specify the TCP Port number and configure modem initialization and PPP options see *Other* on page 150.
- 6. If you are finished, click *Done*.
- 7. Click apply changes.

#### To configure a power management protocol for an IPDU:

This procedure assumes that an IPDU is physically connected to the selected serial port.

- 1. Go to *Ports Physical Ports* in Expert mode, select a port or ports to modify, click the appropriate Modify Ports button. The General form appears.
- 2. Click the *General* tab. The General form appears with the number(s) of the selected port(s) next to the Done button at the bottom of the form.
- 3. To change the connection protocol, select Power Management from the Connection Protocol pull-down menu.
- 4. Enter a desired name for the IPDU in the Alias field.
- Select an access method for the IPDU from the Allow Access by pull-down menu. The options are SSH, Telnet or SSH and Telnet. Selecting an access option activates the Access and Other tabs.

- 6. Go to the *Access* tab.
  - a. Enter the users/groups authorized to access the serial port.
  - b. Select an authentication type for the serial port from the pull-down menu.

**NOTE:** Authentication type None is not a valid option when the serial port is configured for Power Management connection protocol. The system defaults to Local if no authentication type is selected.

**NOTE:** Configuration for One Time Password (OTP) and OTP/Local is documented in the *Cyclades ACS Advanced Console Server Command Reference Guide*.

- 7. Go to the *Other* tab.
  - a. A default TCP port number is displayed in the TCP Port field. Enter an alternate port number if you are overriding the default.
  - b. Enable *Biometric Authentication Required* if you are using Cyclades biometric authentication.

**NOTE:** Biometric Authentication Required field is available when the selected access method is SSH or SSH and Telnet.

- 8. If finished, click Done.
- 9. Click apply changes.

# To associate an alias to a serial port:

An alias can be associated to a port when it is individually selected for modification. To associate an alias to a port perform the following steps.

- 1. Go to *Ports Physical Ports* in Expert mode, select a port to modify and click the Modify Ports button.
- 2. Enter the desired string in the Alias field.
- 3. Click Done.
- 4. Click apply changes.

NOTE: The Alias field cannot be set if you select the Modify All Ports.

#### To configure serial port settings to match the connected devices:

The settings for a serial port must match the connection settings on the connected device.

- 1. Go to *Ports Physical Ports* in Expert mode and select a port or ports to modify. The General form appears.
- 2. To change the baud rate, select an option from 2400 to 921600 Kbps from the Baud Rate pull-down menu. The default is 9600.
- To change the flow control, select None, Hardware or Software from the Flow Control pulldown menu. The default is None.

- 4. To change the parity, select None, Odd or Even from the Parity pull-down menu. The default is None.
- 5. To change the data size, select an option from 5 to 8 from the Data pull-down menu. The default is 8.
- 6. To change the stop bits, select 1 or 2 from the stop bits pull-down menu. The default is 1.
- 7. To change whether the DCD (Data Carrier Detect) State is disregarded or not, select either Disregard or Regard.
- 8. Click Done.
- 9. Click apply changes.

#### **Access**

Under Ports - Physical Ports in Expert Mode, select one or more serial ports and click the Modify Port(s), select the Access form from the tabbed menu. The Access form appears.

The following table describes the menu and fields on the Access form.

Table 9.11: Access Form Menu and Fields

| Field                    | Description                                                                                                    |
|--------------------------|----------------------------------------------------------------------------------------------------|
| Authorized Users/Groups  | Restrict or deny access to a serial port by specifying one or more users or groups.  You can deny access to one or more users or groups by entering an exclamation point (!) before the user or group name.  For example, to explicitly deny access to a user called noadmin and enable access only to a single user called johnd you would enter the following: !noadmin,johnd. Successive names are separated by a comma. |
| Туре                     | Select an authentication type for the serial port from the pull-down list. The default is no authentication (Type=None).  NOTE: Authentication type None is not a valid option when the serial port is configured for Power Management connection protocol. The system defaults to Local if no authentication type is selected.                                                                                             |
| BidirectionLogin Timeout | Configure the time for the serial port to return to idle state, if the user name is not typed in the terminal after the login banner is displayed. The default timeout value is 60 seconds.  This field is available only when a Bidirectional Telnet protocol is selected from Ports - Physical Ports - General - Connection Protocol.                                                                                     |
| BidirectionShell Command | Specify the menu shell command in this field, for example, /bin/menush and build a custom menu for the TS profile using Web Manager - Applications - Terminal Profile Menu form.  This field is available only when a Bidirectional Telnet protocol is selected from Ports - Physical Ports - General - Connection Protocol.                                                                                                |

# To configure user access to serial ports:

Use this procedure if you wish to specify a list of authorized users or groups.

- 1. Go to *Ports Physical Ports* in Expert mode and select a port or ports to modify.
- 2. Click the *Access* tab. The Access form appears.
- 3. To restrict access to one or more users or to a group of users, enter previously defined user or group names in the Authorized Users/Groups field, with names separated by commas.
- 4. To deny access to one or more users or groups, preface the user or group names with an exclamation point (!).
- 5. Click Done.
- 6. Click apply changes.

#### Authentication methods and fallback mechanism

The following table provides a brief description of the authentication methods. When an authentication method is configured to be performed by an authentication server such as Kerberos, LDAP, RADIUS or TACACS+, the user can get access denial if either the authentication server is down or it does not authenticate. An authentication fallback mechanism can be defined in case the first authentication level fails. The following table describes the authentication methods and fallback mechanisms.

Table 9.12: Expert - Authentication Methods and Fallback Mechanisms

| Authentication Type | Definition                                                                       |
|---------------------|----------------------------------------------------------------------------------|
| None                | No authentication.                                                               |
| Kerberos            | Authentication is performed using a Kerberos server.                             |
| Kerberos/Local      | Kerberos authentication is tried first, switching to Local if unsuccessful.      |
| KerberosDownLocal   | Local authentication is performed only when the Kerberos server is down.         |
| LDAP                | Authentication is performed against an LDAP database using an LDAP server.       |
| LDAP/Local          | LDAP authentication is tried first, switching to Local if unsuccessful.          |
| LDAPDownLocal       | Local authentication is performed only when the LDAP server is down.             |
| Local               | Authentication is performed locally. For example, using the /etc/passwd file.    |
| Local/Radius        | Authentication is performed locally first, switching to Radius if unsuccessful.  |
| Local/TACACS+       | Authentication is performed locally first, switching to TACACS+ if unsuccessful. |
| Local/NIS           | Authentication is performed locally first, switching to NIS if unsuccessful.     |
| NIS                 | NIS authentication is performed.                                                 |
| NIS/Local           | NIS authentication is tried first, switching to Local if unsuccessful.           |

| Authentication Type | Definition                                                                 |
|---------------------|----------------------------------------------------------------------------|
| NISDownLocal        | Local authentication is performed only when the NIS server is down.        |
| Radius              | Authentication is performed using a Radius authentication server.          |
| Radius/Local        | Radius authentication is tried first, switching to Local if unsuccessful.  |
| RadiusDownLocal     | Local authentication is performed only when the Radius server is down.     |
| TACACS+             | Authentication is performed using a TACACS+ authentication server.         |
| TACACS+/Local       | TACACS+ authentication is tried first, switching to Local if unsuccessful. |
| TACACS+DownLocal    | Local authentication is tried only when the TACACS+ server is down.        |

Table 9.12: Expert - Authentication Methods and Fallback Mechanisms (Continued)

#### To configure a serial port login authentication method:

This procedure configures an authentication method that applies to logins to devices connected to serial ports. You can select different methods for individual ports or for groups of ports.

- 1. Go to Ports Physical Ports in Expert mode and select a port or ports to modify.
- 2. Click the Access tab.
- 3. To select an authentication method, select one of the options in the Type menu.
- 4. Click Done.
- 5. Click *apply changes*. The changes are stored in the /etc/portSlave/pSlave.conf file on the console server.
- 6. Make sure that an authentication server is specified for the selected authentication type. The following table lists the procedures that apply to each authentication method.

Table 9.13: List of Authentication Method Procedures

| Authentication Method                                     | Where Documented                                            |
|-----------------------------------------------------------|-------------------------------------------------------------|
| Kerberos, Kerberos/Local or Kerberos/DownLocal            | To configure a Kerberos authentication server: on page 121. |
| LDAP, LDAP/Local or LDAP/DownLocal                        | To configure an LDAP authentication server: on page 120.    |
| NIS, Local/NIS, NIS/Local or NIS/DownLocal                | To configure a NIS authentication server: on page 123.      |
| RADIUS, Local/RADIUS, RADIUS/Local or RADIUS/DownLocal    | To configure a RADIUS authentication server: on page 118.   |
| TACACS+, Local/TACACS+, TACACS+/Local or TACACS+DownLocal | To configure a TACACS+ authentication server: on page 119.  |

# **Data Buffering**

Under Ports - Physical Ports in Expert Mode, after you select one or more serial ports and click the Modify Port(s), you can select the Data Buffering form from the tabbed menu. The Data Buffering form appears.

There are different fields on this form depending on whether one or both options are enabled. The form displays Enable Data Buffering and Buffer to Syslog options.

If Enable Data Buffering is active, the form displays different fields depending on whether Local or Remote are selected from the Destination menu.

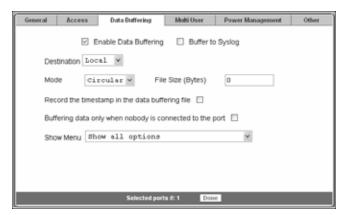

Figure 9.14: Ports - Physical Ports - Data Buffering Enabled

If Buffer to Syslog is checked, data buffer files are sent to the syslog server.

NOTE: Go to Wizard - Step 5:System Log or Expert - Network - Syslog to set up a syslog server.

The following figure shows both checkboxes (Enable Data Buffering and Buffer to Syslog) and the Local destination selected.

The following table describes the fields available in the data buffering form.

Table 9.14: Data Buffering Form Fields

| Field Name                            | Definition                                                                                                    |
|---------------------------------------|----------------------------------------------------------------------------------------------------|
| Destination                           | Location for the data files. Either Local or Remote.                                                                                                    |
| Mode (Local Destination)              | Will be either circular or linear. In circular mode, data is written into the specified local data file until the upper limit on the file size is reached; then the data is overwritten starting from the top of the file as additional data comes in. Circular buffering requires the administrator to set up processes to examine the data during the timeframe before the data is overwritten by new data. |
| File Size (Bytes) (Local Destination) | The maximum file size for the data buffer file. The file size must be greater than zero.                                                                                                    |

| Field Name                                              | Definition                                                                                                    |
|---------------------------------------------------------|----------------------------------------------------------------------------------------------------|
| NFS File Path (Remote Destination)                      | The path for the mount point of the directory where data buffer file is to be stored. <b>NOTE</b> : The NFS server must already be configured with the mount point shared (exported) and the shared directory from the NFS server must be mounted on the console server.                                                                                                    |
| Record the timestamp.                                   | Save a timestamp with the data in the data buffer file.                                                                                                    |
| Show Menu                                               | Options for the buffer file.                                                                                                    |
| Syslog Server                                           | The IP address for the preconfigured Syslog server.                                                                                                    |
| Facility Number                                         | Choose a facility number to assign to the console server. Obtain the facility number for the console server from the system administrator of the syslog server. The facility number is included in any syslog message generated from the console server. The server's administrator can use facility numbers to isolate logs from individual devices into individual files.  Options range from Local0 to Local7. |
| Syslog Buffer Size                                      | Maximum size of the buffer in the Syslog server.                                                                                                    |
| Buffer SysLog at all times                              | As indicated.                                                                                                    |
| Buffer SysLog only when nobody is connected to the port | As indicated.                                                                                                    |

# To configure data buffering for serial ports:

Perform this procedure if you wish to configure data buffering. Obtain the facility number for the console server from the system administrator of the syslog server. Options range from Local0 to Local7.

- 1. Go to *Ports Physical Ports* in Expert mode and select a port or ports to modify.
- 2. Select the Data Buffering tab. The Data Buffering form displays.
- 3. Select Enable Data Buffering.
- 4. From the Destination pull-down menu, choose Local or Remote to specify whether the data buffer files are stored locally or remotely on a file server.
- 5. If you chose Local from the Destination pull-down menu, perform the following:
  - a. Choose Circular or Linear from the Mode pull-down menu.
  - b. Enter a size larger than 0 in the File Size (Bytes) field.
- 6. If you chose Remote from the Destination pull-down menu, enter the NFS mount point for the directory where data buffer file is to be stored in the NFS File Path field.

**NOTE:** If you are configuring data buffer files to be stored remotely, make sure that a system administrator has already configured an NFS server and shared the mount point.

- 7. Click the checkbox next to Record the timestamp in the data buffering file to specify whether to include a timestamp with the data.
- 8. From the Show Menu pull-down menu, choose Show all options, No, Show data buffering file only or Show without the erase options.
- If you checked Buffer to Syslog, enter the IP address of the syslog server in the Syslog Server field.
- 10. Choose an option from the Facility Number pull-down menu.
- 11. Enter the maximum size of the buffer in the Syslog Buffer Size field.
- 12. Click the radio button next to one of the following options:
  - a. Buffer Syslog at all times
  - b. Buffer only when nobody is connected to the port
- 13. Click Done.
- 14. Click apply changes.

To configure alarm notifications to be sent based on the type of buffered data, use the Notifications form, Expert - Administration - Notifications.

#### Multi User

Under Ports - Physical Ports in Expert Mode, after you select one or more serial ports and click the Modify Port(s), you can select the Multi User form from the tabbed menu. The Multi User form appears.

The Multi User form enables you to open more than one session from the same serial port. Multiple users can connect simultaneously to a serial port. To connect to a port or start a shared session, the user must have permission to access the port. If you allow multiple sessions through Allow Multiple Sessions pull-down menu, the Privilege Users field should be populated with the user names who have access rights.

The following table describes the available fields on the Multi User form.

Table 9.15: Expert - Multi User Form Fields

| Field Name              | Definition                                                                                      |
|-------------------------|-------------------------------------------------------------------------------------------------|
| Allow Multiple Sessions | Options are No, Yes (show menu), Read/Write (do not show menu) and ReadOnly (do not show menu). |
| Sniff Mode              | Allow sniffing on multiple user connection to a serial port.                                    |
| Privilege Users         | Users with access rights to a multi user shared session.                                        |
| Menu Hotkey             | The hotkey for accessing the menu.                                                              |
| Notify Users            | Checkbox to enable notify users of session access.                                              |

The following table describes the options from the Allow Multiple Sessions pull-down menu.

Table 9.16: Available Options from the Allow Multiple Sessions Pull-down

| Menu Option                   | Description                                                                                                    |
|-------------------------------|----------------------------------------------------------------------------------------------------|
| No                            | Do not allow multiple sessions. Only two users can connect to the same port simultaneously. One shared session and one normal session are allowed.                                                                                                    |
| Yes (show menu)               | More than two simultaneous users can connect to the same serial port.  A Sniffer menu is presented to the user and they can choose to:  Open a sniff session  Open a read/write session  Cancel a connection  Send a message to other users connected to the same serial port. |
| Read/Write (do not show menu) | Read/write sessions are opened and the sniffer menu won't be presented.                                                                                                    |
| ReadOnly (do not show menu)   | Read only sessions are opened and the sniffer menu won't be presented.                                                                                                    |

## To configure multiple sessions and port sniffing for one or more serial ports:

- 1. Go to *Ports Physical Ports* in Expert mode and select a port or ports to modify.
- 2. Click the *Multi User* tab.
- To allow or to prevent multiple sessions, select an option from the Allow Multiple Sessions
  pull-down menu. The options are: No, Yes (show menu), Read/Write (do not show menu),
  ReadOnly.
- 4. To configure the type of data that displays on the monitor in a port-sharing session, select an option from the Sniff Mode pull-down menu.
- 5. If you have allowed multiple sessions, complete the following fields.
  - a. Add user names to the Privilege Users field.
  - b. Enter a hotkey in the Menu Hotkey field to display the sniffer menu on the monitor. The default shown is **^z**. The caret stands for the **Ctrl** key.
  - c. Enable the Notify Users field, if desired.
- Click Done.
- 7. Click apply changes.

# **Power Management**

Under Ports - Physical Ports in Expert Mode, after you select one or more serial ports and click the Modify Port(s), you can select the Power Management form from the tabbed menu. The Power Management form appears.

You can use this form to make it possible for a user who is connected to a device through the selected serial port to perform power management. While connected to the device, the user displays a power management menu or dialog box by entering a hotkey.

**NOTE:** Enable power management on this form refers to IPDU power management, Applications - IPDU Power Mgmt.

Additional fields appear on the form if Enable Power management on this port and Enable IPMI on this port are checked, as shown in the following figure.

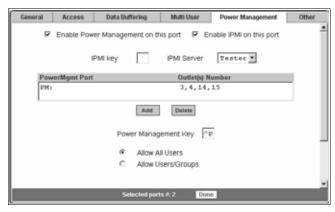

Figure 9.15: Ports - Physical Ports - Power Management, Enable IPMI Checked

The following table describes the available fields in the power management form.

Table 9.17: Expert - Power Management Form Fields

| Field Name                                      | Definition                                                                                                    |
|-------------------------------------------------|----------------------------------------------------------------------------------------------------|
| Enable Power Management on this Port            | Check mark to enable Power Management on the the selected port(s).                                                                                   |
| Enable IPMI on this port                        | Check mark to enable IPMI on the selected port(s).                                                                                                   |
| IPMI Key<br>(available only if IPMI is enabled) | The key sequence which the authorized user(s) can use to perform IPMI power management.  The default for IPMI power management is Ctrl+Shift+i (^I). |
| IPMI Server (available only if IPMI is enabled) | Select the device configured for IPMI power management.                                                                                              |
| PowerMgmt Port                                  | View listbox for the PM enabled ports and the assigned outlet numbers.                                                                               |
| Power Management Key                            | The key sequence which the authorized user(s) can use to perform power management.  The default for IPDU power management is <b>Ctrl+p (^p)</b> .    |
| Allow All Users                                 | Radio button to allow all users to perform power management on the configured port.                                                                  |
| Allow Users/Groups                              | Radio button to allow only selected users or groups to perform power management on the configured port.                                              |

| Field Name                                                                                 | Definition                                   |  |
|--------------------------------------------------------------------------------------------|----------------------------------------------|--|
| New User/Group<br>(available only if Allow Users/Groups radio<br>button is selected)       | Entry field to add a new user/group.         |  |
| Allowed Users/Groups<br>(available only if Allow Users/Groups radio<br>button is selected) | View list box of authorized users or groups. |  |

Table 9.17: Expert - Power Management Form Fields (Continued)

Power management while connected to a port is possible only when one or both of the following conditions are true.

- The device connected to the console server is plugged into an IPDU and is configured for power management.
- The device connected to the console server is a server with an IPMI controller and the server is added to the IPMI device list. To see the list of previously configured IPMI devices or to add a new IPMI device, go to Applications - IPMI Power Mgmt.

If you click Enable power management and click the *Add* button, the Add Outlet dialog box appears. In this dialog box, you can specify the IPDU and the outlet number(s) into which the device is plugged.

The PM on the Power Management Alias pull-down menu in the example figure indicates that a serial port is configured for power management and an IPDU is connected to the configured port. Separate outlet numbers with commas, as in **1,2,3,4**.

#### To configure a serial port for IPDU power management:

- 1. Go to *Ports Physical Ports*, select a port or ports to modify, click the appropriate Modify Ports button and the Power Management tab.
- 2. To enable Power Management of a device connected to the current port and plugged into a connected IPDU, click *Enable Power Management* on this port.
- 3. Select the name of a port configured for power management and click the *Add* button. The Add Outlet dialog box appears.
- 4. Enter the outlet number(s) into which the device is connected to separated by commas.
- 5. Click *OK*. The power management port and the specified outlet numbers are displayed on the PowerMgmt Port list.
- 6. Enter the power management hotkey in the Power Management Key field. Enter a caret (^) for the escape key, as in ^p. The caret stands for the Ctrl key.
- 7. Click Done.
- 8. Click apply changes.

**NOTE:** If you wish to configure IPMI power management on this port, continue to the IPMI configuration procedure below.

#### To configure a serial port for IPMI power management:

This procedure assumes you have added the connected IPMI device in the Applications - IPMI Power Mgmt. form.

- 1. To enable IPMI Power Management of an IPMI device connected to the currently selected port, perform the following steps:
  - a. Click the *Enable IPMI* on this port checkbox. The IPMI key and IPMI Server fields appear.
  - b. Enter a key in the IPMI key field. Enter the key combination in the IPMI key field with ^, as in ^i. The caret (^) stands for the Ctrl key. The administrator of the device connected to this serial port uses this hotkey to bring up the IPMI power management screen.
  - c. Select the name of the IPMI device from the IPMI Server pull-down menu.
- 2. Click Done.
- 3. Click apply changes.

#### To configure a user for IPDU power management while connected to a serial port:

Perform this procedure to allow a user to perform power management on a device while connected to it through one of the console server's serial ports.

- 1. Configure a serial port for IPDU power management as described in the previous section.
- To permit everyone to perform power management on this port, click the Allow All Users radio button.

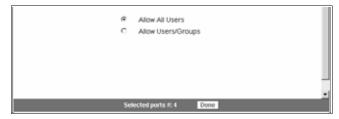

Figure 9.16: Ports - Physical Ports - Power Management-Allow All Users

3. To restrict power management on this port to a set of users authorized to access this port, click the *Allow Users/Groups* radio button.

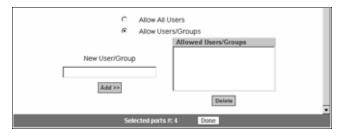

Figure 9.17: Ports - Physical Ports -Power Management -Allow Users and Groups

- 4. Enter a valid user name or groupname in the New User/Group field and click Add.
- 5. Click Done.
- 6. Click apply changes.

#### Other

Under Ports - Physical Ports in Expert Mode, after you select one or more serial ports and click *Modify Port(s)*, you can select the *Other* form from the tabbed menu to configure other options. The Other form appears.

You can use this form to configure other settings. The options on this form may be less common settings. The following table describes the available fields in the Other form.

Table 9.18: Other Form Fields

| Field Name                        | Definition                                                                                                    |
|-----------------------------------|----------------------------------------------------------------------------------------------------|
| TCP Port                          | The TCP Port number for a serial port. The TCP port numbers by default start from 7001 and increment by +1 up to the number of serial ports that the console server unit has. For example, a console server unit with 8 serial ports have TCP port numbers 7001 through 7008. |
| Port IP Alias                     | A name (alias) for the IP of the selected port. A port IP alias field appear when a console (CAS) profile is selected from the Connection Protocol pull-down menu on the General form.                                                                                        |
| Windows EMS                       | Checkbox to enable Windows EMS (Emergency Management Services). Appears only when a console (CAS) profile is selected from the Connection Protocol pull-down menu on the General form.                                                                                        |
| Biometric Authentication Required | Adds another layer of security by using the Cyclades Bio authentication scanner. This option is available when a Console (SSH) or a Console (TelnetSSH) profile is selected from the Connection Protocol pull-down menu on the General form.                                  |
| TCP Keep-alive Interval           | Specifies the time interval between the periodic polling by the system to check client processes and connectivity.                                                                                                    |
| Idle Timeout                      | The maximum time (in seconds) that a session can be idle before the user is logged off.                                                                                                    |

| Field Name      | Definition                                                                                                    |
|-----------------|----------------------------------------------------------------------------------------------------|
| STTY Options    | Set terminal options.                                                                                                    |
| Break Interval  | Usually 250 to 500 milliseconds. It's a logical zero on the TXD or RXD lines to reset the communications line.                                                                                                    |
| Break Sequence  | Usually a character sequence ~break (Ctrl-b)                                                                                                    |
| Login Banner    | Enter the text you wish to appear as a login banner when logging into a terminal.                                                                                                    |
| Host to Connect | This field should be populated with the IP address of the device you are connecting to. The field is displayed when a terminal server (TS) profile is selected from the Connection Protocol pull-down menu on the General form. |
| Terminal Type   | This field should be populated with the terminal type when connecting to a host system. The field is displayed when a terminal server (TS) profile is selected from the Connection Protocol pull-down menu on the General form. |

# To configure TCP port number, STTY options, break interval and the login banner for a serial port connected to a console:

- 1. Go to *Ports Physical Ports* in Expert mode and select a port or ports to modify.
- 2. Select the *Other* tab.
- 3. To change the port number for the serial port, enter another number in the TCP Port field.
- 4. To assign a name to the port's IP address, enter an alias in the Port IP Alias field (console connection protocol only).
- 5. If connecting to a Microsoft Windows Server 2003 operating system through the Emergency Management Services (EMS) console, enable the Windows EMS console connection protocol only.
- 6. If using Cyclades biometric authentication for an additional layer of security, enable Biometric Authentication Required field console SSH connection protocol only.
- 7. To change the keep-alive interval, enter another number in the TCP Keep-alive Interval field.
- 8. To change the idle timeout interval, enter another value in the Idle Timeout field.
- 9. Specify stty options, if desired, in the STTY Options field.
- 10. To change the break interval, enter a new number in the Break Interval field.
- 11. To change the break sequence, enter a new sequence in the Break Sequence field.
- 12. To change the content of the login banner, enter new content in the Login Banner field.
- 13. Click Done.
- 14. Click apply changes.

# To configure terminal server connection options:

Perform this procedure if you have connected a server terminal to a serial port.

- Select the port and choose a TS profile from the Connection Protocol pull-down menu on General form.
- 2. Click the *Other* tab. The Other form displays.
- To change the port number used to access the serial port, enter another number in the TCP Port field.
- 4. To change the keep-alive interval, enter another number in the TCP Keep-alive Interval field.
- 5. To change the idle timeout interval, enter another value in the Idle Timeout field.
- 6. Specify stty options, if desired, in the STTY Options field.
- 7. To change the break interval, enter a new number in the Break Interval field.
- 8. To change the break sequence, enter a new sequence in the Break Sequence field.
- 9. To change the content of the login banner, enter new text in the Login Banner field.
- 10. For a dedicated terminal, enter the IP address of the desired host in the Host to Connect field.
- 11. Enter the type of terminal in the Terminal Type field.
- 12. Click Done.
- 13. Click apply changes.

# **Virtual Ports**

When *Virtual Ports* is selected, the following form appears.

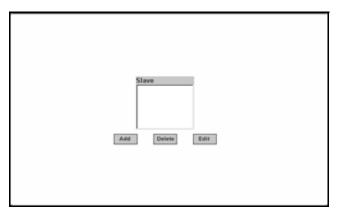

Figure 9.18: Ports - Virtual Ports

The virtual ports form allows you to perform clustering of the console server units. The console server clustering is designed to allow a large number of serial ports (up to 1024) to be configured and virtually accessed through one IP address.

NOTE: Clustering only works for ports that are configured as CAS profile.

You can use one console server as the master to control other console servers as Slaves. The ports on the Slave unit(s) appear as if they are part of the master.

**NOTE:** Multiple IPDUs should only be connected and daisy-chained through the serial port of the master console server when you are configuring a cluster.

This section shows you how to define and configure the Slaves. When you click the *Add* or *Edit* button on the Ports - Virtual Ports form, the following dialog box appears.

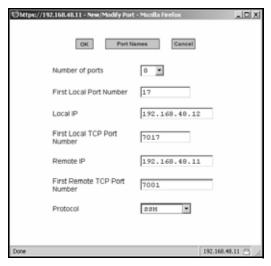

Figure 9.19: Ports - Virtual Ports - New/Modify Port Dialog Box

The following table describes the fields available in the Virtual Ports New/Modify Port dialog box.

Table 9.19: New/Modify Port Dialog Box Fields.

| Field Name                   | Definition                                                                                                    |
|------------------------------|----------------------------------------------------------------------------------------------------|
| Number of Ports              | Number of ports on each Slave unit. Choices are 1, 4, 8, 16, 32 and 48.                                                                                                    |
| First Local Port Number      | The first unallocated port number for the Slave. For example, if the master unit has 16 ports, ports 1-16 are allocated. The First Local Port Number is then 17.                                                                 |
| Local IP                     | The IP address for the master console server or it can be the global IP address of the cluster in the network.                                                                                                    |
| First Local TCP Port No.     | The first TCP port number for the Slave. For example, if the master unit has 16 ports, the allocated TCP port numbers to the master are 7001-7016. The First Local TCP Port No. is then 7017. This is a virtual TCP port number. |
| Remote IP                    | The IP address of the Slave.                                                                                                    |
| First Remote TCP Port Number | The first TCP port number of the Slave. The default is 7001.                                                                                                    |
| Protocol                     | The communication protocol used by the Slave. The options are Telnet or SSH.                                                                                                    |

Once you have configured the Slave console server and defined the cluster parameters, the Slave serial ports and the connected devices are accessible from the master console server under Applications - Connect - Serial pull-down menu.

## To Cluster Console Servers or Modify Cluster Configuration:

Use this procedure if you wish to cluster console servers and add or modify ports.

**NOTE:** The console servers should be connected individually to an IP network. The units should not be cascaded.

1. Go to *Ports - Virtual Ports* in Expert mode and click the *Add* button to add new Slave ports or click the Edit button to edit a Slave port. The New/Modify Port dialog box appears.

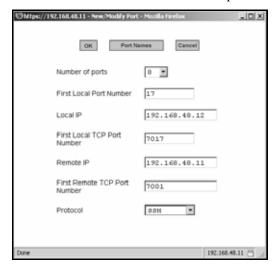

Figure 9.20: Ports - Virtual Ports - New/Modify Port Dialog Box

- 2. From the pull-down menu select the number of ports that you wish to assign as Slaves. Choices are 1, 4, 8, 16, 32 and 48.
- 3. Enter the First Local Port Number. This is the first port number on the master.
- 4. Enter the Local IP address. This is the IP address of the master.
- 5. Enter the First Local TCP Port Number. This is the first TCP port number on the master.
- 6. Enter the Remote IP address. This is the IP address of the Slave.
- 7. Enter the First Remote TCP Port Number. This is the first TCP port number of the Slave. The default is 7001.
- 8. Select the communication protocol between the master and the Slave from the Protocol pull-down menu. The options are Telnet or SSH.

# To assign names to Slave ports in the cluster

Selecting the Port Names button on the New/Modify Port dialog box, displays the form shown in the following figure.

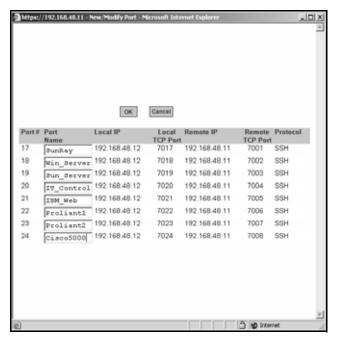

Figure 9.21: Ports - Virtual Ports - New/Modify - Port Names Dialog box

Use this form to assign a name or alias to the Slave ports in the cluster. Use a naming convention for effective management of the console server and the connected devices on your network.

# **Ports Status**

Selecting Ports - Port Status in Expert mode displays the following read-only form, which displays tabular serial port status information.

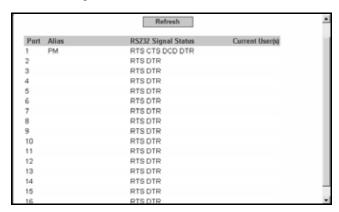

Figure 9.22: Ports - Ports Status (Read-Only)

The information in the following table is available in the Ports Status read-only form. All users have access to this form. The information on this page gets updated when you click the Refresh button.

Table 9.20: Expert - Port Status Read-Only Form

| Column Name         | Description                                                                            |
|---------------------|----------------------------------------------------------------------------------------|
| Port                | The serial port number.                                                                |
| Alias               | Displays the name (alias) for the serial port if one is assigned by the administrator. |
| RS232 Signal Status | Serial Communication Signal Status                                                     |
| Current User(s)     | Displays the user(s) connected to each serial port.                                    |

# **Ports Statistics**

Selecting Ports - Port Statistics in Expert mode, displays the following read-only form.

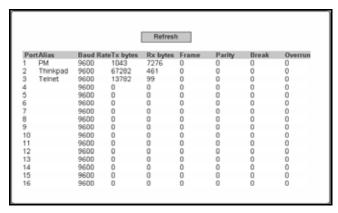

Figure 9.23: Ports - Port Statistics (Read-Only)

The following information is available in the Ports Statistics read-only form. All users have access to this form. The information on this page gets updated when you click the Refresh button.

Table 9.21: Expert - Ports-Port Status Read-Only Form

| Column Name | Description                                                                            |
|-------------|----------------------------------------------------------------------------------------|
| Port        | The serial port number.                                                                |
| Alias       | Displays the name (alias) for the serial port if one is assigned by the administrator. |
| Baud Rate   | The measure of how fast data is moving between devices.                                |
| Tx Bytes    | Data transmitted.                                                                      |

Table 9.21: Expert - Ports-Port Status Read-Only Form (Continued)

| Column Name | Description                                                                                                    |
|-------------|----------------------------------------------------------------------------------------------------|
| Rx Bytes    | Data received.                                                                                                    |
| Frame       | A formatted packet of data usually associated with the Data-Link layer.                                                                                                    |
| Parity      | Error checking bit appended to a data packet.  A method of checking the accuracy of transmitted characters. Parity is usually not used, but can be odd or even. A None parity means that data has not exchanged. |
| Break       | An out-of-band signal on an RS-232 serial port that involves making the Tx data line active for more than two whole character times (or about 2ms on a 9600bps line).                                            |
| Overrun     | The amount of time it takes for the new data to overwrite the older unread data.                                                                                                    |

**CHAPTER** 

10

# Administration Menu and Forms

# **System Information**

Selecting *Administration - System* information in Expert mode displays a form containing information about all of the system paramters as shown in the following table.

Table 10.1: System Information Form

| Information        | Parameters                                                                                                    |  |
|--------------------|----------------------------------------------------------------------------------------------------|--|
| System Information | <ul><li>Kernel Version</li><li>Current Date</li><li>Up Time</li><li>Power Supply State</li></ul>                                                                                                    |  |
| CPU Information    | <ul><li>CPU Type</li><li>Clock Speed</li><li>Revision</li><li>Bogomips</li></ul>                                                                                                    |  |
| Memory Information | <ul> <li>MemTotal</li> <li>MemFree</li> <li>Dirty</li> <li>Buffers</li> <li>Writeback</li> <li>Cached</li> <li>Mapped</li> <li>Slab</li> <li>Active</li> <li>Inactive</li> <li>HighTotal</li> <li>HighFree</li> <li>LowTotal</li> <li>LowFree</li> <li>SwapTotal</li> <li>WmallocChunk</li> <li>SwapTotal</li> </ul> |  |
| PCMCIA Information | Socket 0 and Socket 1 Identification, Configuration and Status                                                                                                    |  |

Table 10.1: System Information Form (Continued)

| Information    | Parameters                                                                                                    |
|----------------|----------------------------------------------------------------------------------------------------|
| Ram Disk Usage | <ul> <li>Filesystem</li> <li>1k-blocks</li> <li>Used</li> <li>Available</li> <li>Use%</li> <li>Mounted</li> </ul> |

### To view system information:

Go to *Administration - System Information* in Expert mode. The System Information form displays. Scrolling down the form allows you to see all of the information.

# **Notifications**

Selecting *Administration - Notifications* in Expert mode displays the Notifications form, allowing you to set up alarm notifications about system issues or other events of interest that occur on the devices connected to the serial ports. You can configure notifications to be sent to users through email, pager or SNMP traps.

The following table describes the available fields in the Notifications form.

Table 10.2: Notifications Form Fields

| Field Name                            | Definition                                  |
|---------------------------------------|---------------------------------------------|
| Notification Alarm for Data Buffering | Enable by placing a checkmark in this field |
| [unlabeled view table]                | List of alarm types and triggers            |
| [unlabeled dropdown list]             | Email, pager or SNMP notification methods   |

Clicking the *Add* button or selecting a previously specified event. Clicking the *Edit* button displays the Notifications Entry dialog box.

The form allows you to define alarm trigger actions and specify how to handle them. Different fields appear on the dialog boxes depending on whether *Email*, *Pager* or *SNMP Trap* notification have been selected from the Notifications form.

# To choose a method for sending notifications for serial port data buffering events:

- 1. Go to Administration Notifications in Expert mode. The Notifications form displays.
- 2. Enable *Notification Alarm for Data Buffering* by clicking the checkbox.
- 3. Select *Email*, *Pager* or *SNMP Trap* from the pull-down menu.
- 4. To create a new entry for an event to trigger an alarm or notification, click the *Add* button.
- 5. To edit a previously-configured trigger, click the *Edit* button.

# **Email Notifications Entry**

When you select *Email* from the pull-down menu and click either the *Add* or *Edit* button, the Email Notification dialog box is displayed. The following table describes the available fields in the email notification entry dialog box.

Table 10.3: Email Notifications Dialog Box Fields

| Field Name                | Definition                                                                                                    |
|---------------------------|----------------------------------------------------------------------------------------------------|
| Alarm Trigger             | The trigger expression used to generate an alarm.                                                                                   |
| [untitled dropdown field] | The first time you specify an alarm trigger the pull-down menu is empty. A new trigger gets listed in the menu after it is created. |
| To/From/Subject/Body      | The email for the designated recipient of the alarm notification.                                                                   |
| SMTP Server IP            | The IP address of the SMTP server.                                                                                                  |
| SMTP Port                 | The port used by the SMTP server.                                                                                                   |

# To configure a trigger for email notification for serial ports:

- 1. Go to *Administration Notifications* in Expert mode and select *Email* from the pull-down menu. If desired, enable *Notification Alarm for Data Buffering* for an alarm to sound when the trigger action occurs; and click either *Add* or *Edit*. The Notifications Entry dialog box displays.
- 2. Specify the event you wish to trigger a notification in the Alarm Trigger field.
- 3. If you need to edit an existing notification select it from the pull-down list and proceed.
- 4. Enter or change the recipient for the notification email in the To field.
- 5. Enter or change the sender email address in the From field.
- 6. Enter or change the subject in the Subject field.
- 7. Enter or edit the text message in the Body field.
- 8. Enter or change the SMTP server's IP address in the SMTP Server field.
- 9. Enter or change the SMTP port number in the SMTP Port field.
- 10. Click OK.
- 11. Click apply changes.

#### Pager notifications entry

When you go to Administration - Notifications, select *Pager* from the pull-down menu and click on *Add* or *Edit* button the Pager Notifications Add/Edit dialog box displays. The following table describes the available fields in the pager notification entry dialog box.

Table 10.4: Pager Notification Add/Edit Dialog Box Fields

| Field Name                | Definition                                                                                                    |
|---------------------------|----------------------------------------------------------------------------------------------------|
| Alarm Trigger             | The trigger expression used to generate an alarm.                                                                                   |
| [untitled dropdown field] | The first time you specify an alarm trigger the pull-down menu is empty. A new trigger gets listed in the menu after it is created. |
| Pager Number              | The pager number of the notification recipient.                                                                                     |
| Text                      | The text message for the pager.                                                                                                    |
| SMS User Name             | The user name of the notification recipient.                                                                                        |
| SMS Server                | The name or the IP address of the SMS server.                                                                                       |
| SMS Port                  | The port used by the SMS server.                                                                                                    |

## To configure a trigger for pager notification for serial ports:

- 1. Go to *Administration Notifications* in Expert mode and select *Pager* from the pull-down menu. If desired, enable *Notification Alarm for Data Buffering* for an alarm to sound when the trigger action occurs; and click either *Add* or *Edit*. The Notifications Add/Edit dialog box displays.
- 2. Specify the event you wish to trigger a notification in the Alarm Trigger field.
- 3. If you need to edit an existing notification, select it from the pull-down list and proceed.
- 4. Enter or change the pager number in the Pager Number field.
- 5. Enter or edit the text that describes the event in the Text field.
- Enter or change the Short Message Services (SMS) username, the SMS server's IP address or name and the SMS port number in the SMS User Name, SMS Server and SMS Port fields respectively.
- 7. Click *OK*.
- 8. Click apply changes.

# SNMP trap notifications entry

When you go to *Administration - Notifications* and select *SNMP Trap* from the pull-down menu and then click on the *Add* or *Edit* button, the Notifications SNMP Add/Edit dialog box displays.

SNMP traps are event notifications sent to a list of responsible parties set up to receive alerts for the managed systems. Any SNMP enabled device generates Fault Reports (Traps) that are defined in

the Management Information Base (MIB). SNMPv1 and SNMPv2 define the messaging format for the trap. The following table describes the available fields in the SNMP trap notification entry dialog box.

Table 10.5: SNMP Trap Notifications Add/Edit Dialog Box Fields

| Field name                | Definition                                                                                                    |
|---------------------------|----------------------------------------------------------------------------------------------------|
| Alarm Trigger             | The trigger expression used to generate an SNMP trap.                                                                                                    |
| [untitled dropdown field] | The first time you specify an alarm trigger the pull-down menu is empty. A new trigger gets listed in the menu after it is created.                               |
| OID Type Value            | The value that uniquely identifies an object to the SNMP agent.                                                                                                   |
| Trap Number               | The trap type as defined in the MIB. The choices are:  Cold Start  Warm Start  Link Down  Link Up  Authentication Failure  EGP Neighbor Loss  Enterprise Specific |
| Community                 | The password used to authenticate the traps.                                                                                                    |
| Server                    | The IP address of the server running the SNMP.                                                                                                    |
| Body                      | The content of the notification.                                                                                                    |

### To configure a trigger for SNMP trap notification for serial ports:

- 1. Go to *Administration Notifications* in Expert mode, select *SNMP Trap* from the pull-down menu. If desired, enable *Notification Alarm for Data Buffering* for an alarm to sound when the trigger action occurs and click either *Add* or *Edit*. The Notifications Entry dialog box is displayed.
- 2. Specify the event you wish to trigger a notification in the Alarm Trigger field.
- 3. If you need to edit an existing notification select it from the pull-down list and proceed.
- 4. Enter or change the number in the OID Type Value field.
- 5. Accept the trap number or select a new one from the Trap Number pull-down menu.
- 6. Enter a community in the Community field.
- 7. Enter the IP address of the SMTP Server.
- 8. Enter a message in the Body text area.
- 9. Click OK.
- 10. Click apply changes.

#### Serial ports alarm notification

You can configure the notification entry form to monitor the DCD signal so that the system will generate an alarm in any of the following events.

- A serial console cable is removed from the console server
- A device/server attached to the console is powered down

The configuration also enables you to detect if a modem is in use and is still powered on and active.

# To configure a trigger for serial port alarm notification

- 1. Go to *Administration Notifications* in Expert mode.
- 2. Enable the checkbox for *Notification Alarm for Data Buffering*.
- 3. Select *Email*, *Pager* or *SNMP Trap* from the pull-down menu.
- 4. Click the *Add* button.
- 5. Enter **Port** in the Alarm Trigger field.
- 6. Configure the parameters selected in step 3. See *Notifications* on page 160.
- 7. Click *OK*.
- 8. Click apply changes.

# Time/Date

Selecting *Administration - Time/Date* in Expert mode displays the form shown in the following figure.

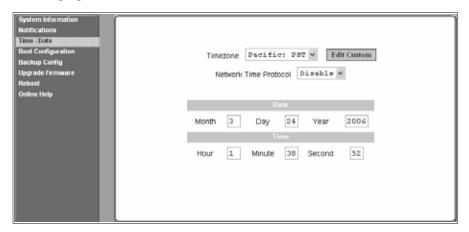

Figure 10.1: Expert - Administration - Time/Date

You can use the Time/Date form in Expert mode to set the console server's time and date by manually entering the time and date information in the form or setting it up to acquire time and date

information from the NTP server, which synchronizes the console server's system clock with any of several NTP servers available on the Internet.

#### To set the time and date manually:

- 1. Go to Administration Time/Date in Expert mode. The Time/Date form displays.
- 2. Select a timezone from the Timezone pull-down list.
- 3. If necessary, select *Disable* from the Network Time Protocol pull-down. NTP is disabled by default.
- 4. Type the date and time in the fields provided.
- 5. Click apply changes.

#### To configure time and date using an NTP server:

NTP is disabled by default.

- 1. Go to Administration Time/Date in Expert mode. The Time/Date form displays.
- 2. Select a timezone from the Timezone pull-down list.
- 3. Select *Enable* from the Network Time Protocol pull-down menu. When NTP is enabled, the following form is displayed.

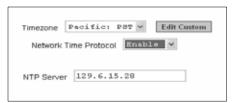

Figure 10.2: Expert - Administration - Time and Date - NTP Enable

- 4. Type the IP address of the NTP server in the NTP Server field.
- 5. Click OK.
- 6. Click apply changes.

#### Setting up a customized timezone configuration

The Edit Custom button next to the Timezone field allows you to set up a customized timezone function, such as for daylight savings time or any other timezone offset anomaly that might occur anywhere in the world. You can create a timezone identifier of your choice, which is added to the Timezone pull-down menu options in the main Time/Date form. When you select the *Edit Custom* button, the following dialog box will appear.

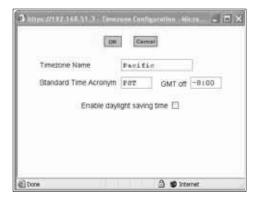

Figure 10.3: Expert - Administration - Time/Date - Edit Custom

#### To create a custom timezone selection:

- 1. Enter the name of the timezone you would like to appear in the Timezone pulldown menu on the main Time/Date form. (**Pacific** entered here as an example.)
- Choose a preferred or standard acronym for the timezone (PST is shown here for Pacific Standard Time).
- 3. Enter the offset from GMT for the timezone (west of GMT is entered as a negative number).
- 4. Click OK.
- Click apply changes.

#### To use the custom option to set daylight savings time:

- 1. Select the *Enable daylight saving time* checkbox. A Timezone Configuration dialog box will appear.
- 2. Enter the daylight savings time (DST) acronym of your choice in the DST Acronym field.
- 3. Enter the number of hours and minutes (**HH:MM** format) the clock will be reset at the beginning of the daylight savings time period. (Positive number only.)
- 4. In the following fields, enter the date (month, day) and time (hours:minutes) for both the beginning and ending dates of daylight time.
- 5. Click *OK* to update the Time/Date settings and return to the main Time/Date form.
- 6. Click apply changes.

## **Boot Configuration**

Boot configuration defines the location from which the console server loads the operating system. The console server can boot from its internal firmware or from the network. By default, the ACS console server boots from Flash memory. Selecting *Administration - Boot Configuration* in Expert mode displays the Boot Configuration form.

If you need to boot from the network, you need to make sure the following prerequisites are met:

- A TFTP or BootP server must be available on the network
- An upgraded console server boot image file must be downloaded from Avocent and made available on the TFTP or BootP server
- The ACS console server must be configured with a fixed IP address
- The boot filename and the IP address of the TFTP or BootP server is known

The following table describes the boot configuration form fields.

**Table 10.6: Boot Configuration Form Fields** 

| Field Name                             | Definition                                                                                                    |
|----------------------------------------|----------------------------------------------------------------------------------------------------|
| IP Address assigned to Ethernet        | A fixed IP address or a DHCP assigned IP address to the console server.                                                                                                    |
| Watchdog Timer                         | Whether the watchdog timer is active or inactive. If the watchdog timer is active, the console server reboots if the software crashes.                                                                                                 |
| Unit boot from                         | Specify whether to boot the console server from Flash or from the network.                                                                                                    |
| Boot Type                              | Select to boot from a TFTP server, a BootP server or both.                                                                                                    |
| Boot File Name                         | Filename of the boot program.                                                                                                    |
| Server's IP Address                    | The IP address of the TFTP or the BootP server.                                                                                                    |
| Console Speed                          | An alternative console speed from 4800 to 115200 (9600 is the default).                                                                                                    |
| Flash Test                             | Select to test boot from the Flash card. You can skip this test or do a full test.                                                                                                    |
| RAM Test                               | Select to test boot from RAM. You can Skip this test, do a Quick test or a Full test.                                                                                                    |
| Fast Ethernet                          | The speed of the Ethernet connection. Select the appropriate Ethernet setting if you need to change the Auto Negotiation (default value):  • 100BaseT Half-Duplex  • 10BaseT Half-Duplex  • 10BaseT Full-Duplex  • 10BaseT Full-Duplex |
| Fast Ethernet Max.<br>Interrupt Events | The maximum number of packets that the CPU handles before an interrupt (0 is the default).                                                                                                    |

#### To configure the console server boot:

- 1. Go to *Administration Boot Configuration* in Expert mode. The Boot Configuration form displays.
- 2. Enter the IP address of the console server in the IP Address assigned to Ethernet field.
- 3. Accept or change the selected option in the Watchdog Timer field.
- 4. Select *Flash* or *Network* from the *Unit boot from* menu.

- 5. Select *TFTP*, *BootP* or *Both* from the Boot Type menu if you have selected *Network* from the *Unit boot from* in step 4.
- 6. Accept or change the filename of the boot program in the Boot File Name field.
- 7. If specifying network boot, perform the following steps:
  - a. Enter the IP address of the TFTP or BootP server in the Server's IP Address field.
  - b. Select a console speed from the Console Speed pull-down menu to match the speed of the terminal you are using on the console port of the console server.
  - c. Select *Skip* or *Full* from the Flash Test pull-down menu to bypass or run a test on the Flash memory at boot time.
  - d. Select *Skip*, *Quick* or *Full* from the RAM Test pull-down menu to bypass or run a test on the RAM at boot time.
  - e. Choose an Ethernet speed from the Fast Ethernet pull-down menu.
  - f. Specify the maximum number of packets that the CPU handles before an interrupt in the Fast Ethernet Max. Interrupt Events field.
- 8. Click apply changes.

## **Backup Configuration**

Selecting Administration - Backup Config in Expert mode displays the Backup Configuration form.

The Type pull-down menu options on this form are FTP and Storage Device. If *Storage Device* is selected, the storage device can be either a CompactFlash or an IDE PCMCIA drive.

**NOTE:** Use an FTP server to save and retrieve your console server configuration. For the backup configuration to work, the FTP server must be on the same subnet. Ensure that it is accessible from the console server by pinging the FTP server. Use a storage device such as a CompactFlash or an IDE PCMCIA drive to save your configuration.

The following table describes the available fields and buttons in the Backup Config form if FTP is selected.

Table 10.7: Backup Configuration Settings if Using FTP Server

| Field             | Definition                                                                                                    |
|-------------------|----------------------------------------------------------------------------------------------------|
| Server IP         | IP address of an FTP server on the same subnet as the console server. (Verify accessibility by pinging the FTP server.) FTP                                                                                                    |
| Path and Filename | Path of a directory on the FTP server where you have write access for saving the backup copy of the configuration file. Specify a filename if you wish to save the file under another name. For example, to save the configuration file zvmppccs.0720_qa.acs-k26 in a directory called /upload on the FTP server, you would enter the following in the Path and Filename field: /upload/zvmppccs.0720_qa.acs-k26 |

| Table 10.7: Backup Configuration | Settings if Using FTP Serve | r (Continued) |
|----------------------------------|-----------------------------|---------------|
|                                  |                             |               |

| Field                 | Definition                                                                            |
|-----------------------|---------------------------------------------------------------------------------------|
| Username and Password | Obtain the user name and password to use from the FTP server's administrator.         |
| Save                  | Saves the configuration.                                                              |
| Load                  | Downloads a previously saved copy of the configuration file from the selected device. |

The following table describes the available fields when *Storage Device* is selected from the Type pull-down menu.

Table 10.8: Backup Configuration if Using Storage Device

| Field Name            | Definition                                                                                                    |
|-----------------------|----------------------------------------------------------------------------------------------------|
| Default Configuration | The system saves the configuration in the storage device but does not override the internal Flash configuration after reboot.                                           |
| Replace Configuration | The system saves the configuration in the storage device with a flag REPLACE used by the RESTORECONF utility to override the internal Flash configuration after reboot. |

#### To back up or restore the configuration files using an FTP server:

- 1. Go to Administration Backup Config in Expert mode.
- 2. Select *FTP* from the Type pull-down menu.
- 3. Enter the IP address of the FTP server in the Server IP field.
- 4. Enter the directory path on the FTP server where you have write permissions in the Path and Filename field. Enter the filename after the directory path. For example, /upload/zvmppccs.0720\_qa.acs-k26.
- 5. Enter the user name and password provided by your system administrator for the FTP server.
- 6. To backup a copy of the current configuration files, press the *Save* button.
- 7. To download a previously saved copy of the configuration files, press the *Load* button.

#### To back up or restore the configuration files using a storage device:

- 1. Go to Administration Backup Config in Expert mode.
- 1. Select *Storage Device* from the Type pull-down menu.
- 2. To backup a copy of the current configuration files, select *Default Configuration* and press the *Save* button.
- 3. To restore a copy of the configuration files saved on the storage device without replacing the internal Flash configuration, select *Default Configuration* and press the *Load* button.
- 4. Click apply changes.

- 5. Reboot the system. See *Reboot* on page 171 for details.
- 6. To replace the configuration saved on the storage device previously, select *Replace Configuration* and click the *Save* button.
- 7. To restore a copy of the configuration files saved on the storage device and replace the internal Flash configuration, select *Replace Configuration* and click the *Load* button.
- 8. Click apply changes.
- 9. Reboot the system. See *Reboot* on page 171 for details.

## **Upgrade Firmware**

Selecting *Administration - Upgrade Firmware* in Expert mode displays the Upgrade Firmware form. You can use this form to configure an automated upgrade of the console server's firmware, which includes the Kernel, applications and configuration files. The firmware is upgradeable using an FTP server.

**NOTE:** Check the file name for the upgrade version and read the upgrade instructions carefully. Distinct procedures are required depending on the version you are upgrading from.

The following table describes the fields in the Upgrade Firmware form.

Table 10.9: Expert - Upgrade Firmware Form Fields

| Field/Menu Name    | Definition                                                                                                    |
|--------------------|----------------------------------------------------------------------------------------------------|
| Туре               | FTP is the only supported type.                                                                                                    |
| FTP Site           | The URL of the FTP server where the firmware is located. The Cyclades' FTP site at ftp://ftp.cyclades.com is available for downloading firmware upgrades.                                                                                                    |
| Username           | Username recognized by the FTP server. The Cyclades FTP username for download is anonymous.                                                                                                    |
| Password           | Password associated with the username. You can use any password for anonymous login in the password field.                                                                                                    |
| Path and File Name | The pathname of the firmware on the FTP server.  On the Cyclades FTP server, the directory is under /pub/cyclades/alterpath/acs/ released/version_number/filename, where version_number is V_N.N.N. and N.N.N is the most recent version number, for example, 2.3.1. The filename includes the version number in the following format: zlmage_acs_231.bin. The pathname for this example would be: ftp://ftp.cyclades.com/pub/cyclades/alterpath/acs/released/V_2.6.1/ zlmage_acs_261.bin |
| Run Checksum       | Runs the checksum program to verify the accuracy of the uploaded data.                                                                                                    |

#### To upgrade the console server firmware:

This procedure is for upgrading the latest release of the console server firmware. The upgrade installs the software on the Flash memory.

- 1. Go to Administration Upgrade Firmware. The Upgrade Firmware form displays.
- 2. Choose *FTP* from the Type menu. (FTP is the only supported type).
- 3. Enter the URL of the FTP server in the FTP Site field.
- 4. Enter the username recognized by the FTP server in the Username field.
- 5. Enter the password associated with the username on the FTP server in the Password field.
- 6. Enter the pathname of the file on the FTP server in the Path and Filename field.
- 7. Click the *Upgrade Now* button.
- 8. Click *cancel changes* if you need to restore the backed up configuration files.

#### Reboot

Selecting Administration - Reboot in Expert mode brings up a simple form containing only a Reboot button. Clicking the Reboot button reboots the console server.

#### To reboot the console server:

- 1. Go to *Administration Reboot* in Expert mode.
- 2. Click the *Reboot* button. A confirmation dialog box displays.
- 3. Click OK.

## **Online Help**

When the online help feature is configured for your console server, clicking the *Help* button from any form on the Web Manager opens a new window and redirects its content to the configured path for the online help product documentation.

**NOTE:** Using the online help feature from the Avocent/Cyclades server is not always possible due to firewall configurations, nor is it recommended. It is generally advisable for you to use the online help system provided with the product or download the online help .zip file and run it from a local server.

Online help for the ACS console server is shipped with the product and should be loaded on a local server. The system administrator can also download the online help from Avocent. For more information on downloading the online help, contact Technical Support. The procedure for configuring the online help on the local server follows.

System information
Notifications
Time / Date
Boot Configuration
Uackup Config
Upgrade Firmware
Reboot
Online Help
Online Help
Online Help

Conline Help

Conline Help

Conline Help

Conline Help

Conline Help

Conline Help

Conline Help

Conline Help

Conline Help

Conline Help

Conline Help

Conline Help

Conline Help

Conline Help

Conline Help

Conline Help

Conline Help

Conline Help

Conline Help

Conline Help

Conline Help

Conline Help

Conline Help

Conline Help

Conline Help

Conline Help

Conline Help

Conline Help

Conline Help

Conline Help

Conline Help

Conline Help

Conline Help

Conline Help

Selecting Administration - Online Help in Expert mode brings up the form shown in the following figure.

Figure 10.4: Expert - Administration - Online Help

The console server administrator can either use the supplied online help or download the online help .zip file and reconfigure the path to a local server where the online help can be stored and accessed by the Web Manager. The console server firmware stores the new link in Flash and accesses the online help files whenever the help button is clicked.

The Online Help Path field is where the path will be entered for the Web Manager to locate the online help files. The Help button on the Web Manager looks for its help files in the location specified here. By default, http://www.cyclades.com/online-help/acs/v\_2.6.1h is the location specified in the field. It is recommended that the console server administrator reconfigure this path to use a local server.

The console server administrator can change the URL in the URL Prefix field to point the Help button to the new local server location for the files.

#### To configure the local online help path:

1. Extract the files using the appropriate unzip utility for your O/S and put them into the desired directory under the web server's root directory. This must be a publicly accessible web server

For example, the following command line would work on a server running UNIX.

```
#cd $WEB_SERVER_ROOT/acs-help
#gunzip acs_online_hlp.zip
```

By default, the online help files are expanded into a console server directory under the directory where the zip file is located.

- 2. Log into the Web Manager as admin and go to *Administration Online Help*. The Help configuration screen displays (see *Figure 10.4*).
- 3. In the URL prefix field, enter trhe URL of the help files on the server where you installed them.

The following example would work for a web server named remoteadmin.

## http://www.remoteadmin.com/online-help/

The software adds the name of the acs directory to the URL prefix and launches the online help.

- 4. Click Save.
- 5. Click apply changes.

# APPENDICES

# **Appendix A: Technical Specifications**

Table 1.1: Technical Specifications for the ACS Console Server Hardware

| CPU                   | MPC855T (PowerPC Dual-CPU)                                                                                                    |
|-----------------------|----------------------------------------------------------------------------------------------------|
| Memory                | 128MB DIMM SDRAM / 16MB CompactFlash                                                                                                    |
| Interfaces            | 1 Ethernet 10/100BT on RJ45<br>1 RS232 Console on RJ45<br>RS232 Serial Ports on RJ45<br>PCMCIA slots supporting: Secondary Ethernet, Wireless networking, CDMA,<br>GPRS, GSM, V.90 modems, ISDN |
| Power                 | Internal 100-240VAC, 50/60 Hz† Optional Dual entry, redundant power supplies† † -48VDC option available                                                                                         |
| Operating Temperature | 50°F to 112°F (10°C to 44°C)                                                                                                    |
| Storage Temperature   | -40°F to 185°F (-40°C to 85°C)                                                                                                    |
| Humidity              | 5% to 90% non-condensating                                                                                                    |
| Dimensions            | console server1: 6.3 x 4.0 x 1.5 in (16 x 10 x 3.8 cm)<br>console server 4-48: 17 x 8.5 x 1.75 in (43.18 x 21.59 x 4.45 cm)                                                                     |
| Certification         | FCC Part 15, A EN55022, A (CE) EN55024 UL 1950 Solaris Ready <sup>™</sup> NEBS - console server16 and console server32 with Single or Dual DC Power Supplies                                    |

## Appendix B: Safety, Regulatory and Compliance Information

The following safety, regulatory and compliance information for the ACS console server is described in this appendix.

- Safety and environmental guidelines for rack-mounting the console server on page 176
- Safety precautions for operating the console server on page 178
- Sicherheitsvorkehrungen beim Betrieb des Cyclades ACS on page 178
- *NEBS certification* on page 179
- Working inside the console server on page 180
- Replacing the battery on page 181
- Austausch der Batterie on page 181
- Remplacement de la batterie on page 181
- FCC warning statement on page 181
- Notice about FCC compliance for all Cyclades ACS Advanced Console Server models on page 181
- Canadian DOC notice on page 181
- Aviso de Precaución S-Mark Argentina on page 182
- Trabajar dentro del Cyclades ACS Advanced Console Server on page 182

## Safety and environmental guidelines for rack-mounting the console server

**NOTE:** Each heading and its contents in this section is also provided in German (*Deutsch*) in italics immediately following the English version.

The following considerations should be taken into account when rack-mounting the Cyclades ACS advanced console server.

Folgendes sollte beim Rack-Einbau des Cyclades ACS berücksichtigt werden.

#### **Temperature**

The manufacturer's maximum recommended ambient temperature for the Cyclades ACS advanced console server is 122 °F (50 °C).

#### **Temperatur**

Die maximal empfohlene Umgebungstemperatur des AlterPath ACS beträgt 50 °C (122 °F).

#### Elevated operating ambient temperature

If the console server is installed in a closed or multi-unit rack assembly, the operating ambient temperature of the rack environment may be greater than room ambient temperature. Therefore, consideration should be given to installing the equipment in an environment compatible with the manufacturer's maximum rated ambient temperature. See above.

#### Erhöhte Umgebungstemperatur im betrieb

Bitte treffen Sie entsprechende Vorkehrungen um die Herstellerangaben zur maximalen Umgebungstemperatur einzuhalten. Bitte beachten Sie, dass bei einer Installation des ACS in einem geschlossenen oder mehrfach bestücktem Rack die Umgebungstemperatur im Betrieb höher sein kann als die Raumtemperatur.

#### Reduced air flow

Installation of the equipment in a rack should be such that the amount of air flow required for safe operation of the equipment is not compromised.

#### Luftdurchsatz

Für einen sicheren Betrieb bitte auf ausreichenden Luftdurchsatz im Rack achten.

#### **Mechanical loading**

Mounting of the equipment in the rack should be such that a hazardous condition is not achieved due to uneven mechanical loading.

#### Sicherer mechanischer Aufbau

Bitte vermeiden Sie beim Einbau der Geräte ungleichmäßige mechanische Belastung.

#### Circuit overloading

Consideration should be given to the connection of the equipment to the supply circuit and the effect that overloading of circuits might have on overcurrent protection and supply wiring. Appropriate consideration of equipment nameplate ratings should be used when addressing this concern.

## Elektrische Überlastung

Bitte beachten Sie beim elektrischen Anschluss der Geräte, dass diese zum Schutz vor Überlastung mit entsprechenden Schutzvorkehrungen ausgestattet sein können. Bitte sorgen Sie gegebenenfalls für Klarheit durch entsprechende Beschriftung:

## Reliable earthing

Reliable earthing of rack-mounted equipment should be maintained. Particular attention should be given to supply connections other than direct connections to the branch circuit, such as power strips or extension cords.

## Zuverlässige Erdung

Eine ausreichende Erdung der im Rack montierten Geräte muss sichergestellt sein. Insbesondere sollte indirekten Verbindungen zur Stromversorgung über Powerleisten oder Verlängerungen besondere Aufmerksamkeit gewidmet werden.

## Safety precautions for operating the console server

Please read all the following safety guidelines to protect yourself and your Cyclades ACS advanced console server.

## Sicherheitsvorkehrungen beim Betrieb des Cyclades ACS

Bitte lesen Sie alle folgenden Sicherheitsrichtlinien um sich und Ihren Alterpath ACS vor Schäden zu bewahren.

WARNING: Do not operate your Cyclades ACS advanced console server with the cover removed.

Vorsicht: Bitte betreiben Sie den Alterpath ACS nicht mit geöffnetem Gehäuse.

**CAUTION:** To avoid shorting out your Cyclades ACS advanced console server when disconnecting the network cable, first unplug the cable from the Host Server, unplug external power (if applicable) from the equipment and then unplug the cable from the network jack. When reconnecting a network cable to the back of the equipment, first plug the cable into the network jack and then into the Host Server equipment.

**Vorsicht:** Um Schäden beim Entfernen des Netzwerkkabels zu vermeiden bitte immer zuerst das Kabel vom Host Server entfernen, anschließend die externe Stromzufuhr abklemmen und danach das Kabel aus der Netzwerkbuchse ausstecken. Beim Wiederherstellen der Verbindung immer zuerst das Kabel in die Netzwerkbuchse des ACS zuerst einstecken und danach das Kabel in den Host Server einstecken.

**CAUTION:** To help prevent electric shock, plug the Cyclades ACS advanced console server into a properly grounded power source. The cable is equipped with a three-prong plug to help ensure proper grounding. Do not use adaptor plugs or remove the grounding prong from the cable. If you have to use an extension cable, use a three-wire cable with properly grounded plugs.

**Vorsicht:** Um Stromschläge zu vermeiden den Alterpath ACS bitte mit einer ausreichend geerdeten Stromquelle verbinden. Zu diesem Zweck ist das Eingangskabel ist mit einem dreipoligen Stecker ausgestattet. Bitte keinesfalls dazwischen liegende adaptor einsetzen oder den Erdungsstift entfernen. Falls eine Verlängerung eingesetzt werden muss bitte ausschließlich dreipolige Kabel mit ausreichender Erdung verwenden.

**CAUTION:** To help protect the Cyclades ACS advanced console server from electrical power fluctuations, use a surge suppressor, line conditioner or uninterruptible power supply. Be sure that nothing rests on the cables of the console server and that they are not located where they can be stepped on or tripped over. Do not spill food or liquids on console server.

Vorsicht: Um den Alterpath ACS vor elektrischen Netzschwankungen zu bewahren bitte Überspannungsfilter, Entstörfilter oder eine UVS einsetzen. Stellen Sie bitte sicher dass sich keine Gegenstände auf den Kabeln des ACS befinden und dass die Kabel tritt- und stolpersicher geführt sind. Bitte keine Lebensmittel oder Flüssigkeiten über den ACS schütten.

**CAUTION:** Do not push any objects through the openings of the Cyclades ACS advanced console server. Doing so can cause fire or electric shock by shorting out interior components.

**Vorsicht:** Zur Vermeidung von Brandgefahr oder elektrischen Schlägen bitte keine Gegenstände durch die Öffnungen des Alterpath ACS stecken.

**CAUTION:** Keep your Cyclades ACS advanced console server away from heat sources and do not block host's cooling vents.

**Vorsicht:** Der Alterpath ACS muss vor Hitzequellen geschützt werden und die Lüfterausgänge dürfen nicht blockiert sein.

**CAUTION:** The Cyclades ACS advanced console server DC-powered models are only intended to be installed in restricted access areas (Dedicated Equipment Rooms, Equipment Closets or the like) in accordance with Articles 110-18, 110-26 and 110-27 of the National Electrical Code, ANSI/NFPA 701, 1999 Edition. Use 18 AWG or 0.75 mm2 or above cable to connect the DC configured unit to the Centralized D.C. Power Systems. Install the required double-pole, single-throw, DC rated UL Listed circuit breaker between the power source and the Cyclades ACS advanced console server DC version. Minimum Breaker Rating: 2A. Required conductor size: 18 AWG.

**Vorsicht:** Die Alterpath ACS DC/Gleichstrom-Modelle sind nur für den Einsatz in Bereichen mit begrenztem Zugang vorgesehen (abgeschlossene Geräteräume oder Geräteschränke), die entsprechend den Artikeln 110-18, 110-26 und 110-27 des National Electrical Code, ANSI/NFPA 701, 1999 Edition ausgeführt sind. Zur Verbindung mit der zentralen Gleichstromversorgung bitte nur Kabel mit mindestens 18 AWG bzw. 0.75mm2 verwenden. Bitte nur freigegebene, zweipolige aber einfach auslösende und für Gleichstrom zugelassene Sicherungsautomaten einsetzen.

#### **NEBS** certification

The models ACS16 and ACS32 DC-powered models are NEBS Level 3 certified and are tested to meet all the requirements and objectives described in Telecordia documents GR-63-CORE: Physical Protection, which identifies the spatial and environmental criteria and GR-1089-CORE: Electromagnetic Compatibility and Electrical Safety requirements.

**NOTE:** Use shielded cables when connecting devices to the console and the serial ports to comply with NEBS certification requirements.

**CAUTION:** Observe all central office safety precautions when connecting and disconnecting the Cyclades ACS advanced console server power supplies from the DC power source. To comply with NEBS requirements, ensure that your site adheres to the environmental criteria described in the NEBS specifications.

## **NEBS Zertifizierung**

Die Alterpath ACS16 und ACS32 mit DC/Gleichstromnetzteil gibt es auch in NEBS Level 3 zertifizierter Ausführung. Diese sind geprüft auf Einhaltung aller Anforderungen entsprechend Telecordia Dokument GR-63-CORE: Physikalischer Schutz, betreffend der Raum- und Umgebungsbedingungen, sowie GR-1089-CORE: Elektromagnetische Kompatibilität und Elektrische- sowie Sicherheitsanforderungen.

**Anmerkung:** Bitte NEBS konforme, abgeschirmte Kabel zum Anschluss von Geräten an die Konsolen- und seriellen Ports verwenden.

**Vorsicht:** Bitte alle Sicherheitsvorschriften des Vermittlungsamtes bei Anschluss und Abstecken der Alterpath ACS Stromversorgung von der Gleichstromquelle einhalten. Um die NEBS Anforderungen zu erfüllen bitte sicherstellen, dass sich die Umgebungsbedingungen des Einsatzortes innerhalb der Grenzen der NEBS Spezifikation bewegen.

## Working inside the console server

Do not attempt to service the console server yourself, except when following instructions from Cyclades Technical Support personnel. In the latter case, first take the following precautions:

- 1. Turn the console server off.
- 2. Ground yourself by touching an unpainted metal surface on the back of the equipment before touching anything inside the unit.

#### **Electrostatic Discharge (ESD) Precautions**

When handling any electronic component or assembly, you must observe the following antistatic precautions to prevent damage.

- Always wear a grounded wrist strap when working around printed circuit boards,
- Treat all assemblies, components and interface connections as static-sensitive,
- Avoid working in carpeted areas and
- Keep body movement to a minimum while removing or installing boards to minimize the buildup of static charge.

## **Arbeiten am Cyclades ACS**

Bitte versuchen Sie nicht den ACS selbst zu warten mit Ausnahme unter Befolgung der Anweisungen von Cyclades technischem Personal. In diesem Fall bitte folgenden Vorsichtsmaßnahmen einhalten:

- 1. Schalten Sie den ACS aus.
- 2. Erden Sie sich bitte selbst durch Berühren einer blanken Metalloberfläche auf der Rückseite des Gerätes bevor Sie das Innere berühren

## Vorsichtsmassnahmen gegen Elektrostatische Entladung (ESD)

Zur Vermeidung von Beschädigungen sind bei Arbeiten an elektronischen Komponenten oder Baugruppen die folgenden Vorsichtsmaßnahmen einzuhalten.

- Bitte immer ein Erdungsarmband während der Arbeit an elektronischen Platinen tragen.
- Bitte alle Baugruppen, Komponenten und Steckkontakte als elektrostatisch sensitiv behandeln.
- Bitte Arbeiten auf Teppichböden vermeiden und.
- Zur Minimierung von elektrostatischen Aufladungen alle K\u00f6rperbewegungen w\u00e4hrend Einoder Ausbau von Boards auf ein Minimum reduzieren.

## Replacing the battery

**CAUTION:** There is the danger of explosion if the battery is replaced incorrectly. Replace the battery only with the same or equivalent type recommended by the manufacturer. Dispose of used batteries according to the manufacturer's instructions.

#### Austausch der Batterie

**Vorsicht:** Bei Einsetzen einer falschen Batterie besteht Explosionsgefahr. Ersetzen Sie die Batterie nur durch den gleichen oder vom Hersteller empfohlenen Batterietyp. Entsorgen Sie die benutzten Batterien nach den Anweisungen des Herstellers.

## Remplacement de la batterie

**ATTENTION!**: Al y a risque d'explosion si la batterie est remplacée par une batterie de type incorrect. Mettre au rebut les batteries usagées conformént aux instructions.

## **FCC** warning statement

The Cyclades ACS advanced console server has been tested and found to comply with the limits for Class A digital devices, pursuant to Part 15 of the FCC rules. These limits are designed to provide reasonable protection against harmful interference when the equipment is operated in a commercial environment.

This equipment generates, uses and can radiate radio frequency energy and, if not installed and used in accordance with the Installation and Service Manual, may cause harmful interference to radio communications.

Operation of this equipment in a residential area is likely to cause harmful interference in which case the user is required to correct the problem at his or her own expense.

# Notice about FCC compliance for all Cyclades ACS Advanced Console Server models

To comply with FCC standards, the Cyclades ACS advanced console server requires the use of a shielded CAT5 cable for the Ethernet interface. Notice that this cable is not supplied with either of the products and must be provided by the customer.

## **Canadian DOC notice**

The Cyclades ACS advanced console server does not exceed the Class A limits for radio noise emissions from digital apparatus set out in the Radio Interference Regulations of the Canadian Department of Communications.

L'Cyclades ACS advanced console server n'émete pas de bruits radioélectriques dépassant les limites applicables aux appareils numériques de la classe A prescrites dans le règlement sur le brouillage radioélectrique edicté par le Ministère des Communications du Canada.

## Aviso de Precaución S-Mark Argentina

Por favor de leer todos los avisos de precaución como medida preventiva para el operador y el Cyclades ACS advanced console server.

IMPORTANTE: No hacer funcionar el Cyclades ACS advanced console server con la tapa abierta.

**IMPORTANTE:** Para prevenir un corto circuito en el Cyclades ACS advanced console server al desconectarlo de la red, primero desconectar el cable del equipo y luego el cable que conecta a la red. Para conectar el equipo a la red, primero conectar el cable a la red y luego al equipo.

IMPORTANTE: Asegurarse que el equipo este conectado a tierra, para prevenir un shock eléctrico. El cable eléctrico del equipo viene con tres clavijas para conectar asegurar conexión a tierra. No use adaptadores o quite la clavija de tierra. Si se tiene que utilizar una extensión, utilice una que tenga tres cables con clavija para conexión a tierra. Para proteger al Cyclades ACS advanced console server de fluctuaciones en corriente eléctrica, utilice una fuente eléctrica de respaldo. Asegurarse de que nada descanse sobre los cables del Cyclades ACS advanced console server, y que los cables no obstruyan el paso. Asegurarse de no dejar caer alimentos o bebidas en el Cyclades ACS Advanced Console Server Installation, Administration and User's Guide. Si esto ocurre, avise a Cyclades Corporation.

**IMPORTANTE:** No empuje ningún tipo de objeto en los compartimientos del Cyclades ACS advanced console server. Hacer esto podría ocasionar un incendio o causar un corto circuito dentro del equipo.

**IMPORTANTE:** Mantenga el Cyclades ACS advanced console server fuera del alcancé de calentadores, y asegurarse de no tapar la ventilación del equipo.

IMPORTANTE: El Cyclades ACS advanced console server con alimentación de corriente directa (CD) solo debe ser instalado en áreas con restricción y de acuerdo a los artículos 110-18, 110-26, y 110-27 del National Electrical Code, ANSI/NFPA 701, Edición 1999. Para conectar la corriente directa (CD) al sistema, utilice cable de 0.75 mm (18 AWG). Instalar el interruptor corriente directa (CD) aprobado por UL entre la fuente de alimentación y el Cyclades ACS advanced console server. El limite mínimo del interruptor deberá ser 2 amperes, con conductor de 0.75 mm (18 AWG).

## Trabajar dentro del Cyclades ACS Advanced Console Server

No intente dar servicio al Cyclades ACS advanced console server, solo que este bajo la dirección de Soporte Técnico de Cyclades. Si este es el caso, tome las siguientes precauciones:

Apague el Cyclades ACS advanced console server. Asegurase que este tocando tierra antes de tocar cualquier otra cosa, que puede ser al tocar la parte trasera del equipo.

#### Batería

**IMPORTANTE:** Una batería nueva puede explotar, si no esta instalada correctamente. Remplace la batería cuando sea necesario solo con el mismo tipo recomendado por el fabricante de la batería. Deshacerse de la batería de acuerdo a las instrucciones del fabricante de la batería.

## **Appendix C: Technical Support**

Our Technical Support staff is ready to assist you with any installation or operating issues you encounter with your Avocent product. If an issue should develop, follow the steps below for the fastest possible service.

#### To resolve an issue:

- 1. Check the pertinent section of this manual to see if the issue can be resolved by following the procedures outlined.
- 2. Check our web site at www.avocent.com/support to search the knowledge base or use the online service request.
- 3. Call the Avocent Technical Support location nearest you.

# INDEX

| A                                              | admin 113                                  |
|------------------------------------------------|--------------------------------------------|
| access 140                                     | administering users 9                      |
| allow SSH root 4, 40, 125                      | administrative modes, overview of 36       |
| SSH root 58                                    | administrator forms, common features of 34 |
| access requirements, port 25                   | administrators, common tasks for ACS 33    |
| access server                                  | alarm                                      |
| (CAS) profile, console 133                     | notification 164                           |
| access to connected devices                    | notification, serial ports 164             |
| configuring 10                                 | threshold 29, 62                           |
| accessing ACS 2                                | trigger 161                                |
| accessing the web manager, other methods of 19 | alarms 9                                   |
| ACS                                            | alias 157                                  |
| accessing 2                                    | alias, port IP 150                         |
| administrators, common tasks for 33            | allow                                      |
| boot, to configure 167                         | multiple sessions 145                      |
| command line, power management from 12         | SSH root access 4, 40, 125                 |
| connect to 25                                  | AltherPath ACS, connectors on the 1        |
| connectors on the AltherPath 1                 | AltherPath ACS, working inside the 180     |
| firmware, to upgrade 171                       | AltherPath PM IPDUs, connecting 20         |
| logins, configuring authentication for 117     | authentication 5, 117                      |
| mounting 14                                    | biometric 150                              |
| packet filtering 6                             | for ACS logins, configuring 117            |
| to reboot 171                                  | methods 93, 141                            |
| working inside the AltherPath 180              | protocols 93                               |
| action, boot 93                                | serial port 4, 40, 125                     |
| active ports sessions 116                      | servers, configuring 118                   |
| add rule 7                                     | authorization                              |
| adding                                         | raccess 119                                |
| a group 114                                    | user 119                                   |
| a user 114                                     | authorized users/groups 140                |
| users 19                                       | authtype 117                               |

| В                                  | CDMA 2                                            |  |
|------------------------------------|---------------------------------------------------|--|
| backup configuration 168           | CDMA PCMCIA cards, configuring 90                 |  |
| banner, console 79                 | Certificate for HTTP Security 128                 |  |
| banner, login 151                  | certification, NEBS 179                           |  |
| basic installation procedures 14   | chain 7                                           |  |
| battery, replacing 181             | channel 89                                        |  |
| baud rate 46, 157                  | CLI, configuring ports for power management using |  |
| bidirectional 135                  | 11                                                |  |
| bidirectionlogin timeout 140       | command line, power management 12                 |  |
| bidirectionshell command 140       | command, wiz 16                                   |  |
| biometric authentication 150       | common features of administrator forms 34         |  |
| bonding 79                         | common tasks for ACS administrators 33            |  |
| boot action 93                     | community 97, 163                                 |  |
| boot configuration 166             | compact flash 83                                  |  |
| boot, to configure ACS 167         | compact flash PCMCIA cards, configuring 87        |  |
| bootp 167                          | configuration 64                                  |  |
| box contents, shipping 13          | backup 168                                        |  |
| brackets, mounting 14              | boot 166                                          |  |
| break 158                          | firewall 99                                       |  |
| break interval 151                 | configuring                                       |  |
| break sequence 151                 | access to connected devices 10                    |  |
| buffer size, syslog 144            | authentication for ACS logins 117                 |  |
| buffering                          | authentication servers 118                        |  |
| data 9, 143                        | CDMA PCMCIA cards 90                              |  |
| buzzer 29, 62                      | CompactFlash PCMCIA cards 87                      |  |
| bytes, RX 158                      | Ethernet PCMCIA cards 87                          |  |
| bytes, TX 157                      | GSM PCMCIA cards 86                               |  |
| _                                  | ISDN PCMCIA cards 85                              |  |
| C                                  | modem PCMCIA cards 84                             |  |
| cable, straight-thru 14            | ports 19                                          |  |
| call back 84                       | ports for power management 11                     |  |
| Canadian doc notice 181            | ports for power management using CLI 11           |  |
| CAS                                | power management 10                               |  |
| profile, console access server 133 | wireless LAN PCMCIA cards 88                      |  |
| cat5 14                            | connect 25, 57                                    |  |

| connect to ACS 25                          | time stamp 51, 144                     |
|--------------------------------------------|----------------------------------------|
| connect to serial ports 25                 | data size 46                           |
| connect, host to 151                       | data buffering events 160              |
| connecting AltherPath PM IPDUs 20          | daylight savings time 166              |
| connection                                 | default IPaddress 20                   |
| protocol 26, 45                            | default, security profile 18           |
| protocol modem 136                         | destination                            |
| protocol power management 136              | local 143                              |
| protocols terminal server (TS) profile 134 | port 8                                 |
| connection name 93                         | remote 144                             |
| connections, vpn 91                        | detected maximum 63                    |
| connectors on the AltherPath ACS 1         | DNS server 79                          |
| console                                    | domain name 79                         |
| access server CAS profile 133              | dynamic mode support 4, 40, 126        |
| banner 79                                  | E                                      |
| raw 134                                    | _                                      |
| SSH 134                                    | ejecting PCMCIA cards 91               |
| Telnet 134                                 | email notification 161                 |
| TelnetSSH 134                              | email notifications 161                |
| contents, shipping box 13                  | emergency management service (EMS) 150 |
| CPU usage 116                              | EMS 150                                |
| crossover adapter 13                       | EMS, emergency management service 150  |
| CSLIP 136                                  | EMS, windows 150                       |
| current 29, 62                             | encrypted 89                           |
| custom, security profile 18                | ESSID 89                               |
| B                                          | Ethernet 167                           |
| D                                          | Ethernet PCMCIA cards, configuring 87  |
| daisy-chain 21, 153                        | events, data buffering 160             |
| data buffering 9, 143                      | Expert mode 37                         |
| Destination 51                             | menus and forms mapping 56             |
| File Size 51                               | F                                      |
| Local files 51                             | •                                      |
| Mode 51                                    | facility numbers 9, 144                |
| NFS File Path 51                           | fallback mechanism 141                 |
| Remote server 51                           | FCC compliance 181                     |

| FCC warning statement 181           | http 4, 40, 125                      |
|-------------------------------------|--------------------------------------|
| file path, NFS 144                  | http redirection to https 4, 40, 125 |
| filtering, structure of IP 6        | https 4, 40, 125                     |
| firewall configuration 99           | I                                    |
| firmware, to upgrade the ACS's 171  | -                                    |
| flash 167                           | ICMP 4, 40, 126                      |
| flow control 45                     | ICMP protocol 8                      |
| software upgrade 66                 | icons, power management 68           |
| forms                               | IDE 168                              |
| common features of administrator 34 | IDE hard disk 83                     |
| mapping, Expert mode 56             | IDE timeout 150                      |
| regular user 24                     | info, view IPDUs 28, 61              |
| fragments 7, 104                    | input interface 7, 104               |
| frame 158                           | installation procedures, basic 14    |
| FTP 4, 40, 126, 168                 | installing PCMCIA cards 20           |
| FTP server, using 169               | inverted checkbox 102                |
| FTP site 170                        | IP                                   |
| •                                   | gateway 79                           |
| G                                   | local 84, 154                        |
| gateway IP 79                       | primary 79                           |
| Group Authorization on LDAP 121     | remote 84, 154                       |
| Group Authorization on RADIUS 119   | IP alias, port 150                   |
| Group Authorization on TACACS+ 119  | IP filtering, structure of 6         |
| group, adding 114                   | IPaddress, default 20                |
| groups, users 113                   | IPDU                                 |
| GSM 2                               | multi-outlet ctrl 29, 67             |
| GSM PCMCIA cards, configuring 86    | power mgmt. 59                       |
| н                                   | IPDUs info, view 28, 61              |
|                                     | IPDUs, connecting AltherPath PM 20   |
| hard disk, IDE 83                   | IPMI key 147                         |
| host name 79                        | IPMI power management 70             |
| host settings 78                    | IPMI server 147                      |
| host table 108                      | IPsec 5, 40, 126                     |
| host to connect 151                 | ISDN 2                               |
| hotkey 145                          | ISDN PCMCIA cards, configuring 85    |

| J                                              | master 153                                     |  |
|------------------------------------------------|------------------------------------------------|--|
| JCPU 116                                       | maximum detected 62, 63                        |  |
|                                                | menus and forms mapping, Expert mode 56        |  |
| K                                              | methods of accessing the web manager, other 19 |  |
| keep-alive interval, TCP 150                   | MIB 95, 163                                    |  |
| Kerberos 5, 122, 141                           | management information base 95, 163            |  |
| Kerberos/local 5, 118, 141                     | MIIMON 79                                      |  |
| Kerberosdownlocal 5, 118, 141                  | mode                                           |  |
| key, IPMI 147                                  | Expert 37                                      |  |
| key, power management 147                      | wizard 36                                      |  |
| key, RSA 93                                    | modem                                          |  |
| L                                              | connection protocol 136                        |  |
|                                                | PCMCIA cards, configuring 84                   |  |
| LDAP 5, 141                                    | moderate, security profile 4, 18, 40, 125      |  |
| LDAP/local 5, 118, 141                         | modes, overview of administrative 36           |  |
| LDAPdownlocal 5, 118, 141                      | mounting brackets 14                           |  |
| local destination 143                          | mounting the ACS 14                            |  |
| local IP 84, 154                               | MTU 79                                         |  |
| local port number 154                          | multi-outlet control, prerequisites for 67     |  |
| local TCP port number 154                      | multi-outlet ctrl, IPDU 29, 67                 |  |
| local terminal 135                             | multiple sessions, allow 145                   |  |
| local/NIS 5, 118, 141                          | multi-user 145                                 |  |
| local/radius 5, 118, 141                       | N                                              |  |
| local/TACACS+ 5, 118, 141                      | N                                              |  |
| log level 105                                  | NEBS certification 179                         |  |
| log prefix 105                                 | network mask 79                                |  |
| logging into the web manager 35                | nexthop 93                                     |  |
| logging to syslog servers, prerequisites for 9 | NFS file path 144                              |  |
| login banner 151                               | NIS 5, 141                                     |  |
| logins, configuring authentication for ACS 117 | NIS/local 5, 118, 141                          |  |
| М                                              | NISdownlocal 5, 118, 142                       |  |
|                                                | notification                                   |  |
| management information base (MIB) 95, 163      | alarm 164                                      |  |
| management, IPDU power 59                      | email 161                                      |  |
| mapping, Expert mode menus and forms 56        | pager 162                                      |  |

| serial ports alarm 164                        | configuring compact flash 87         |  |  |
|-----------------------------------------------|--------------------------------------|--|--|
| SNMP trap 163                                 | configuring CompactFlash 87          |  |  |
| notifications 9, 160                          | configuring Ethernet 87              |  |  |
| NTP 122, 165                                  | configuring GSM 86                   |  |  |
| server, using 165                             | configuring ISDN 85                  |  |  |
| number                                        | configuring modem 84                 |  |  |
| local TCP port 154                            | configuring wireless LAN 88          |  |  |
| remote TCP port 154                           | ejecting 91                          |  |  |
| trap 163                                      | installing 20                        |  |  |
| 0                                             | PCMCIA management 82                 |  |  |
|                                               | PCPU 116                             |  |  |
| OID 97                                        | PCPU processing time 116             |  |  |
| One Time Password required 84, 86, 90         | physical ports 131                   |  |  |
| online help 172                               | PM IPDUs, connecting AltherPath 20   |  |  |
| open, security profile 4, 18, 40, 125         | port                                 |  |  |
| OpenSSH 129                                   | destination 8                        |  |  |
| OpenSSL 128, 129                              | powermgmt 147                        |  |  |
| options for managing power 11                 | source 8                             |  |  |
| options, stty 151                             | TCP 150                              |  |  |
| options, TCP 105                              | port access requirements 25          |  |  |
| other methods of accessing the web manager 19 | port IP alias 150                    |  |  |
| OTP 5                                         | port number                          |  |  |
| OTP/Local 6                                   | local 154                            |  |  |
| outlets manager 27, 59                        | local TCP 154                        |  |  |
| output interface 7, 104                       | remote TCP 154                       |  |  |
| over current protection 29, 62                | TCP 26                               |  |  |
| overrun 158                                   | ports                                |  |  |
| overview of administrative modes 36           | configuring 19                       |  |  |
| P                                             | for power management, configuring 11 |  |  |
|                                               | physical 131                         |  |  |
| packet filtering on ACS 6                     | statistics 157                       |  |  |
| pager notification 162                        | status 156                           |  |  |
| parity 46, 158                                | virtual 153                          |  |  |
| PCMCIA cards                                  | power management 10, 136             |  |  |
| configuring CDMA 90                           | configuring 10                       |  |  |

| configuring ports for 11                    | Q                                 |  |  |
|---------------------------------------------|-----------------------------------|--|--|
| connection protocol 136                     | quickstart guide 13               |  |  |
| from ACS command line 12                    |                                   |  |  |
| icons 68                                    | R                                 |  |  |
| IPDU 59                                     | raccess 119                       |  |  |
| IPMI 70                                     | raccess authorization 119         |  |  |
| key 147                                     | Radius 6, 142                     |  |  |
| through the web manager 11                  | Radius/downlocal 118              |  |  |
| using CLI, configuring ports for 11         | Radius/local 6, 118, 142          |  |  |
| power, options for managing 11              | Radiusdownlocal 6, 142            |  |  |
| powermgmt port 147                          | RAM 167                           |  |  |
| ppp 84, 136                                 | raw socket 135                    |  |  |
| ppp-no auth 136                             | raw, console 134                  |  |  |
| pre-installation requirements 14            | reboot 171                        |  |  |
| prerequisites for                           | reboot the ACS 171                |  |  |
| logging to syslog servers 9                 | record time stamp 144             |  |  |
| multi-outlet control 67                     | regular user 113                  |  |  |
| using the web manager 3                     | regular user forms 24             |  |  |
| pre-shared secret 93                        | remote destination 144            |  |  |
| primary IP 79                               | remote IP 84, 154                 |  |  |
| privilege users 145                         | remote TCP port number 154        |  |  |
| profiles                                    | replacing the battery 181         |  |  |
| security 124                                | requirements, port access 25      |  |  |
| serial port settings and security 41, 126   | requirements, pre-installation 14 |  |  |
| protocol 154                                | root 2, 3, 16                     |  |  |
| authentication 93                           | access, allow SSH 4, 40, 125      |  |  |
| connection 26, 45                           | access, SSH 58                    |  |  |
| ICMP 8                                      | routes, static 108                |  |  |
| modem connection 136                        | RPC 4, 40, 126                    |  |  |
| power management connection 136             | RS232 signal 157                  |  |  |
| terminal server (TS) profile connection 134 | RSA key 93                        |  |  |
| UDP 8                                       | rule, add 7                       |  |  |
| pu interval 30                              | run checksum 170                  |  |  |
|                                             | RX bytes 158                      |  |  |

| S                                                   | SNMP, simple network management protocol 95 |  |  |
|-----------------------------------------------------|---------------------------------------------|--|--|
| safety precautions 178                              | SNMPv1 163                                  |  |  |
| secured, security profile 4, 18, 40, 125            | SNMPv2 163                                  |  |  |
| security                                            | SSH root access 58                          |  |  |
| profile custom 18                                   | SSH root access, allow 4, 40, 125           |  |  |
| profile default 18                                  | SSH, console 134                            |  |  |
| profile moderate 4, 18, 40, 125                     | SSHv1 4, 40, 125, 134                       |  |  |
| profile open 4, 18, 40, 125                         | SSHv2 4, 40, 125, 135                       |  |  |
| profile secured 4, 18, 40, 125                      | SSL certificate 128                         |  |  |
| profile, selecting 18                               | static routes 108                           |  |  |
| Security Certificates 128                           | statistics, ports 157                       |  |  |
| security profiles 124                               | status, ports 156                           |  |  |
| security profiles, and serial port settings 41, 126 | stop bits 46                                |  |  |
| selecting a security profile 18                     | storage device 168                          |  |  |
| serial port authentication 4, 40, 125               | storage device, using 169                   |  |  |
| serial port settings and security profiles 41, 126  | straight-thru cable 14                      |  |  |
| serial ports alarm notification 164                 | structure of IP filtering 6                 |  |  |
| serial ports, connect to 25                         | stty options 151                            |  |  |
| servers, syslog 9                                   | subnet 93                                   |  |  |
| sessions, active ports 116                          | sun/netra 14                                |  |  |
| sessions, allow multiple 145                        | swapcached 159                              |  |  |
| set the time and date 165                           | syscontact 97                               |  |  |
| settings, host 78                                   | syslocation 97                              |  |  |
| shell 48                                            | syslog 28, 62, 81                           |  |  |
| shipping box contents 13                            | buffer size 144                             |  |  |
| simple network management protocol (SNMP) 95        | server 144                                  |  |  |
| slave 153                                           | servers 9                                   |  |  |
| SLIP 136                                            | servers, prerequisites for logging 9        |  |  |
| SMS 162                                             | system information 159                      |  |  |
| SMTP 161                                            | system information, to view 160             |  |  |
| sniff mode 145                                      | Т                                           |  |  |
| SNMP 4, 8, 40, 95, 126                              | table, host 108                             |  |  |
| SNMP trap notification 163                          | TACACS+ 6, 142                              |  |  |
| SNMP trap notifications 162                         | TACACS+/downlocal 118                       |  |  |

| TACACS+/local 6, 118, 142                            | TTY 116                                    |  |  |
|------------------------------------------------------|--------------------------------------------|--|--|
| TACACS+downlocal 6, 142                              | TX bytes 157                               |  |  |
| TCP                                                  | U                                          |  |  |
| flags 8, 103                                         |                                            |  |  |
| keep-alive interval 150                              | UDP protocol 8                             |  |  |
| options 105                                          | updelay 79                                 |  |  |
| port 150                                             | upgrade                                    |  |  |
| port number, local 154                               | ACS's firmware 171                         |  |  |
| port number, remote 154                              | firmware 170                               |  |  |
| port numbers 26                                      | software 66                                |  |  |
| sequence 105                                         | usage, CPU 116                             |  |  |
| Technical support 183                                | user                                       |  |  |
| Telnet 4, 40, 125, 134                               | adding 114                                 |  |  |
| Telnet, bidirectional 135, 136                       | multi 145                                  |  |  |
| Telnet, console 134                                  | regular 113                                |  |  |
| TelnetSSH, console 134                               | user authorization 119                     |  |  |
| temperature 62                                       | user forms, regular 24                     |  |  |
| terminal profile menu 74                             | users                                      |  |  |
| terminal server (TS) profile connection protocols    | adding 19                                  |  |  |
| 134                                                  | administering 9                            |  |  |
| terminal type 151                                    | privilege 145                              |  |  |
| terminal, local 135                                  | types of 3                                 |  |  |
| TFTP 167                                             | users and groups 113                       |  |  |
| time/date 164                                        | users manager 63                           |  |  |
| daylight savings time 166                            | users/groups, authorized 140               |  |  |
| timer, watchdog 167                                  | using a storage device 169                 |  |  |
| to configure ACS boot 167                            | using an FTP server 169                    |  |  |
| to reboot the ACS 171                                | using an NTP server 165                    |  |  |
| to set the time and date 165                         | using the web manager, prerequisites for 3 |  |  |
| to upgrade the ACS's firmware 171                    | V                                          |  |  |
| to view system information 160                       | •                                          |  |  |
| trap notification, SNMP 163                          | view IPDUs info 28, 61                     |  |  |
| trap number 163                                      | view system information 160                |  |  |
| trigger, alarm 161                                   | virtual ports 153                          |  |  |
| TS profile connection protocols, terminal server 134 | vpn 6                                      |  |  |

vpn connections 91

## W

watchdog timer 167
web manager 2
logging into 35
other methods of accessing 19
power management 11
prerequisites for using 3

windows EMS 150
wireless LAN PCMCIA cards, configuring 88
wiz command 16
wizard mode 36
working inside the AltherPath ACS 180

### X

X.509 Cerfiticate on SSH 129

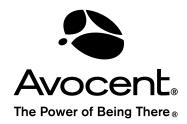

## For Technical Support:

www.avocent.com/support

Avocent Corporation 4991 Corporate Drive Huntsville, Alabama 35805-6201 USA

Tel: +1 256 430 4000 Fax: +1 256 430 4031

Avocent Asia Pacific Singapore Branch Office 100 Tras Street, #15-01 Amara Corporate Tower Singapore 079027

Tel: +656 227 3773 Fax: +656 223 9155

Avocent Canada 20 Mural Street, Unit 5 Richmond Hill, Ontario L4B 1K3 Canada Tel: +1 877 992 9239

Fax: +1 877 524 2985

Avocent International Ltd. Avocent House, Shannon Free Zone Shannon, County Clare, Ireland Tel: +353 61 715 292

Fax: +353 61 471 871

Avocent Germany Gottlieb-Daimler-Straße 2-4 D-33803 Steinhagen Germany

Tel: +49 5204 9134 0 Fax: +49 5204 9134 99